| OPTICON | User Manual | Version | : | 0.1               |
|---------|-------------|---------|---|-------------------|
|         | Preliminary | Date    | : | 9 <b>6</b> /07/10 |

H-19 User Manual

ROM Version 20070601 **OPTICON** 

Preliminary

CAUTION: This information is subject to change without prior notice.

### Copyright © 2007 Opticon. All Rights Reserved.

This manual may not, in whole or in part, be copied, photocopied, reproduced, translated or converted to any electronic or machine readable form without prior written consent of Opticon.

#### Warranty

Unless otherwise agreed in a written contract, all Opticon products are warranted against defects in materials and workmanship for two years after purchase. Opticon will repair or, at its option, replace products that are defective in materials or workmanship with proper use during the warranty period. Opticon is not liable for damages caused by modifications made by a customer. In such cases, standard repair charges will apply. If a product is returned under warranty and no defect is found, standard repair charges will apply. Opticon assumes no liability for any direct, indirect, consequential or incidental damages arising out of use or inability to use both the hardware and software, even if Opticon has been informed about the possibility of such damages.

#### Packaging

The packing materials are recyclable. We recommend that you save all packing material to use if you need to transport your scanner or send it for service. Damage caused by improper packaging during shipment is not covered by the warranty.

## **IMPORTANT SAFETY INFORMATION**

Please read the following information carefully before you start using this Opticon device to avoid any damages caused by improper usage:

- The device is not charged when you take it out of the box. The battery should be charged for at least 8 hours before first use. Do not remove the battery while charging.
- Do not use batteries, which have not been specified by the manufacturer, as this may cause leakage or rupture.
- Do not charge the battery with an unspecified AC Adapter, as this may cause damage to both the device and the battery.
- When discarding the batteries, dispose of them in a proper manner, according to the battery manufacturer's instructions and your local laws.
- Power off the device and remove the battery before inserting SIM card. Make sure the SIM card snaps correctly into the SIM socket.
- Do not open the device housing or tamper with the device, as it will void your warranty.
- Do not apply excessive force on this product, as it may cause damage to the screen or the

internal component.

**OPTICON** 

- Do not use the device at gas or refueling stations, chemical plants, and places containing explosives or flammable materials. Observe local guidelines.
- Use only manufacturer specified stylus. Do not scratch the screen with sharp objects.
- Do not clean the screen with chemical detergents. Only use cloths, specifically designed for cleaning liquid displays, or a soft cloth moisturized with water drops, to wipe the device screen.
- Do not expose the device to direct sunlight, or leave the device in a humid environment, for extended periods of time, as this may cause damage to the device and battery.
- Do not immerse the device in water.
- The device may interfere with the navigation and/or communication systems on aircraft. The use of the device on aircraft is prohibited by laws in most countries. Observe local guidelines.
- This product may cause medical equipment to malfunction. The use of this device is forbidden in most hospitals and medical clinics. Observe local guidelines.
- Use hands-free devices, if you need to use the telephony services, while driving a vehicle.
   Observe local guidelines.

## Safety of Laser Products

## International Standards (Japan/EU/USA) Laser Class 1

## Precautions about the Laser Device

This product using laser complies with JIS C6802: 2005 Class 1, IEC60825-1+A2: 2001 Class 1 and 21CFR 1040.10 and 1040.11 except for deviations pursuant to Laser Notice No.50, dated July 26, 2001.

Class 1 Laser devices are not considered to be hazardous when used for their intended purpose. Use of controls, adjustment of procedures other than those specified herein may result in hazardous laser light exposure.

The user should not view directly into the light beam with optical instruments, it may pose an eye hazard.

## **Trademarks**

Trademarks used are the property of their respective owners.

Opticon is a registered trademark. Microsoft, MS-DOS, Windows, Windows NT, Windows Server, Windows Mobile, ActiveSync, Excel, Internet Explorer, MSN, Outlook, PowerPoint, and Word are either registered trademarks or trademarks of Microsoft Corporation in the United States and/or other countries.

# **Table of Contents**

| Copyright © 2007 Opticon. All Rights Reserved | 2   |
|-----------------------------------------------|-----|
| Warranty                                      |     |
| Packaging                                     |     |
| IMPORTANT SAFETY INFORMATION                  |     |
| Safety of Laser Products                      | 3   |
| Trademarks                                    |     |
| Chapter 1. Knowing Your Device                | .10 |
| 1.1 Introduction                              |     |
| Views of the Device                           | 11  |
| The Stylus                                    | 13  |
| Notification LEDs                             | 13  |
| 1.2 Accessories                               | 14  |
| 1.3 Install SIM Card and Battery              | 14  |
| Installing the SIM Card                       | 14  |
| Installing the Battery                        | 15  |
| 1.4 Battery Information                       | 16  |
| Reducing Risk of Fire or Burns                | 16  |
| Checking the Battery Power                    | 16  |
| Optimizing the Power Performance              | 17  |
| Managing a Low Battery                        | 17  |
| Charging the Battery                          | 18  |
| 1.5 Mini-SD Cards                             | 18  |
| Inserting a Mini-SD Card into the Device      | 18  |
| Removing a Mini-SD Card from the Device       | 18  |
| Chapter 2. Basic Operations                   | .19 |
| 2.1 Getting Started                           | 20  |
| Powering On/Off the Device                    | 20  |
| Calibrating Your Device                       | 20  |
| Locking/Unlocking the Device                  | 21  |
| Setting Buttons                               | 22  |
| Changing the Backlight Settings               | 22  |
| 2.2 Input Methods                             | 23  |
| Keyboard                                      | 23  |
| Letter Recognizer                             | 23  |
| Block Recognizer                              | 24  |

| OPTICON |
|---------|
|---------|

| Transcriber                              | 24 |
|------------------------------------------|----|
| Initial capital                          | 25 |
| Lowercase                                | 25 |
| Numeric                                  | 25 |
| Uppercase                                | 25 |
| 2.3 Today Screen Components              | 25 |
| Today Screen                             | 25 |
| Icon Indicators                          | 26 |
| 2.4 The Start Menu                       | 27 |
| List of All Programs                     | 28 |
| List of All Settings                     | 29 |
| 2.6 Using Calendar                       | 31 |
| Scheduling an Appointment                | 31 |
| Deleting an Appointment                  | 32 |
| Changing Calendar Views                  | 34 |
| Changing the Display of the Work Week    | 37 |
| Setting the Default Input Mode           | 38 |
| Creating a Note                          |    |
| Creating a Stand-alone Voice Recording   | 40 |
| Switching between Typing/Writing Modes   | 41 |
| Editing a Handwritten Note               | 42 |
| Adding a Voice Recording to a Note       | 43 |
| Deleting a Note                          | 45 |
| Creating a Default Template              | 46 |
| 2.8 Using Tasks                          | 49 |
| Deleting a Task                          | 54 |
| Changing Task Priority                   | 54 |
| Sorting/Filtering Your Tasks             | 55 |
| Setting Tasks Options                    | 55 |
| Viewing Task Details                     | 56 |
| Charter 3. Phone Features                | 57 |
| 3.1 Making a Call                        | 58 |
| The Phone Screen                         | 58 |
| Making a Call by Entering a Phone Number | 58 |
| Making a Call from Call History          | 59 |
| Making a Call from Contacts              | 60 |
| Making a Call from Speed Dial            | 61 |

| OPTICON             | User Manual                    | Version  | : 0.1      |
|---------------------|--------------------------------|----------|------------|
| OFTICON             | Preliminary                    | Date     | : 96/07/10 |
|                     | · <u>·</u>                     |          |            |
|                     | ecting a Call                  |          |            |
|                     | e Phone                        |          |            |
| Activating PIN      | Security                       |          | 64         |
| Changing the I      | Ring Type and Ring Tone        |          | 65         |
| Blocking Incor      | ning or Outgoing Calls         |          | 65         |
| Displaying Cal      | ler ID                         |          | 66         |
| Call Waiting        |                                |          | 66         |
| 3.3 In-Call Options | 5                              |          | 67         |
| Answering And       | other Call                     |          | 67         |
| Conference Ca       | П                              |          | 67         |
| Turning On/Of       | ff the Speakerphone            |          | 68         |
| Muting the Mid      | crophone                       |          | 69         |
| 3.4 SIM Manager     |                                |          | 69         |
| Adding a Phon       | ebook Entry to SIM Card        |          | 69         |
| Deleting Phone      | ebook Entries from SIM Card    |          | 69         |
| Saving Phonet       | book Entries to Contacts       |          | 69         |
| Chapter 4. Synchro  | nizing Information             |          | 71         |
| 4.1 Installing and  | setting up ActiveSync          |          | 72         |
| 4.2 Synchronizing   | Information                    |          | 72         |
| Starting and S      | topping Synchronization Manu   | ally     | 73         |
| Changing Whit       | ch Information is Synchronized | <b>.</b> | 73         |
| 4.3 Changing Setti  | ngs for an Information Type    |          | 74         |
| 4.4 Synchronizing   | with Exchange Server           |          | 74         |
| 4.5 Synchronizing   | via Bluetooth                  |          | 75         |
| Connecting to       | a PC Using Bluetooth           |          | 75         |
| Chapter 5. Bluetoot | th Connections                 |          | 76         |
| 5.1 Overview of BI  | uetooth                        |          | 77         |
| Bluetooth Mod       | les                            |          | 77         |
| Turning Blueto      | ooth On or Off                 |          | 77         |
| Making Your D       | evice Visible                  |          | 78         |
| 5.2 Bluetooth Part  | nership (Bonding)              |          | 79         |
|                     | etooth Partnership             |          |            |
| 5.3 Beaming Infor   | mation (Bluetooth)             |          |            |
| -                   | med Information                |          |            |
|                     | em                             |          |            |
| -                   | ring Files To and From You     |          |            |
|                     | /nc                            |          |            |

OPTICON

| 6.2 Transferring from Memory Cards             |     |
|------------------------------------------------|-----|
| 6.3 Using Bluetooth                            |     |
| 6.4 Transferring to a PC or Other Devices      |     |
| Chapter 7. Connecting to the Internet          | 88  |
| 7.1 Setting up Internet connections            |     |
| Creating a GPRS Connection                     |     |
| Creating a Proxy Connection                    |     |
| Deleting a Connection                          | 92  |
| 7.2 Using Internet Explorer Mobile             | 93  |
| Browsing the Internet                          | 93  |
| Adding a Web Page to the Favorite List         | 94  |
| Deleting a Favorite                            | 94  |
| Showing or Hiding Pictures on Web Pages        | 95  |
| Changing Web Page Display Options              | 95  |
| Clearing History, Cookies, or Temporary Files  |     |
| Viewing a Page in Full Screen Mode             |     |
| 7.3 Using Wireless Manager                     | 96  |
| Opening Wireless Manager                       | 96  |
| Enabling and Disabling a Feature               |     |
| Changing Regulatory Setting                    |     |
| 7.4 Using Wi-Fi Connection                     |     |
| Connecting to a Wi-Fi Network                  |     |
| Checking Wi-Fi Connection                      |     |
| Configuring Wi-Fi Settings                     |     |
| Chapter 8. Messaging & Contacts                | 104 |
| 8.1 Text Messaging                             |     |
| Creating a Text Message                        |     |
| Using Preset Text Messages                     |     |
| Reading a Text Message                         |     |
| Requesting Message Delivery Notification       |     |
| 8.2 E-mail                                     |     |
| Setting Up an Internet E-mail Account Manually |     |
| Composing an E-mail Message                    |     |
| Reading an E-mail Message                      |     |
| Message Options                                |     |
| 8.3 Changing Messaging Account Options         |     |
| 8.4 Using Contacts                             |     |
|                                                |     |

| OPTICON            | User Manual                 | Version | : 0.1     |
|--------------------|-----------------------------|---------|-----------|
|                    | Preliminary                 | Date    | : 96/07/1 |
|                    | <b>.</b>                    |         | 100       |
| -                  | w Contact                   |         |           |
| -                  | diting Contact Information  |         |           |
| -                  | re to a Contact             |         |           |
|                    | ng Tone to a Contact        |         |           |
| •                  | act                         |         |           |
| -                  | mail to a Contact           |         |           |
| -                  | t Message to a Contact      |         |           |
| •                  | I Contact                   |         |           |
| •                  | arcode Reader               |         |           |
| 9.1 Setting Barcod | le Reader                   |         | 113       |
| Changing Opti      | ons in Barcode Reader       |         | 113       |
| Choosing Barc      | ode Types                   |         | 115       |
| Advanced Sett      | ing                         |         | 115       |
| Firmware Upd       | ate                         |         | 120       |
| 9.2 Scanning and   | Reading Barcode labels      |         | 123       |
| Chapter 10. Other  | Applications                |         | 126       |
| 10.1 Backup/Reco   | ver                         |         | 127       |
| Backup data        |                             |         | 127       |
| Recover data.      |                             |         | 130       |
| 10.2 Managing Me   | mory                        |         | 131       |
| Checking Avai      | lable Storage               |         | 131       |
| Closing a Runi     | ning Program                |         | 132       |
| Appendix           |                             |         | 134       |
|                    | tices                       |         |           |
| European Unic      | on Notice                   |         | 135       |
| Federal Comm       | unications Commission Noti  | ce      | 136       |
| RF Exposure I      | nformation (SAR)            |         | 136       |
|                    | on                          |         |           |
| Exposure to R      | adio Frequency (RF) Signals |         | 137       |
| Warning!           |                             |         | 138       |
| A.2 PC Requireme   | nt to Run ActiveSync 4.5    |         | 139       |
|                    | -                           |         |           |
| •                  | nation                      |         |           |
| 5                  | d Weight                    |         |           |
|                    | ation                       |         |           |
|                    |                             |         |           |
|                    | ode Reader                  |         |           |

| OPTICON | User Manual | Version | : | 0.1               |
|---------|-------------|---------|---|-------------------|
|         | Preliminary | Date    | : | 9 <b>6</b> /07/10 |
|         |             |         |   |                   |

| Connectivity         | 141 |
|----------------------|-----|
| External Memory Card |     |
| Battery and Power    |     |
| WEEE Notice          |     |
| RoHS Compliance      |     |

| OPTICON | User Manual | Version | : | 0.1               |
|---------|-------------|---------|---|-------------------|
|         | Preliminary | Date    | : | 9 <b>6</b> /07/10 |

Chapter 1. Knowing Your Device

| OPTICON | User Manual | Version | : | 0.1               |
|---------|-------------|---------|---|-------------------|
|         | Preliminary | Date    | : | 9 <b>6</b> /07/10 |

# **1.1 Introduction**

Views of the Device

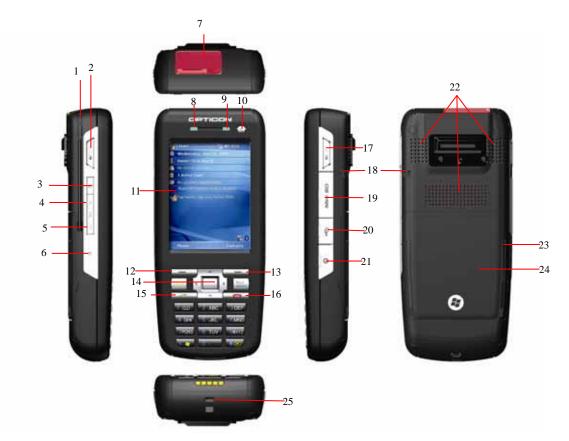

| 1  | Stylus              | Write, draw, or make selection on the touch screen     |  |  |  |
|----|---------------------|--------------------------------------------------------|--|--|--|
| 2  | Scan key (left)     | Press the key to scan and decode bar code/2D code      |  |  |  |
| 3  | Record key          | Press and hold this key to record a voice note         |  |  |  |
| 4  | Volume up           | Press the Volume up button to turn up the PDA receiver |  |  |  |
|    |                     | volume                                                 |  |  |  |
| 5  | Volume down         | Press the Volume up button to turn up the PDA receiver |  |  |  |
|    |                     | volume                                                 |  |  |  |
| 6  | RESET button        | Press the RESET button with stylus to soft-reset your  |  |  |  |
|    |                     | device                                                 |  |  |  |
| 7  | Scanner             | Point the reading window of the scanner in the         |  |  |  |
|    |                     | direction of bar code/ 2D code                         |  |  |  |
| 8  | Wi-Fi/Bluetooth LED | Indicates Wi-Fi/Bluetooth Status                       |  |  |  |
| 9  | GSM/Battery LED     | Indicates GSM/Battery LED                              |  |  |  |
| 10 | Power button        | Power on or off the device                             |  |  |  |

| OPTICON | User Manual | Version | : | 0.1               |
|---------|-------------|---------|---|-------------------|
|         | Preliminary | Date    | : | 9 <b>6</b> /07/10 |

| 11 | Display                    | 2.8-inch TFT LCD with touch screen                     |
|----|----------------------------|--------------------------------------------------------|
| 12 | Soft key (left)            | Performs the command shown in the label above the      |
|    |                            | button                                                 |
| 13 | Soft key (right)           | Performs the command shown in the label above the      |
|    |                            | button                                                 |
| 14 | Navigation pad             | Press the multi directional control up, down, left, or |
|    |                            | right to move through menus; carry out the selection   |
|    |                            | by pressing the center button.                         |
| 15 | Talk key                   | Press this key to dial or answer a call                |
| 16 | End key                    | End a call or close Phone application                  |
| 17 | Scan key (right)           | Press the key to scan and decode bar code/ 2D code     |
| 18 | Eyelet for wrist strap (1) | Fix a wrist strap here                                 |
| 19 | Mini-SD card slot          | Insert a mini-SD card to expand device memory          |
| 20 | Mini USB connector         | Mini USB connector for PC sync and battery charging    |
| 21 | Earphone Jack              | Connect a 2.5 mm Earphone                              |
| 22 | Speaker                    | Listen to audio media or listen to a phone call        |
|    |                            | hands-free                                             |
| 23 | Cover latch                | Slide both of the cover latches to remove the battery  |
|    |                            | cover                                                  |
| 24 | Battery cover              | Remove to place battery and SIM card                   |
| 15 | Eyelet for wrist strap (2) | Fix a wrist strap here                                 |

Be sure to save all data in your device and then press the POWER button to switch your device off before resetting the device or replacing the battery.

#### **Cold Booting Your Device**

You can execute a system cold boot to format both user store and DiskOnChip on your device. To prompt the instruction for cold boot, press and hold the POWER button longer than 10 seconds immediately after pressing the RESET button. You can then choose one of the following steps:

- Pressing the left key of the 5-way navigation key to format user store.
- Pressing the right key of the 5-way navigation key to format DiskOnChip.
- Press the up key of the 5-way navigation key to format both user store and DiskOnChip.

| OPTICON | User Manual | Version | : | 0.1               |
|---------|-------------|---------|---|-------------------|
|         | Preliminary | Date    | : | 9 <b>6</b> /07/10 |

• Press any other key to exit.

#### The Stylus

- Use the stylus to tap a selection, to drag-and-drop an item, to write, or to draw on the touch screen.
- Tap and hold the stylus on the screen, icon is displayed and then a pop-up submenu is displayed.

#### **Notification LEDs**

The device has 2 notification LEDs: the left is Wi-Fi/Bluetooth LED and the right is GSM/Battery LED.

Bluetooth/Wi-Fi LED tells you about the device's Bluetooth/Wi-Fi status:

| Color | Bluetooth on | Wi-Fi on |
|-------|--------------|----------|
| Green | Off          | Blink    |
| Blue  | Blink        | Off      |

Green and blue blink alternately while both Bluetooth and Wi-Fi are on.

GSM/Battery LED lets you know that you have unanswered calls or tells you about the device's GSM/battery status:

| Color  | Missed Call/ | GSM on         | GSM on        | Charging      |
|--------|--------------|----------------|---------------|---------------|
|        | Low Power    | (battery full) | (battery low) |               |
| Red    | Blink        | Off            | Blink         | Off           |
| Orange | Off          | Off            | Off           | Constantly on |
| Green  | Off          | Blink          | Off           | Off           |

| OPTICON | User Manual | Version | : | 0.1               |
|---------|-------------|---------|---|-------------------|
|         | Preliminary | Date    | : | 9 <b>6</b> /07/10 |

# **1.2 Accessories**

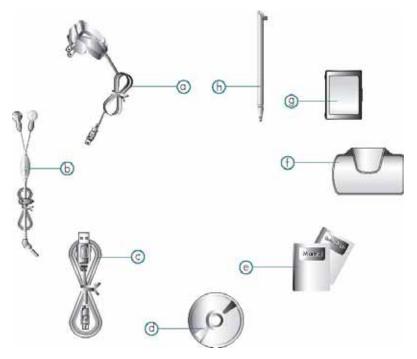

| а | AC Adapter              | Recharge the device battery                        |
|---|-------------------------|----------------------------------------------------|
| b | Stereo headset          | Listen to a phone conversation hands-free          |
| с | USB Cable               | Connect the device to a PC                         |
| d | Getting Started CD      | Windows Mobile <sup>™</sup> Getting Started Disc   |
| е | User Manual/Quick Guide | Provide instructions of device functions           |
| f | Pouch                   | Protect the device                                 |
| g | Battery                 | Rechargeable Li-ion polymer battery                |
| h | Stylus                  | Write, draw, or make selection on the touch screen |
| i | Cradle                  | Recharge the device battery                        |

## **1.3 Install SIM Card and Battery**

#### Installing the SIM Card

If you want to use phone features, you must install a GSM SIM card.

- Slide both of the cover latches down to remove the battery cover.
- Pull the plastic ribbon to remove the battery.

| OPTICON | User Manual<br>Preliminary                                                            | Version<br>Date | : | 0.1<br>9 <b>6</b> /07/10 |
|---------|---------------------------------------------------------------------------------------|-----------------|---|--------------------------|
| S       |                                                                                       |                 |   |                          |
|         | n the SIM card slot with the gold contact<br>should match the cut-off corner in the S | U U             |   | e SIM                    |

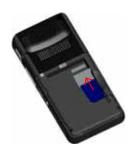

## Installing the Battery

• Press the battery down forcefully into the battery slot and close the back cover.

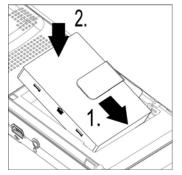

**OPTICON** 

The device contains a rechargeable Li-ion polymer battery completely discharged and should be charged for at least 8 hours before first use. Use only manufacturer-specified original batteries. Damages caused by using batteries not specified by manufacturer are not covered under warranty.

Please follow normal power off procedure to remove the battery or reboot the device, otherwise unsaved data may be lost. For information of power off procedures, see "Chapter 2.1 Powering On/Off the Device".

## **1.4 Battery Information**

Battery performance depends on many factors, including your wireless service provider's network configuration, signal strength, the temperature of the environment in which you operate your phone, the features and/or settings you select and use, items attached to your phone's connecting ports, and your voice, data, and other program usage patterns.

Battery life estimates (approximations):

- Talk time: 4 hours
- Standby time: 150 200 hours

#### **Reducing Risk of Fire or Burns**

- Do not attempt to open, disassemble, or service the battery pack.
- Do not crush, puncture, short external contacts, or dispose of in fire or water.
- Do not expose to temperatures above 60°C (140°F).
- Replace only with the battery pack designated for this product.
- Recycle or dispose of used battery as stipulated by local regulation.

#### **Checking the Battery Power**

• Tap 🌌 > Settings > System tab > Power.

| OPTICON                                            | User Manual<br>Preliminary | Version<br>Date | : | 0.1<br>9 <b>6</b> /07/10 |
|----------------------------------------------------|----------------------------|-----------------|---|--------------------------|
| <b>Rewer</b><br>Main battery :<br>Battery remainin | IiIon                      | •               |   |                          |
| Battery Advanced                                   | bc                         |                 |   |                          |

## **Optimizing the Power Performance**

• Tap **Settings** > **System** tab > **Power** > **Advanced**, and adjust the time for turning off the device if it is not in use.

| Nower Power                                               | <mark>₩</mark> # 7 <sub>×</sub> •€ ok |
|-----------------------------------------------------------|---------------------------------------|
| On battery power :<br>Turn off device if<br>not used for  | 3 minutes 🔻                           |
| On external power :<br>Turn off device if<br>not used for | 5 minutes 👻                           |
| Battery Advanced                                          |                                       |
| abc                                                       |                                       |

## Managing a Low Battery

When the low-battery warning appears, do the following:

- 1. Immediately save your current data.
- 2. Start charging the battery or turn off your phone.

| OPTICON | User Manual | Version | : | 0.1               |
|---------|-------------|---------|---|-------------------|
|         | Preliminary | Date    | : | 9 <b>6</b> /07/10 |

#### **Charging the Battery**

- To charge the battery, place the battery into the battery slot correctly. See previous 1. section for how to install the battery.
- 2. Do one of the following:
  - Connect the device with the AC adapter and plug the AC adapter into a power outlet.
  - Connect the device to a PC with the USB cable.

To charge the device with the USB cable, you must connect the device to a functioning

USB port on a PC that is powered on.

Do not operate your device to temperatures above 40°C (72°F) while charging the 0

battery.

Do not leave the battery in a place above 60°C (140°F).

## 1.5 Mini-SD Cards

Mini-SD is one of the most popular formats for mobile devices. Your device contains a mini-SD card slot in which you can expand the device's memory up to 2GB. Mini-SD provides functions such as built-in security for copyrighted content along with great performance for storing music, video, and photographs. Please note that mini HCSD (High Capacity SD) is not supported by this device.

#### Inserting a Mini-SD Card into the Device

Lift the mini SD card slot cover and insert the mini SD card with the logo side down and push into place until it clicks down and is held in place.

Mini-SD cards can only be inserted in one direction. Inserting the card in the wrong direction by force can cause damage to the card and the card slot.

#### **Removing a Mini-SD Card from the Device**

- Gently press the mini-SD card inward (you may feel some resistance) and the card 1. will eject itself.
- 2. Take out the mini-SD card from the card slot by hand.

| OPTICON | User Manual | Version | : | 0.1               |
|---------|-------------|---------|---|-------------------|
|         | Preliminary | Date    | : | 9 <b>6</b> /07/10 |

Chapter 2. Basic Operations

Preliminary

## 2.1 Getting Started

#### Powering On/Off the Device

Press the POWER button to turn on the device. The POWER button is located on the top side of the device. When you power on the device for the first time, you are asked to calibrate the device. Please refer to the "Calibrating your device" section in this chapter for calibration steps. Press the POWER button again to switch the device to sleep mode. You can still receive phone calls and messages when the device is operating on sleep mode. To power off the device completely, press and hold the POWER button for 3 seconds and the system will prompt you to power off the device.

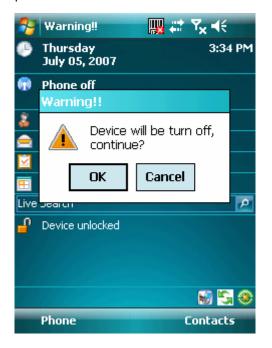

#### **Calibrating Your Device**

Calibrating the device ensures the tapped item is activated. To calibrate your device, tap the center of the cross with the stylus as the cross moves around the screen. If you would like to re-calibrate the device, follow the steps below:

- 1. Tap 🌌 > Settings > System tab > Screen.
- 2. Tap the **Align Screen** button and follow the on-screen instructions.

| OPTICON                                                                                                    | <br>er Manual<br>Preliminary                                                                                           | Version<br>Date     | : | 0.1<br>9 <b>6</b> /07/10 |
|----------------------------------------------------------------------------------------------------|----------------------------------------------------------------------------------------------------|---------------------|---|--------------------------|
| Screen Orientation Portrait Landscape (right-handed) Landscape (left-handed) Align Screen Align the screen if it is not respondir accurately to stylus taps. | Tap the target firmly and ac<br>at each location on the scre<br>target will continue to move<br>the screen is aligned. | curately<br>en. The |   |                          |

#### Locking/Unlocking the Device

Locking the device turns off keyboard and touch screen functionality. This is a helpful feature if, for example, the device is turned on and in your pocket, and you want to prevent accidental key presses.

• To lock the device, tap on the icon on the Today Screen. Once the device is locked, the left soft key label changes to **Unlock**.

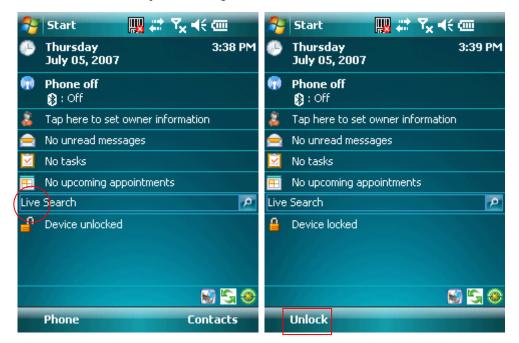

| OPTICON | User Manual | Version | : | 0.1               |
|---------|-------------|---------|---|-------------------|
|         | Preliminary | Date    | : | 9 <b>6</b> /07/10 |

You can still receive calls and make emergency calls when the keypad is locked.

To unlock the device, tap the **Unlock** button on the Today screen first, a screen as below will show. Press the "Fn" key and \* to unlock the device, or just tap the **Unlock** button on the screen.

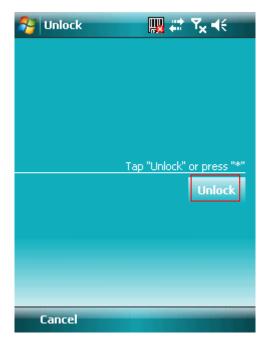

#### **Setting Buttons**

To change functions for specific buttons in your device, do either of the following:

- Tap *P* > Settings > Buttons > Program Buttons tab. Select a button (Record, Start or OK key) and assign a new program to replace the default one.
- Tap > Settings > Buttons > Up/Down Control tab. Drag the slider on the screen to customize the way your Up/Down control repeats.
- Tap > Settings > Buttons > Buttons Lock tab. Choose to lock all buttons or not when your device is in sleep mode.

#### **Changing the Backlight Settings**

- 1. Tap 🏂 > Settings > System tab > Backlight.
- 2. You can customize the following settings:
  - Backlight settings while your device is using battery power.
  - Backlight settings while your device is using external power.
  - Brightness of backlight.

Preliminary

#### 2.2 Input Methods

The device contains 8 different input methods: Keyboard, Letter Recognizer, Block Recognizer, Transcriber, Initial capital, Lowercase, Numeric, Transcriber and Uppercase. You can enter texts and numbers by using the keypad or the touch screen. When you enter texts by using the keypad, press a number key repeatedly until desired character appears. If the next letter you want is located on the same key, wait until the cursor appears, then enter the letter.

| Icon | Input Method            |
|------|-------------------------|
|      | Keyboard                |
| Ľ    | Letter/Block Recognizer |
| -    | Transcriber             |
| Abc  | Initial capital         |
| abc  | Lowercase               |
| 123  | Numeric                 |
| ABC  | Uppercase               |

#### Keyboard

- Tap input to launch the on-screen keyboard. If on-screen Keyboard is not the selected input method, tap the input method selector arrow (the upward arrow next to the input method icon) and select **Keyboard**.
- To enter text, tap the keys on the on-screen keyboard.

| 123 ] | L   : | 2 | 3 | 4 | 15    | i   6 | 5 7          | 7 | 8 | 9  | 0 | - | =  | ŧ  |
|-------|-------|---|---|---|-------|-------|--------------|---|---|----|---|---|----|----|
| Tab   | q     | W | 1 | e | r     | t     | y            | Γ | u | İ  | 0 | p | ]  | ]  |
| CAP   | a     |   | s | d | f     | g     | I P          | 1 | j | k  | 1 | ; | •  |    |
| Shift | t z   | 2 | х | 0 | .   Y | '     | <b>5</b>   1 | n | m | ι, |   |   | /  | ₽  |
| Cti   | áü    | • |   | ١ |       |       |              |   |   |    | ÷ | ↑ | ÷  | +  |
| Viev  | v     |   |   |   |       |       |              | - |   |    |   |   | Me | nu |

• Tap the CAP key on the on-screen keyboard to enter capital letters and/or symbols.

| 123  | ! ( | מן. |   | \$ |   | -     | <b>۱</b> | Be. | * | ( | ) |   | - | +  | Del |
|------|-----|-----|---|----|---|-------|----------|-----|---|---|---|---|---|----|-----|
| Tab  | Q   | ₩   | E | Ξ  | R | Τ     | Y        |     | U | Ι | 0 |   | Ρ | {  | }   |
| CAP  | А   | S   | 3 | D  | F | G     | ŀ        | ł   | J | K | L | - | : | "  | -   |
| Shif | t Z | 2   | X | С  |   | /   E | 3        | Ν   | Μ | < |   | > | 2 | •  | ₽   |
| Cti  | áü  | ~   |   |    |   |       |          |     |   |   | Ť | · | † | ÷  | ÷   |
| Viev | v   |     |   |    |   |       |          | -   |   |   |   |   | 1 | Мe | nu  |

#### Letter Recognizer

Letter Recognizer recognizes one letter, number, or symbol at a time.

| OPTICON | User Manual | Version | : | 0.1               |
|---------|-------------|---------|---|-------------------|
|         | Preliminary | Date    | : | 9 <b>6</b> /07/10 |

- To launch Letter Recognizer, tap the input method selector arrow (the upward arrow next to the input method icon) and select Letter Recognizer.
- Write uppercase letters in the left recognition area (the ABC box).
- Write lowercase letters in the middle recognition area (the abc box).
- Write numbers and symbols in the right recognition area (the 123 box).

| ABC  | I | abc | I | 123 | ŧ                |
|------|---|-----|---|-----|------------------|
|      |   |     |   |     | ← →              |
|      |   |     |   |     | ← <sup>spc</sup> |
|      | 1 |     | I |     | ? 🕰              |
| View |   | 1   |   |     | Menu             |

#### **Block Recognizer**

Block Recognizer recognizes letters written in one stroke.

- To launch Block Recognizer, tap the input method selector arrow (the upward arrow next to the input method icon) and select **Block Recognizer**.
- Write lowercase letters in the text recognition area (the abc box).
- Write numbers in the numeric recognition area (the 123 box).
- To input symbols, tap any recognition area, text or numeric, once and write symbols.

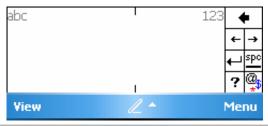

Tap **?** in Letter or Block Recognizer to see a demo on how to write recognizable characters.

#### Transcriber

Transcriber recognizes handwritings in cursive and/or print. It uses the full screen as its recognition area. It interprets the movement of the stylus on the screen as you write.

- To launch Transcriber, tap the input method selector arrow (the upward arrow next to the input method icon) and select **Transcriber**.
- Write anywhere on the screen.

| Preliminary     Date     : 96/07/1       Image: Sec Control of the sec control of the sec control of the se | OPTICON   | User Manual | Version |                     |
|----------------------------------------------------------------------------------------------------|-----------|-------------|---------|---------------------|
|                                                                                                    |           | Preliminary | Date    | : 9 <b>6</b> /07/10 |
|                                                                                                    |           |             |         |                     |
| View 🗠 Menu                                                                                                    | 📜 🌌 🖼 a 🔤 | spc ← → ◆ ? |         |                     |
|                                                                                                    | View      | 🗠 🔶 Menu    |         |                     |
|                                                                                                    | View      | 🛳 🔺 Menu    |         |                     |

#### **Initial capital**

To capitalize the first letter of every sentence you enter by the keypad, tap the input method selector arrow and select **Initial capital**.

#### Lowercase

To enter lowercase letters constantly by the keypad, tap the input method selector arrow and select **Lowercase**.

#### Numeric

To enter numbers constantly by the keypad, tap the input method selector arrow and select **Numeric**.

#### Uppercase

To enter uppercase letters by the keypad, tap the input method selector arrow and select **Uppercase**.

## 2.3 Today Screen Components

#### **Today Screen**

The Today Screen is usually the first screen that appears when you turn on the device for the first time each day. It displays a summary of information for the day, shows you the system status and contains a list of shortcuts to programs. The Today screen looks like this:

| OPTICON                           | User Manual               | Version           | :     | 0.1               |
|-----------------------------------|---------------------------|-------------------|-------|-------------------|
|                                   | Preliminary               | Date              | :     | 9 <b>6</b> /07/10 |
|                                   |                           |                   |       |                   |
| 😚 Start 🛛 🔣 🗮 🏹 🖣                 | ÷ 🚱                       |                   |       |                   |
| Friday<br>July 06, 2007           | 3:09 PM                   |                   |       |                   |
| Phone off                         |                           |                   |       |                   |
| 👗 Tap here to set owner informati | n                         |                   |       |                   |
| 🚖 No unread messages              |                           |                   |       |                   |
| 🗹 No tasks                        |                           |                   |       |                   |
| 🔲 No upcoming appointments        |                           |                   |       |                   |
| Live Search                       | 2                         |                   |       |                   |
| P Device unlocked                 | Tap here to rotate the sc | ereen             |       |                   |
|                                   | Tap here to trigg         | er the Wireless N | Ianas | zer               |
| Phone Co                          | intacts                   | ,                 |       |                   |

| 1 | Date and time                                                      |
|---|--------------------------------------------------------------------|
| 2 | Wireless status (GSM, Wi-Fi, and Bluetooth)                        |
| 3 | Owner information                                                  |
| 4 | Unread messages including text messages, MMS messages, and e-mails |
| 5 | Active tasks                                                       |
| 6 | Upcoming appointments                                              |
| 7 | MSN Live Search                                                    |
| 8 | Device lock status                                                 |

| You can also access the Today screen by selecting <b>Today</b> from the Start menu. |
|-------------------------------------------------------------------------------------|
| To change the items showed in the Today screen, tap 🎤 > Settings > Today >          |
| Items tab.                                                                          |

#### **Icon Indicators**

Status indicators appear at the top of the screen and on the Today screen. The following table lists common status indicators and their meanings.

| OPTICON                | TICON User Manual<br>Preliminary |                    |                  | Version<br>Date | : | 0.1<br>9 <b>6</b> /07/10 |  |
|------------------------|----------------------------------|--------------------|------------------|-----------------|---|--------------------------|--|
| New e-mail or          | text message (SMS)               | , ₽ <sup>†</sup> × | Connection is n  | ot active       |   |                          |  |
| New voice ma           | ail                              | t                  | Synchronizatior  | n in progress   |   |                          |  |
| New instant n          | nessage                          |                    | Ringer on        |                 |   |                          |  |
| Voice call             |                                  |                    | Ringer off       |                 |   |                          |  |
| Voice call in p        | Voice call in progress           |                    | Roaming          |                 |   |                          |  |
| Data call in pr        |                                  |                    | No Voice mail    |                 |   |                          |  |
| Calls are forw         | arded                            | ഹ                  | Voice mail Lines | s 1             |   |                          |  |
| Call on hold           |                                  | •                  | Call Forwarding  | g Lines 1       |   |                          |  |
| <b>U</b> Missed call   |                                  |                    | Alarm            |                 |   |                          |  |
| Battery level          | Battery level 1                  |                    | GPRS available   |                 |   |                          |  |
| E Battery level 2      | 2                                |                    | GRPS in use      |                 |   |                          |  |
| C Low battery          |                                  | Ε                  | EDGE available   |                 |   |                          |  |
| Extremely low          | / battery                        | ار.<br>ار.         | EDGE in use      |                 |   |                          |  |
| Battery charg          | ing                              | č                  | No SIM card ins  | stalled         |   |                          |  |
| Signal strengt         | h                                | %≁                 | Wi-Fi connectio  | n in progress   | ò |                          |  |
| Bluetooth bor          | nding in progress                | <i>-</i> @/        | Ringer in vibrat | ion mode        |   |                          |  |
| Y No signal            |                                  | Fn                 | Function key or  | ו               |   |                          |  |
| <b>Y</b> x Flight mode |                                  | କ୍ତି               | Synchronizatior  | n error         |   |                          |  |
| YI No service          |                                  |                    | Barcode reader   | off             |   |                          |  |
| PC Connection          | n is active                      |                    | Barcode reader   | on              |   |                          |  |

## 2.4 The Start Menu

The Start menu is divided into 3 groups as described in the following:

| OPTICON | User Manual | Version | : | 0.1               |
|---------|-------------|---------|---|-------------------|
| erneen  | Preliminary | Date    | : | 9 <b>6</b> /07/10 |

| 4 | 😏 Start 🔣                   | <mark>∷: Y</mark> x +€ @ |
|---|-----------------------------|--------------------------|
| 1 | 😚 <u>T</u> oday             | 3:12 PM                  |
| E | <u> C</u> alendar           |                          |
| E | 💵 C <u>o</u> ntacts         |                          |
| 1 | 🖉 <u>I</u> nternet Explorer |                          |
| 6 | 🚖 <u>M</u> essaging         | information              |
| 1 | 📞 Pho <u>n</u> e            |                          |
|   | 🕞 Windows M <u>e</u> dia    |                          |
|   | <mark></mark>               | ents                     |
|   | SIM M <u>a</u> nager        | 2                        |
| < | 🔓 <u>F</u> ormatDisk        |                          |
|   | Programs                    |                          |
|   | Settings                    |                          |
| 6 | ? <u>H</u> elp              |                          |
|   |                             | 100                      |
|   | Phone                       | Contacts                 |
| 1 | Commonly used it            | tems                     |
| _ | Descriptions                | Level Reations           |

- **2** Recently accessed applications
- 3 List of all programs, device settings, and system help

## List of All Programs

The following table lists icons of the programs that are already installed on your device.

| 5            | Games         | Windows Mobile comes with 2 games: Bubble Breaker and        |
|--------------|---------------|--------------------------------------------------------------|
| ال           |               | Solitaire.                                                   |
|              | ActiveSync    | Synchronizes information between your device and a PC. See   |
| $\mathbf{v}$ |               | "Chapter 4. Synchronizing Information" for details.          |
|              | Backup        | Lets you backup and recover your date. See "10.5             |
| S.           | Manager       | Backup/Recover" for details.                                 |
| 1            | Calculator    | Performs basic arithmetic and calculations such as addition, |
|              |               | subtraction, multiplication, and division.                   |
|              | File Explorer | Lets you organize and manage the files on your device.       |
|              | FormatDisk    | Lets you format the inserted mini-SD card and DiscOnChip in  |
| < <u>50</u>  |               | your device.                                                 |
|              | Internet      | Lets you use your device as an external modem for a PC,      |
| <b></b>      | Sharing       | connecting through an USB port and Bluetooth.                |
|              | Notes         | See "2.7 Notes" for details                                  |

| OPTICON |     |             | User Manual                                                   | Version          | :     | 0.1               |  |
|---------|-----|-------------|---------------------------------------------------------------|------------------|-------|-------------------|--|
|         |     |             | Preliminary                                                   | Date             | :     | 9 <b>6</b> /07/10 |  |
|         |     |             | 1                                                             |                  |       |                   |  |
|         | -3- | Pictures &  | Collects, organizes, and sorts picture an                     | id video files i | in th | е Му              |  |
|         |     | Video       | Pictures folder on your device or on a storage card.          |                  |       |                   |  |
|         | Q   | Search      | Searches the data stored in your device.                      |                  |       |                   |  |
|         | 1   | SIM Manager | Lets you manager your SIM card. See "3.4 SIM Manager" for     |                  |       |                   |  |
|         |     |             | details.                                                      |                  |       |                   |  |
|         | 2   | Tasks       | Keeps track of your tasks. See "2.8 Using Tasks" for details. |                  |       |                   |  |

# List of All Settings

|          | 3                         |                                                                           |
|----------|---------------------------|---------------------------------------------------------------------------|
| Personal |                           |                                                                           |
|          | Buttons                   | Configure the device's buttons.                                           |
|          | Input                     | Input method configurations.                                              |
| $\sim$   | Lock                      | Set a password to unlock the device.                                      |
|          | Menus                     | Configure the Start menu.                                                 |
| 2        | Owner<br>Information      | Enter information about the owner of the device.                          |
| L        | Phone                     | Configure the Phone features. See "Chapter 3 Phone Features" for details. |
| (Q)      | Sounds &<br>Notifications | Configure program and event sounds.                                       |
|          | Today                     | Configure the Today screen items and theme.                               |

| _  |    |    |              |
|----|----|----|--------------|
| C. | 10 | to | $\mathbf{n}$ |
| 31 | 15 | ιe | m            |
|    |    |    |              |

|          | About               | Windows Mobile information and device name. |
|----------|---------------------|---------------------------------------------|
| Ť        | Backlight           | Configure the display backlight.            |
| <b>1</b> | Barcode<br>Settings | Change settings of barcode scanner          |

|          | ICON                 | User Manual                                                                           | Version              | : 0.1              |  |  |  |
|----------|----------------------|---------------------------------------------------------------------------------------|----------------------|--------------------|--|--|--|
|          |                      | Preliminary                                                                           | Date                 | : <b>96</b> /07/10 |  |  |  |
|          | 1                    |                                                                                       |                      |                    |  |  |  |
|          | Certificates         | Manage personal and root certificates.                                                |                      |                    |  |  |  |
| $\oplus$ | Clock & Alarms       | Set time and alarms.                                                                  | Set time and alarms. |                    |  |  |  |
|          | Customer<br>Feedback |                                                                                       |                      |                    |  |  |  |
| <b>i</b> | Device Info          | Display the device software and hardwa                                                | re version.          |                    |  |  |  |
|          | Encryption           |                                                                                       |                      |                    |  |  |  |
| 1        | Error Reporting      | Enable or disable Microsoft product error reporting.                                  |                      |                    |  |  |  |
| ۲        | External GPS         |                                                                                       |                      |                    |  |  |  |
| Q.       | Factory Reset        | Lets you reset all settings to manufactu                                              | rer default.         |                    |  |  |  |
| Sector A | Memory               | Memory and process management.                                                        |                      |                    |  |  |  |
| 6        | Power                | Power management settings.                                                            |                      |                    |  |  |  |
|          | Regional             | Configure the device's locale.                                                        |                      |                    |  |  |  |
|          | Settings             |                                                                                       |                      |                    |  |  |  |
| _        | Remove               | Remove an installed application.                                                      |                      |                    |  |  |  |
| <b>e</b> | Programs             |                                                                                       |                      |                    |  |  |  |
| 1        | Screen               | Lets you align the screen. See "Calibrating Your Device" of<br>Chapter 2 for details. |                      |                    |  |  |  |
|          |                      |                                                                                       |                      |                    |  |  |  |
|          | Windows              |                                                                                       |                      |                    |  |  |  |
|          | Update               |                                                                                       |                      |                    |  |  |  |

#### Connections

| •0 | Beam        | Turn on/off the beam feature.                                                   |  |  |  |
|----|-------------|---------------------------------------------------------------------------------|--|--|--|
| *  | Bluetooth   | Configure Bluetooth settings. See "Chapter 5 Bluetooth Connections" for detail. |  |  |  |
|    | Connections | Configure the device's connections.                                             |  |  |  |

| OPTICON |                                                                    |               | User Manual Version :                          |  | 0.1 |                   |
|---------|--------------------------------------------------------------------|---------------|------------------------------------------------|--|-----|-------------------|
|         | OFTICON                                                            |               | Preliminary Date :                             |  | :   | 9 <b>6</b> /07/10 |
|         |                                                                    |               |                                                |  |     |                   |
|         | <b>.</b>                                                           | Network Cards | Configure Network adapter.                     |  |     |                   |
|         |                                                                    | USB to PC     | Enable/Disable advanced network functionality. |  |     |                   |
|         | Wireless Turn on/off wireless and phone features with the Wireless |               |                                                |  | S   |                   |
|         |                                                                    | Manager       | Manager.                                       |  |     |                   |

## 2.6 Using Calendar

Use Calendar to schedule appointments, including meetings and other events. Your appointments for the day can be displayed on the Today screen. If you use Outlook on your PC, you can synchronize appointments between your device and PC. You can also set Calendar to remind you of appointments with a sound or flashing light, for example.

You can look at your appointments in several different views (Day, Week, Month, Year and Agenda). To see detailed appointment information in any view, tap the appointment. For information about changing the Calendar view, see Change views in Calendar.

## Scheduling an Appointment

1. Either tap  $2^{2}$  > Calendar or tap the appointment reminder on the Today Screen.

| 🍠 Start 🔣 🦷                 | <mark>∷:                                    </mark> | -    | Start 🔛 🔛 🕄                | 7 <sub>×</sub> ∢€ 400 |
|-----------------------------|-----------------------------------------------------|------|----------------------------|-----------------------|
| A Ioday                     | 3:09 PM                                             | 0    | Monday<br>July 09, 2007    | 3:10 PM               |
| 🗄 <u>C</u> alendar          |                                                     |      | July 03, 2007              |                       |
| 🚨 C <u>o</u> ntacts         |                                                     | (p)  | Phone off                  |                       |
| 🟉 <u>I</u> nternet Explorer |                                                     |      | 😵 : Off                    |                       |
| 🚖 <u>M</u> essaging         | information                                         | 2    | Tap here to set owner info | rmation               |
| 📞 Pho <u>n</u> e            |                                                     |      | No unread messages         |                       |
| 🕑 Windows M <u>e</u> dia    |                                                     |      | No tasks                   |                       |
| 💮 <u>F</u> ormatDisk        | ents                                                | =    | Tomorrow: Lunch            |                       |
| 付 Inte <u>r</u> net Sharing | P                                                   |      | 12:00PM-1:00PM             |                       |
| 🗞 SIM M <u>a</u> nager      |                                                     | Live | Search                     | 2                     |
| 🥛 <u>N</u> otes             |                                                     | ſ    | Device unlocked            |                       |
| Programs                    |                                                     |      |                            |                       |
| \delta Settings             |                                                     |      |                            |                       |
| Help                        | 100 😪 🔞                                             |      |                            | 🗑 🔂 🥹                 |
| Phone                       | Contacts                                            |      | Phone                      | Contacts              |

- 2. Tap Menu > New Appointment.
- 3. Enter information about the appointment.
- 4. To schedule an all-day event, under **All Day**, select **Yes**.

|                                                                                                    | User Manua                                                                                                    | Version : 0.1                                     |
|----------------------------------------------------------------------------------------------------|----------------------------------------------------------------------------------------------------|---------------------------------------------------|
| OPTICON                                                                                                    | Preliminary                                                                                                    | Date : 96/07/10                                   |
|                                                                                                    | Freinfinary                                                                                                    |                                                   |
|                                                                                                    |                                                                                                    |                                                   |
| Sector Calendar                                                                                                    | aubiect ▼                                                                                                    |                                                   |
| Subject: NO                                                                                                    | subject •                                                                                                    |                                                   |
| Location:                                                                                                    | LO/07 12:00 PM                                                                                                    |                                                   |
| Ends: 7/1                                                                                                    |                                                                                                    |                                                   |
| All Day: Yes                                                                                                    |                                                                                                    |                                                   |
| Occurs: NO                                                                                                    |                                                                                                    |                                                   |
| Reminder:                                                                                                    |                                                                                                    |                                                   |
| 15                                                                                                    |                                                                                                    |                                                   |
| Categories: NO                                                                                                    | <u> </u>                                                                                                    |                                                   |
| Attendees: NO                                                                                                    |                                                                                                    |                                                   |
| Status: Bus                                                                                                    |                                                                                                    |                                                   |
| Sensitivity: Nor                                                                                                    | •                                                                                                    |                                                   |
|                                                                                                    |                                                                                                    |                                                   |
| Appointment Note                                                                                                    |                                                                                                    |                                                   |
|                                                                                                    | menu Menu                                                                                                    |                                                   |
|                                                                                                    |                                                                                                    |                                                   |
|                                                                                                    |                                                                                                    |                                                   |
| 5. Select categories                                                                                                    | s and attendees.                                                                                                    |                                                   |
| 3                                                                                                    |                                                                                                    |                                                   |
| Sector Calendar                                                                                                    | ₩ ₩ Y <sub>x</sub> 4€ ok                                                                                                    |                                                   |
| Subject: No                                                                                                    | ₩ ₩ Y <sub>x</sub> 4€ ok                                                                                                    |                                                   |
| Subject: NO<br>Location:                                                                                                    | www.att Tx d€ ok<br>subject T                                                                                                    |                                                   |
| Subject: No<br>Location:<br>Starts: 7/1                                                                                                    | ₩ ₩ Y <sub>×</sub> <<br>subject<br>10/07                                                                                                    |                                                   |
| Subject: No<br>Location:<br>Starts: 7/1<br>Ends: 7/1                                                                                                    | ₩ ₩ Y < <<br>subject<br>10/07<br>10/07                                                                                                    |                                                   |
| Subject: No<br>Location:<br>Starts: 7/1<br>Ends: 7/1<br>All Day: Yes                                                                                                    | ₩ < < < subject10/0710/07s                                                                                                    | Categories: Business, Holid                       |
| Subject: No<br>Location:<br>Starts: 7/1<br>Ends: 7/1<br>All Day: Yes<br>Occurs: On                                                                                                    | ₩ T < <<br>subject <<br>10/07<br>10/07<br>s                                                                                                    |                                                   |
| Calendar<br>Subject: No<br>Location:<br>Starts: 7/1<br>Ends: 7/1<br>All Day: Yes<br>Occurs: On<br>Reminder: Re                                                                            | Image: Image: Image       | Categories: Business, Holid<br>Personal, Seasonal |
| Subject: No<br>Location:<br>Starts: 7/1<br>Ends: 7/1<br>All Day: Yes<br>Occurs: On<br>Reminder: Re<br>15                                                                                  | Image: System with the system   Image: System   Image: System                                                                                                    |                                                   |
| Calendar<br>Subject: No<br>Location:<br>Starts: 7/1<br>Ends: 7/1<br>All Day: Yes<br>Occurs: On<br>Reminder: Re<br>15<br>Categories: No                                                    | Image: Section of the section of the section of t                     | Personal, Seasonal                                |
| Calendar<br>Subject: No<br>Location:<br>Starts: 7/1<br>Ends: 7/1<br>All Day: Yes<br>Occurs: On<br>Reminder: Re<br>15<br>Categories: No<br>Attendees: No                                   | Image: Image: Image                     | Personal, Seasonal                                |
| Calendar<br>Subject: No<br>Location:<br>Starts: 7/1<br>Ends: 7/1<br>All Day: Yes<br>Occurs: On<br>Reminder: Re<br>15<br>Categories: No<br>Attendees: No<br>Status: Bus                    | Image: Image: Imag | Personal, Seasonal                                |
| Calendar<br>Subject: No<br>Location:<br>Starts: 7/1<br>Ends: 7/1<br>All Day: Yes<br>Occurs: On<br>Reminder: Re<br>15<br>Categories: No<br>Attendees: No                                   | Image: Image: Imag | Personal, Seasonal                                |
| Calendar<br>Subject: No<br>Location:<br>Starts: 7/1<br>Ends: 7/1<br>All Day: Yes<br>Occurs: On<br>Reminder: Re<br>15<br>Categories: No<br>Attendees: No<br>Status: Bus<br>Sensitivity: No | Image: Section of the section of the section of th                    | Personal, Seasonal                                |
| Calendar<br>Subject: No<br>Location:<br>Starts: 7/1<br>Ends: 7/1<br>All Day: Yes<br>Occurs: On<br>Reminder: Re<br>15<br>Categories: No<br>Attendees: No<br>Status: Bus                    | Image: Section of the section of the section of th                    | Personal, Seasonal                                |
| Calendar<br>Subject: No<br>Location:<br>Starts: 7/1<br>Ends: 7/1<br>All Day: Yes<br>Occurs: On<br>Reminder: Re<br>15<br>Categories: No<br>Attendees: No<br>Status: Bus<br>Sensitivity: No | Image: Section of the section of the section of th                    | Personal, Seasonal                                |
| Calendar<br>Subject: No<br>Location:<br>Starts: 7/1<br>Ends: 7/1<br>All Day: Yes<br>Occurs: On<br>Reminder: Re<br>15<br>Categories: No<br>Attendees: No<br>Status: Bus<br>Sensitivity: No | Image: Section of the section of the section of th                    |                                                   |
| Calendar<br>Subject: No<br>Location:<br>Starts: 7/1<br>Ends: 7/1<br>All Day: Yes<br>Occurs: On<br>Reminder: Re<br>15<br>Categories: No<br>Attendees: No<br>Status: Bus<br>Sensitivity: No | Image: Section of the section of the section of th                    | Personal, Seasonal                                |

All-day events do not occupy blocks of time in Calendar; instead, they appear in banners at the top of the calendar.

Deleting an Appointment

| OPTICON | User Manual | Version | : | 0.1               |
|---------|-------------|---------|---|-------------------|
|         | Preliminary | Date    | : | 9 <b>6</b> /07/10 |

- 1. Tap 🏄 > Calendar.
- 2. In Agenda view, select the appointment to delete.
- 3. Tap Menu > Delete Appointment.

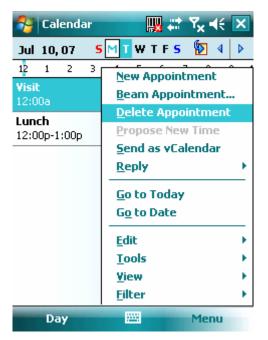

4. If the appointment is recurring, tap **Yes** to delete the series, or tap **No** to delete only the current occurrence.

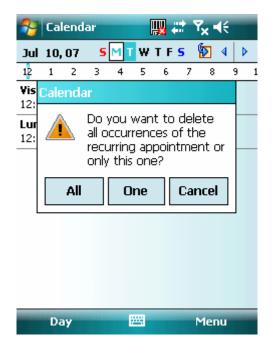

| OPT | ICO | Ν |
|-----|-----|---|
|-----|-----|---|

96/07/10

When you delete an appointment in Calendar on your phone, it is also deleted on your PC the next time you synchronize. If the appointment has not been synchronized with a PC, it will be deleted only form the phone. Calendar items can be deleted only from Agenda view or from an open calendar appointment. To delete from other views, open the appointment, and Tap **Menu** > **Delete**.

#### **Changing the Reminder Time**

By default, the reminder time is set 15 minutes prior to an appointment.

- Tap 🏄 > Calendar. 1.
- 2. Tap Menu > Tools > Options.
- 3. Tap **Appointment** tab and change the time.

| 😚 Calendar                    | 🔣 🗱 🏹 📢 🔤        |
|-------------------------------|------------------|
| Options                       |                  |
| Set reminders                 | for new items    |
| 15 🔻                          | r minute(s) 🔹    |
| Show icons:                   | 🌲 🛟 🖉 🏠 🎎 🔎      |
| Send meeting<br>requests via: | Outlook E-mail 🔹 |
|                               |                  |
|                               |                  |
| General Appointn              | nents            |
|                               |                  |
| Tap ok.                       |                  |

#### **Changing Calendar Views**

4.

You can look at your appointments in Agenda, Day, Week, Month or Year view. To see detailed appointment information in any view, tap the appointment. To see a list of available actions for an appointment, tap and hold the appointment.

Tap 🧦 > Calendar. 1.

| OP | TIC | ЛС |
|----|-----|----|
|    |     |    |

# **User Manual**

Preliminary

| View   | See                                                                                                    | Screen                                                                                                    |
|--------|----------------------------------------------------------------------------------------------------|----------------------------------------------------------------------------------------------------|
| Agenda | Your current day's activities at a<br>glance. Upcoming appointments are<br>bold; past appointments are dimmed.            | Calendar       Image: Control of the second state of the second state of the second st |
| Day    | Your schedule for a single day in a<br>day-planner layout. Free and busy<br>times in time slots of 1/2 hour or 1<br>hour. | Day       Menu         Calendar       M T W T F S       A         Jul 09, 07       S M T W T F S       A         7       A         8       9         10       1         12       Visit         1       2         3       4         5       6         Dinner       7         8       Veek         Menu       Menu                                                                                                    |

2. Tap Menu > View and select the view you want.

| OPTICON                                                                                                    | User Manu                                                                                      | Jal                                                               | Vers                                                                                     |                                                                                                    | : 0.1                                                                                                    |
|----------------------------------------------------------------------------------------------------|------------------------------------------------------------------------------------------------|-------------------------------------------------------------------|------------------------------------------------------------------------------------------|----------------------------------------------------------------------------------------------------|----------------------------------------------------------------------------------------------------|
|                                                                                                    | Preliminary                                                                                    | Preliminary                                                       |                                                                                          | e                                                                                                    | : 96/07/                                                                                                    |
| Week Your schedule f                                                                                                    | July 2<br>M<br>10<br>11<br>12<br>1<br>2<br>3<br>4<br>5<br>6<br>7<br>8<br><b>Dinne</b><br>6:30p | 109 T 10                                                          | ¥ 11                                                                                     |                                                                                                    | <ul> <li>↓</li> <li>F 13</li> <li>▲</li> <li>■</li> <li>■</li> <l< th=""></l<></ul> |
| Month Your free and b<br>month:<br>Current<br>Current | day<br>pointment<br>gpointment<br>d afternoon<br>t with time not<br>29<br>5                    | Calendar<br>2007<br>2 3<br>9 10<br>16 17<br>23 24<br>30 31<br>6 7 | W       4     5       11     1       18     1       25     2       1     2       8     9 | T         F           6         2           13         9           6         27           6         27           3         3 | 5<br>7<br>14<br>21<br>28<br>4<br>11                                                                                                    |

| OPTICON |                    | User M         | lanual                                                                                            | Versio                                                                                                    | n : C                                                                                                    | ).1   |
|---------|--------------------|----------------|---------------------------------------------------------------------------------------------------|----------------------------------------------------------------------------------------------------|----------------------------------------------------------------------------------------------------|-------|
|         |                    | Preliminary    |                                                                                                   | Date                                                                                                    | : 96/0                                                                                                    | 07/10 |
| Year    | A calendar for the | e entire year. | 🎊 Calendar<br>2007                                                                                |                                                                                                    | <b>∷ 7<sub>×</sub> ∢∈ ⊠</b><br>100 4 ⊳                                                                                                    |       |
|         |                    |                |                                                                                                   | February<br>1 2 3<br>4 5 6 7 8 9 10<br>11 12 13 14 15 16 17<br>18 19 20 21 22 23 24<br>25 26 27 28                   | March<br>1 2 3<br>4 5 6 7 8 9 10<br>11 12 13 14 15 16 17<br>18 19 20 21 22 23 24<br>25 26 27 28 29 30 31                                                                                                    |       |
|         |                    |                | April<br>1 2 3 4 5 6 7<br>8 9 1011121314<br>15 16 17 18 19 20 21<br>22 23 24 25 26 27 28<br>29 30 | May<br>1 2 3 4 5<br>6 7 8 9 101112<br>13 14 15 16 17 18 19<br>20 21 22 23 24 25 26<br>27 28 29 30 31                 | June<br>1 2<br>3 4 5 6 7 8 9<br>10 11 12 13 14 15 16<br>17 18 19 20 21 22 23<br>24 25 26 27 28 29 30                                                                                                    |       |
|         |                    |                | July<br>1 2 3 4 5 6 7<br>8 91011121314<br>15161718192021<br>22232425262728<br>293031<br>October   | August<br>1 2 3 4<br>5 6 7 8 9 1011<br>12 13 14 15 16 17 18<br>19 20 21 22 23 24 25<br>26 27 28 29 30 31<br>November | September<br>1<br>2 3 4 5 6 7 8<br>9 101112131415<br>16 17 18 19 20 21 22<br>24 25 26 27 28 29<br>December                                                                                                    |       |
|         |                    |                | 1 2 3 4 5 6<br>7 8 9 10111213<br>14151617181920                                                   | 1 2 3<br>4 5 6 7 8 9 10<br>11 12 13 14 15 16 17<br>18 19 20 21 22 23 24<br>25 26 27 28 29 30                         | $     \begin{array}{c}       1 \\       2 \\       3 \\       4 \\       5 \\       6 \\       7 \\       8 \\       9 \\       10 \\       11 \\       12 \\       13 \\       14 \\       15 \\       15 \\       15 \\       7 \\       8 \\       7 \\       8 \\       7 \\       8 \\       7 \\       8 \\       7 \\       7 \\       8 \\       7 \\       7 \\       8 \\       7 \\       7 \\       7 \\       7 \\       7 \\       7 \\       7 \\       7 \\       7 \\       7 \\       7 \\       7 \\       7 \\       7 \\       7 \\       7 \\       7 \\       7 \\       7 \\       7 \\       7 \\       7 \\       7 \\       7 \\       7 \\       7 \\       7 \\       7 \\       7 \\       7 \\       7 \\       7 \\       7 \\       7 \\       7 \\       7 \\       7 \\       7 \\       7 \\       7 \\       7 \\       7 \\       7 \\       7 \\       7 \\       7 \\       7 \\       7 \\       7 \\       7 \\       7 \\       7 \\       7 \\       7 \\       7 \\       7 \\       7 \\       7 \\       7 \\       7 \\       7 \\       7 \\       7 \\       7 \\       7 \\       7 \\       7 \\       7 \\       7 \\       7 \\       7 \\       7 \\       7 \\       7 \\       7 \\       7 \\       7 \\       7 \\       7 \\       7 \\       7 \\       7 \\       7 \\       7 \\       7 \\       7 \\       7 \\       7 \\       7 \\       7 \\       7 \\       7 \\       7 \\       7 \\       7 \\       7 \\       7 \\       7 \\       7 \\       7 \\       7 \\       7 \\       7 \\       7 \\       7 \\       7 \\       7 \\       7 \\       7 \\       7 \\       7 \\       7 \\       7 \\       7 \\       7 \\       7 \\       7 \\       7 \\       7 \\       7 \\       7 \\       7 \\       7 \\       7 \\       7 \\       7 \\       7 \\       7 \\       7 \\       7 \\       7 \\       7 \\       7 \\       7 \\       7 \\       7 \\       7 \\       7 \\       7 \\       7 \\       7 \\       7 \\       7 \\       7 \\       7 \\       7 \\       7 \\       7 \\       7 \\       7 \\       7 \\       7 \\       7 \\       7 \\       7 \\       7 \\       7 \\       7 \\       7 \\       7 \\       7 \\       7 \\       7 \\       7 \\       7 \\       7 \\       7 \\       7 \\       7 \\       7 \\       7 \\      7$ |       |
|         |                    |                | Agenda                                                                                            |                                                                                                    | Menu                                                                                                    |       |

In Month view, a date will appear in red when the Holiday category is assigned to any appointment for that day.

You can also change the view by tapping Agenda, Day, Week, Month, or Year on the menu bar.

To quickly see your appointments for the current day, tap **Start** > **Today**.

# Changing the Display of the Work Week

- 1. Tap 🏄 > Calendar.
- 2. Tap **Menu** > **Tools** > **Options** and do one of the flowing:
  - To assign a default view, in **Start in**, select **Agenda View**, **Day View**, **Week View**, **Month View** or **Year View**.

| OPTICON        | User Manual                                                                                   | Version       | :           | 0.1               |
|----------------|-----------------------------------------------------------------------------------------------|---------------|-------------|-------------------|
|                | Preliminary                                                                                   | Date          | :           | 9 <b>6</b> /07/10 |
| General Appoin | Agenda View Agenda View Agenda View Day View Week View Month View Year View our stors numbers | eek, tap Sund | <b>ay</b> 0 | ſſ                |
| Monday.        |                                                                                               |               |             |                   |

- To specify the number of days you want to appear in a week, in Week view, tap **5-day week**, **6-day week**, or **7-day week**.
- 3. Tap 🕵.

## 2.7 Using Notes

Notes helps you to quickly capture thoughts, questions, reminders, to-do lists, and meeting notes. You can create handwritten and typed notes, record voice notes, convert handwritten notes to text for easy readability, and send notes to others.

Your notes and recordings are displayed in the note list. If you have a long list, tap the sort list (labeled Name by default), and select the option you want. To open a note or play a recording, tap it. To see a list of available actions for a note or recording, tap and hold the note or recording.

## Setting the Default Input Mode

- 1. Tap > Programs > Notes.
- 2. Tap Menu > Options.
- 3. Select one of the following modes in **Default mode**:
  - Select **Writing** if you prefer your notes to be handwritten.

| OPTICON | User Manual | Version | : | 0.1               |   |
|---------|-------------|---------|---|-------------------|---|
|         | Preliminary | Date    | : | 9 <b>6</b> /07/10 | l |

• Select **Typing** if you would like your notes to be typed.

| Notes                               | 🔣 🗮 🏹 📢 🔤         |
|-------------------------------------|-------------------|
| Options                             |                   |
| Default mode:                       | Writing           |
| Default template:                   | Writing<br>Typing |
| Save to:                            | Main memory 👻 👻   |
| Record button ac<br>Switch to Notes | ▼                 |
| <u>Global Input Option</u> :        | 5                 |
|                                     |                   |
|                                     |                   |
|                                     |                   |
|                                     |                   |

4. Tap ok.

# Creating a Note

Either tap *Programs* > Notes or press the Voice Record button on the left side of the device.

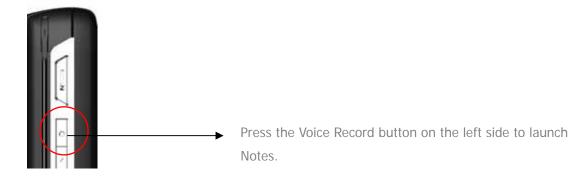

2. Tap **New** and enter text.

|                 |              |         | -       |                     |
|-----------------|--------------|---------|---------|---------------------|
| OPTICON         | User I       | Manual  | Version | : 0.1               |
|                 | Prelir       | ninary  | Date    | : 9 <b>6</b> /07/10 |
|                 | -            |         | -       |                     |
| Se Notes        | 🔣 🗱 🏹 🐳 🔀    | Notes   | 🔣 🗱 🗸   | <b>√</b> € ok       |
| 🔲 All Folders 👻 | Name 🗸       | ENTER T | FYT     | <b>^</b>            |
| PNote1          | 4:06 p 420b  |         |         |                     |
| 🚯 Recording1    | 6/13/07 2.2s |         |         |                     |
|                 |              |         |         |                     |
|                 |              |         |         |                     |
|                 |              |         |         |                     |
|                 |              |         |         |                     |
|                 |              |         |         |                     |
|                 |              |         |         |                     |
|                 |              |         |         |                     |
|                 |              |         |         |                     |
|                 |              |         |         |                     |
|                 |              |         |         | <b></b>             |
| New 12          | 3 Menu       | New     | 123 Me  | nu                  |

3. Tap ok to save your note.

# Creating a Stand-alone Voice Recording

- 1. Tap 찬 > Programs > Notes.
- 2. If the recording toolbar is not shown, tap **Menu** > **View Recording Toolbar**.
- 3. Tap the RECORD button on the recording toolbar and speak to the device's microphone to record your voice in the notes list.
- 4. Tap the STOP button **I** on the recording toolbar when finished.
- 5. Tap **o**k to return to the notes list. In the notes list a stand-alone voice recording is listed with a **(**) icon.

| OPTICON         | User Manual                 | Version | : 0.1               |
|-----------------|-----------------------------|---------|---------------------|
| OFTICON         | Preliminary                 | Date    | : 9 <b>6</b> /07/10 |
|                 |                             |         |                     |
| Se Notes        | - <mark>₩</mark> #* ¥× +€ × |         |                     |
| 🔲 All Folders 👻 | Name 🗸                      |         |                     |
| Pote1           | 4:06 p 420b                 |         |                     |
| 🚯 Recording1    | 6/13/07 2.25                |         |                     |
|                 |                             |         |                     |
|                 |                             |         |                     |
|                 |                             |         |                     |
|                 |                             |         |                     |
|                 |                             |         |                     |
|                 |                             |         |                     |
|                 |                             |         |                     |
|                 |                             |         |                     |
| • • •           |                             |         |                     |
| New 12          | 3 Menu                      |         |                     |
|                 |                             |         |                     |

# Switching between Typing/Writing Modes

- 1. Tap 🌽 > Programs > Notes.
- 2. Create a new note or open an existing note from the notes list.
- 3. Tap **Menu** > **Draw** to switch to a different mode.

| Notes       | 🔣 🛱 🏹 📢 🔤                     |
|-------------|-------------------------------|
|             | <b>▲</b>                      |
|             |                               |
| Typing mode | <u>View Recording Toolbar</u> |
| l l         | Draw                          |
|             | Undo Typing                   |
|             | <u>R</u> edo                  |
|             | Cu <u>t</u>                   |
|             | <u>С</u> ору                  |
|             | Paste                         |
|             | <u>E</u> dit →                |
|             | Zoom •                        |
|             | T <u>o</u> ols                |
| New         | 🔤 Menu                        |

While in typing mode, tap Draw to switch to writing mode

| OPTICON | User Manual | Version | : | 0.1               |
|---------|-------------|---------|---|-------------------|
|         | Preliminary | Date    | : | 9 <b>6</b> /07/10 |
|         |             |         |   |                   |

| Notes            | 🔣 🥂 🏹 🕂                          | ok |  |  |  |  |
|------------------|----------------------------------|----|--|--|--|--|
| Writing mode 🛛 🛉 |                                  |    |  |  |  |  |
| г                |                                  | -  |  |  |  |  |
|                  | Yiew Recording Toolbar<br>✓ Draw |    |  |  |  |  |
|                  | Undo Typing                      | -  |  |  |  |  |
|                  | <u>R</u> edo                     |    |  |  |  |  |
|                  | Cu <u>t</u>                      |    |  |  |  |  |
|                  | <u>C</u> opy<br>Paste            |    |  |  |  |  |
|                  | Edit                             | ×  |  |  |  |  |
|                  | <u>Z</u> oom                     | •  |  |  |  |  |
|                  | T <u>o</u> ols                   | ×  |  |  |  |  |
| New              | Menu                             |    |  |  |  |  |

While in writing mode, tap Draw to switch to typing mode

#### Editing a Handwritten Note

- 🔣 🗱 🏹 📢 💀 Notes Writin <u>y</u>iew Recording Toolbar Tap Undo Ink to cancel or ✓ <u>D</u>raw reverse an action. Undo Typing Redo Typing Cut Сору Re-execute an undone <u>Paste</u> Edit Þ action by tapping Redo Ink. <u>Z</u>oom ۲ T<u>o</u>ols Þ New ..... Menu
- Tap Menu > Undo/Redo Ink.

• Tap Edit > Select All/Clear.

| OPTICON  | User Manual | Version | : | 0.1               |
|----------|-------------|---------|---|-------------------|
| 01110011 | Preliminary | Date    | : | 9 <b>6</b> /07/10 |
|          |             |         |   |                   |
| Se Notes | 🔣 🗱 🏹 📢 📴   |         |   |                   |

| Vritir | <u>Y</u> iew Recording<br>✓ <u>D</u> raw   | Foolbar |
|--------|--------------------------------------------|---------|
|        | <u>U</u> ndo Typing<br><u>R</u> edo Typing |         |
|        | Cu <u>t</u>                                |         |
|        | <u>C</u> opy                               |         |
|        | <u>P</u> aste                              |         |
| _      | lear                                       | •       |
|        | elect All                                  | •       |
| 4      | T <u>o</u> ols                             |         |

Tap Select All to select all handwriting

| 😚 Notes | 🔣 🗱 🏹 📢 💀                                  |
|---------|--------------------------------------------|
|         | <u> </u>                                   |
| Writir  | Yiew Recording Toolbar<br>✓ Draw           |
|         | <u>U</u> ndo Typing<br><u>R</u> edo Typing |
|         | Cu <u>t</u><br><u>Copy</u><br>Paste        |
|         | lear 🔶                                     |
|         | Tools                                      |
| New     | Menu                                       |

Tap **Clear** to clear selected handwriting

# Adding a Voice Recording to a Note

- 1. Tap 🏄 > Programs > Notes.
- 2. Create a new note or open an existing note from the notes list.
- 3. If the recording toolbar is not shown, tap **Menu** > **View Recording Toolbar**.

| OPTICON             | User Manual       | Version | : | 0.1               |
|---------------------|-------------------|---------|---|-------------------|
|                     | Preliminary       | Date    | : | 9 <b>6</b> /07/10 |
|                     |                   |         |   |                   |
| 🔧 Notes             | 🔣 🗱 🏹 📢 ok        |         |   |                   |
|                     | -                 |         |   |                   |
|                     |                   |         |   |                   |
| V View              | Recording Toolbar |         |   |                   |
| ✓ <u>D</u> raw      |                   |         |   |                   |
| Undo                |                   | Stop    |   |                   |
| Record <u>R</u> edo |                   |         |   |                   |
| Cut                 |                   |         |   |                   |
| Сору                |                   |         |   |                   |
| Paste               |                   |         |   |                   |
| Edit                |                   | Play    |   |                   |
| Zoom                | •                 |         |   |                   |
| • • · · · · · · · · |                   |         |   |                   |
| New                 | Menu              |         |   |                   |
|                     | _                 |         |   |                   |

- 4. Tap the **RECORD** button on the recording toolbar and speak to the device's microphone.
- 5. Tap the **STOP** button on the recording toolbar when finished.
- 6. Tap **ok** to return to the notes list if you are adding a voice recording to a note.

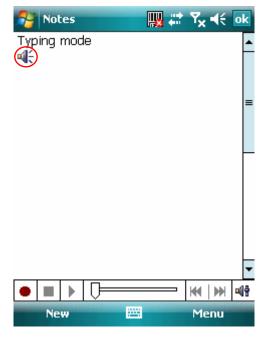

Add a voice recording to a note in typing mode

| OPTICON     | User Manual                         | Version | : | 0.1               |  |
|-------------|-------------------------------------|---------|---|-------------------|--|
|             | Preliminary                         | Date    | : | 9 <b>6</b> /07/10 |  |
| 😚 Notes 🛄   | ⋣ <sup>+</sup> ⋜ <sub>×</sub> ╡€ ok |         |   |                   |  |
|             | -                                   |         |   |                   |  |
| Writing mod | le                                  |         |   |                   |  |
| <u> </u>    |                                     |         |   |                   |  |
|             |                                     |         |   |                   |  |
|             |                                     |         |   |                   |  |
|             |                                     |         |   |                   |  |
|             |                                     |         |   |                   |  |
|             |                                     |         |   |                   |  |

Add a voice recording to a note in writing mode

Menu

## **Deleting a Note**

New

1. Tap 🏂 > Programs > Notes.

2. Tap and hold the note and tap **Delete**.

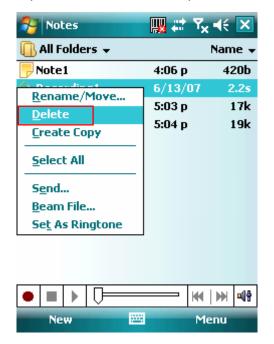

3. Tap the **Yes** button to delete the selected note.

Preliminary

: 96/07/10

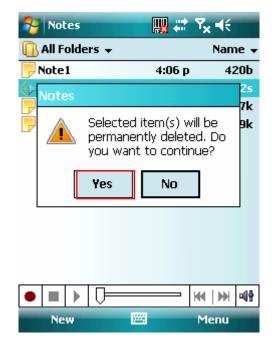

**Creating a Default Template** 

- Tap 🏄 > Programs > Notes. 1.
- Tap Menu > Options. 2.

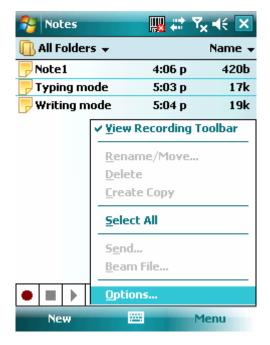

3. Select a template from Default template.

| OPTICON | User Manual | Version | : | 0.1               |
|---------|-------------|---------|---|-------------------|
|         | Preliminary | Date    | : | 9 <b>6</b> /07/10 |
|         |             |         |   |                   |

| Notes             | 🔣 🗮 🏹 📢 💀                           |
|-------------------|-------------------------------------|
| Options           |                                     |
| Default mode:     | Writing 👻                           |
| Default template: | Blank Note 🔷 🗸                      |
| Save to:          | Blank Note<br>Meeting Notes<br>Memo |
| Record button ac  |                                     |
| Switch to Notes   | To Do                               |

Global Input Options

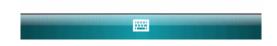

| Template | Screen              |
|----------|---------------------|
| Blank    | 🍣 Notes 🔣 🗮 🏹 ┥€ ok |
|          | <b>▲</b>            |
|          |                     |
|          |                     |
|          |                     |
|          |                     |
|          |                     |
|          |                     |
|          |                     |
|          |                     |
|          |                     |
|          |                     |
|          | New 🔤 Menu          |

| OPTICON       | User Manual | Version | : 0.1               |
|---------------|-------------|---------|---------------------|
|               | Preliminary | Date    | : 9 <b>6</b> /07/10 |
| Meeting Notes |             |         |                     |
| Memo          |             | A € ok  |                     |

| OPTICON    | User Manual                                                                                                    | Version                                      | : 0.1               |
|------------|----------------------------------------------------------------------------------------------------|----------------------------------------------|---------------------|
|            | Preliminary                                                                                                    | Date                                         | : 9 <b>6</b> /07/10 |
| Phone Memo | Phone Memo<br>Caller:<br>Company:<br>Phone:<br>Date & Time:<br>Message:                                                                                                    |                                              |                     |
| To Do      | New     Image: Second second sec | Menu<br>Menu<br>Menu<br>Menu<br>Menu<br>Menu |                     |

# 2.8 Using Tasks

Use Tasks to keep track of things you need to do. A task can occur once or repeatedly (recurring). You can set reminders for your tasks and you can organize them by using categories.

Your tasks are displayed in a task list. Overdue tasks are displayed in red.

If you use Outlook on your PC, you can synchronize tasks between your device and PC so that

| OPTICON | User Manual | Version | : | 0.1               |
|---------|-------------|---------|---|-------------------|
| erneen  | Preliminary | Date    | : | 9 <b>6</b> /07/10 |

tasks you create or update on your PC will also be updated on your device and vice versa.

To quickly see the number of active tasks you have, tap **Start** > **Today**.

## **Creating a Task**

- 1. Tap 찬 > Programs > Tasks.
- 2. Do one of the following:
  - In the **Tap here to add a new task** box enter the task name and press the ENTER key.
  - Tap Menu > New Task and enter details about the new task.

| 🚰 Tasks           | 🌉 🗱 🏹 📢 🔀                        |
|-------------------|----------------------------------|
| ! Tap here to add | a new task                       |
|                   |                                  |
|                   |                                  |
|                   |                                  |
|                   |                                  |
|                   |                                  |
|                   | <u>N</u> ew Task                 |
|                   | <u>B</u> eam Task<br>Delete Task |
|                   |                                  |
|                   | <u>E</u> dit ►                   |
|                   | Options                          |
|                   | <u>S</u> ort By →<br>Filter →    |
| Canalaka          |                                  |
| Complete 🚟        | Menu                             |

1. Enter or select a subject.

| OPTICON            | User Manu                             | ıal | Version | : | 0.1               |
|--------------------|---------------------------------------|-----|---------|---|-------------------|
|                    | Preliminary                           |     | Date    | : | 9 <b>6</b> /07/10 |
|                    |                                       |     |         |   |                   |
| 🚰 Tasks            | <mark>₩</mark> # Y <sub>x</sub> 4€ ok |     |         |   |                   |
| Subject:           | <b>•</b>                              |     |         |   |                   |
| Priority: N        | ormal                                 |     |         |   |                   |
| Status: N          | ot Completed                          |     |         |   |                   |
| Starts: N          | one                                   |     |         |   |                   |
| Due: N             | one                                   |     |         |   |                   |
| Occurs: O          | nce                                   |     |         |   |                   |
| Reminder: <u>N</u> | one                                   |     |         |   |                   |
| _                  |                                       |     |         |   |                   |
|                    | o categories                          |     |         |   |                   |
| Sensitivity: N     | ormal                                 |     |         |   |                   |
|                    |                                       |     |         |   |                   |

| Task | Notes |          |
|------|-------|----------|
|      |       |          |
|      |       | <br>Menu |
|      |       |          |

2. Select a completion status.

| 🚰 Tasks      | III ↔ T <sub>x</sub> ∢€ ok |
|--------------|----------------------------|
| Subject:     | No subject 🔹 🔻             |
| Priority:    | Normal                     |
| Status:      | Completed 🛛 🗸              |
| Starts:      | Not Completed              |
| Due:         | Completed                  |
| Occurs:      | Once                       |
| Reminder:    | None                       |
| Categories:  | No categories              |
| Sensitivity: | Normal                     |
|              |                            |
| Task Notes   |                            |

.....

3. Pick the start and due time.

Menu

| OPTICON | User Manual | Version | : | 0.1               |
|---------|-------------|---------|---|-------------------|
|         | Preliminary | Date    | : | 9 <b>6</b> /07/10 |

| 😚 Tasks      | 🔢 🗱 🏹 📢 🔤                                 |  |  |  |
|--------------|-------------------------------------------|--|--|--|
| Subject:     | No subject 🔹 🔻                            |  |  |  |
| Priority:    | Normal                                    |  |  |  |
| Status:      | Not Completed                             |  |  |  |
| Starts:      | 7 / 9 /07                                 |  |  |  |
| Due:         | ▲ July 2007 ▶                             |  |  |  |
| Occurs:      |                                           |  |  |  |
| Reminder:    | <u>SMTWTFS</u>                            |  |  |  |
|              | 26 24 25 26 27 28 29 30                   |  |  |  |
| Categories:  | 27 1 2 3 4 5 6 7<br>28 8 9 10 11 12 13 14 |  |  |  |
| Sensitivity: | 29 15 16 17 18 19 20 21                   |  |  |  |
|              | 30 22 23 24 25 26 27 28                   |  |  |  |
|              | <b>31 29 30 31</b> 1 2 3 4                |  |  |  |
|              | Today: 7/9/07                             |  |  |  |
| Task Notes   | None                                      |  |  |  |
|              | 🔤 Menu                                    |  |  |  |

4. Set a reminder date/time and pick a task category.

| 🚰 Tasks      |              | <b># 7<sub>×</sub> </b> € | ok |
|--------------|--------------|---------------------------|----|
| Subject:     | No subject   |                           | •  |
| Priority:    | Normal       |                           |    |
| Status:      | Not Complete | ed                        |    |
| Starts:      | 7/10/2007    |                           |    |
| Due:         | 7/10/2007    |                           |    |
| Occurs:      | Once         |                           |    |
| Reminder:    | Remind me    |                           |    |
|              |              | 8:00 AM                   | •  |
|              | No categorie |                           | •  |
| Sensitivity: |              | B:30 AM                   |    |
|              | I            | 9:00 AM<br>9:30 AM        | =  |
|              | I            | 10:00 AM                  |    |
|              | I            | 10:30 AM                  |    |
| Task Notes   |              | 11:00 AM                  |    |
|              |              | 11:30 AM                  | •  |
|              |              |                           |    |
| Ļ            |              |                           |    |
| •            |              |                           |    |

| OPTICON                                                                                                    | User Manual                                                                                                    | Version : 0.1   |
|----------------------------------------------------------------------------------------------------|----------------------------------------------------------------------------------------------------|-----------------|
|                                                                                                    | Preliminary                                                                                                    | Date : 96/07/10 |
| Tasks     Business     Holiday     Personal                                                                                | ₩ ₩ Ÿx ◀€ ok                                                                                                    | Multi-selection |
|                                                                                                    |                                                                                                    |                 |
|                                                                                                    |                                                                                                    |                 |
| New<br>5. Select ta                                                                                                    | sk sensitivity.                                                                                                    |                 |
| 5. Select ta                                                                                                    | sk sensitivity.<br>I IIIIIIIIIIIIIIIIIIIIIIIIIIIIIIIIIII                                                                         |                 |
| 5. Select ta<br><b>Subject:</b><br>Subject: I<br>Priority:                                                                 | sk sensitivity.                                                                                                    |                 |
| 5. Select ta<br><b>Subject:</b><br>Priority:<br>Status:                                                                    | sk sensitivity.                                                                                                    |                 |
| 5. Select ta<br><b>Tasks</b><br>Subject: I<br>Priority: I<br>Status: I<br>Starts:                                          | sk sensitivity.                                                                                                    |                 |
| 5. Select ta<br><b>Tasks</b><br>Subject: I<br>Priority: I<br>Status: I<br>Starts:                                          | sk sensitivity.<br>IMU IMU IMU IMU IMU IMU IMU IMU IMU IMU                                                                       |                 |
| 5. Select ta<br><b>Tasks</b> Subject: [<br>Priority: [<br>Status: [<br>Starts:<br>Due: [<br>Cccurs: [<br>Reminder: ]       | sk sensitivity.<br>Mo subject  Normal<br>Not Completed<br>7/10/2007<br>7/10/2007<br>Once<br>Remind me                            |                 |
| 5. Select ta<br>Subject: 1<br>Priority: 1<br>Status: 1<br>Starts: 2<br>Due: 2<br>Occurs: 0<br>Reminder: 1                  | sk sensitivity.<br>Mo subject  Normal Not Completed 7/10/2007 7/10/2007 Once Remind me 7/10/2007 8:00 AM                         |                 |
| 5. Select ta<br>Subject: [<br>Priority: [<br>Status: ]<br>Status: ]<br>Due: ]<br>Occurs: [<br>Categories: ]                | sk sensitivity.<br>Wo subject No subject Normal Not Completed 7/10/2007 7/10/2007 Once Remind me 7/10/2007 8:00 AM No categories |                 |
| 5. Select ta<br>Subject: [<br>Priority: [<br>Status: [<br>Starts:<br>Due:<br>Coccurs: [<br>Categories: [<br>Sensitivity: [ | sk sensitivity.<br>Mo subject Normal Not Completed 7/10/2007 7/10/2007 Once Remind me 7/10/2007 8:00 AM No categories Normal     |                 |
| 5. Select ta<br>Subject: [<br>Priority: [<br>Status: ]<br>Starts:<br>Due:<br>Coccurs: [<br>Reminder: [<br>Sensitivity: ]   | sk sensitivity.<br>Mo subject Normal Not Completed 7/10/2007 7/10/2007 Once Remind me 7/10/2007 8:00 AM No categories Normal     |                 |

You can synchronize information on your phone with your PC to keep your task list up to date in both locations.
 If you create a new task with a reminder on your PC and then synchronize tasks with your phone, the reminder will play at the time it was set on your PC.

Menu

.....

# Deleting a Task

- 1. Tap ᢪ > Programs > Tasks.
- 2. Select the task, and tap Menu > Delete Task.

| 🚰 Tasks                  | 🛄 🗱 🏹 🔫 🔀           |
|--------------------------|---------------------|
| <b>!</b> Tap here to add | l a new task        |
| Study                    |                     |
|                          |                     |
|                          |                     |
|                          |                     |
|                          |                     |
|                          | <u>N</u> ew Task    |
|                          | <u>B</u> eam Task   |
|                          | <u>D</u> elete Task |
|                          | <u>E</u> dit →      |
|                          | Options             |
|                          | <u>S</u> ort By →   |
|                          | <u>F</u> ilter      |
| Complete 🔤               | Menu                |

# **Changing Task Priority**

- 1. Tap 🎥 > Programs > Tasks.
- 2. Select the task, and tap **Edit**.
- 3. In the **Priority** box, select a priority.

| 🚰 Tasks | 🛄 # Y <sub>x</sub> ∢€ ok | 👫 Tasks      | 🛄 🗱 🏹 📢 🔤     |
|---------|--------------------------|--------------|---------------|
| Study   |                          | Subject:     | Study 🗾 🔽     |
|         |                          | Priority:    | Normal        |
|         |                          | Status:      | High          |
|         |                          | Starts:      | Normal        |
|         |                          | Due:         | Low           |
|         |                          | Occurs:      | Once          |
|         |                          | Reminder:    | None          |
|         |                          |              |               |
|         |                          | Categories:  | No categories |
|         |                          | Sensitivity: | Normal        |
|         |                          |              |               |
|         |                          |              |               |
|         |                          |              |               |
|         |                          | Task Notes   |               |
| Edit    | Menu                     |              | Menu          |

## Sorting/Filtering Your Tasks

- 1. Tap 🧨 > Programs > Tasks.
- 2. Do one of the following:
  - To sort the tasks, tap **Menu** > **Sort by** and select a sorting option.
  - To filter the tasks by category, tap Menu > Filter and select a category to display.

| 🚰 Tasks 🛛                                                                                           | 🛚 🗱 🏹 🐳 🔀                                                    | 🚰 Tasks                                                                                                    | 🔢 🗱 🏹 🐳 🔀                                                    |  |  |
|----------------------------------------------------------------------------------------------------|--------------------------------------------------------------|----------------------------------------------------------------------------------------------------|--------------------------------------------------------------|--|--|
| ! Tap here to add a                                                                                 | a new task                                                   | ! I Tap here to add a new task                                                                                                    |                                                              |  |  |
| Call Contact Work on Study                                                                          |                                                              | Call Contact Work on Study                                                                                                    |                                                              |  |  |
|                                                                                                    | <u>N</u> ew Task<br><u>B</u> eam Task<br><u>D</u> elete Task |                                                                                                    | <u>N</u> ew Task<br><u>B</u> eam Task<br><u>D</u> elete Task |  |  |
| <u>S</u> tatus<br>• <u>P</u> riority<br>S <u>u</u> bject<br>S <u>t</u> art Date<br><u>D</u> ue Date | Edit ><br>Options<br>Sort By ><br>Filter ><br>Menu           | <ul> <li>✓ <u>A</u>ll Tasks</li> <li><u>R</u>ecently Viewed</li> <li><u>N</u>o Categories</li> <li>Active Tasks</li> <li>Completed Tasks</li> </ul> | Edit ><br>Options<br>Sort By ><br>Filter ><br>Menu           |  |  |

## **Setting Tasks Options**

- 1. Tap ᢪ > Programs > Tasks.
- 2. Tap **Menu** > **Options**, there are 3 options you can set:
  - Set reminders for new items
  - Show start and due dates
  - Show Tasks entry bar

|                     |              | Marajar | . 01                |
|---------------------|--------------|---------|---------------------|
| OPTICON             | User Manual  | Version | : 0.1               |
|                     | Preliminary  | Date    | : 9 <b>6</b> /07/10 |
|                     |              |         |                     |
| 🚰 Tasks             | ₩ # Tx 4€ ok |         |                     |
| Options             |              |         |                     |
|                     |              |         |                     |
| Set reminders for r |              |         |                     |
| Show start and du   |              |         |                     |
| Show Tasks entry    | bar          |         |                     |
|                     |              |         |                     |
|                     |              |         |                     |
|                     |              |         |                     |
|                     |              |         |                     |
|                     |              |         |                     |
|                     |              |         |                     |
|                     |              |         |                     |
|                     |              |         |                     |
|                     |              |         |                     |
|                     |              |         |                     |

# Viewing Task Details

- 1. Tap 🏄 > Programs > Tasks.
- 2. Tap twice on a task to view the details.

| 💦 Tasks                                         | 1       | Y <sub>X</sub> ◀€ ok |
|-------------------------------------------------|---------|----------------------|
| Call                                            |         | ‡ 🌲 🛟                |
| Every Tuesday effective<br>Categories: Business | 7/10/07 | 8                    |
|                                                 |         |                      |
|                                                 |         |                      |
|                                                 |         |                      |
|                                                 |         |                      |
|                                                 |         |                      |
|                                                 |         |                      |
| Edit 🔛                                          |         | Menu                 |

| OPTICON | User Manual | Version | : | 0.1               |
|---------|-------------|---------|---|-------------------|
|         | Preliminary | Date    | : | 9 <b>6</b> /07/10 |

**Charter 3. Phone Features** 

| OPTIC | CON |
|-------|-----|
|-------|-----|

or

You can use your phone to make, receive, and keep track of calls, and send text messages (SMS, Short Message Service) and MMS (Multimedia Messaging Service) messages. You can also dial a phone number directly from Contacts, and easily copy SIM contacts to Contacts on the phone.

## 3.1 Making a Call

#### The Phone Screen

From the Phone screen, you can open, call, or find a contact, and even save a new number in Contacts. To access the Phone screen, do any of the following:

- Press the Talk key (
  ).
- Tap 🌌 > Phone.

## Making a Call by Entering a Phone Number

To enter phone numbers by tapping the screen directly, you have to open the Phone Keypad.

1. On the Phone screen, if the Phone Keypad doesn't show automatically, tap **Keypad**. A Phone Keypad will show, you can then enter the phone number.

| Phone Phone off.                          |     | ₽₽ X <mark>x</mark> 4€ 💌 |
|-------------------------------------------|-----|--------------------------|
| 1 Voicemail<br>albert<br>Arnold<br>Denise |     | m                        |
| Keypad                                    | 123 | Menu                     |

- 2. Do one of the following after entering the phone number:
  - If you see the number or contact name to call, select it, then tap

press the TALK (
 key.

• If you do not see the number or contact name, finish entering the number,

then tap **Link** or press the TALK ( r ) key.

| OPTICON                                                       | User Manual                                                                | Version : 0.1   |
|---------------------------------------------------------------|----------------------------------------------------------------------------|-----------------|
| OFTICON                                                       | Preliminary                                                                | Date : 96/07/10 |
|                                                               | ₩ # Y. 4€ ×<br>86) 995-55<br>s: 58699555                                   |                 |
| 1 abc 2<br>ghi 4 jkl 5<br>pqrs 7 tuv 8<br>* +0<br>Hide Keypad | def 3<br>mno 6 Speed Dial<br>wxyz 9 Call History<br># Call History<br>Menu | END Key         |

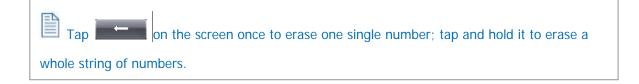

## Making a Call from Call History

Call History displays calls you have made, received, and missed.

1. On the Phone screen, tap the **Call History** button on the Phone keypad.

| OPTICON                               | User Mai<br>Prelimina                  |                              | Version<br>Date | : | 0.1<br>96/07/10 |
|---------------------------------------|----------------------------------------|------------------------------|-----------------|---|-----------------|
| Phone                                 |                                        |                              |                 |   |                 |
| No matches                            | 86) 995-55<br>: 58699555               | Call History<br>1. Calls you | ı received      |   |                 |
| ghi <b>4</b> jki 5                    | def 3 ←<br>mno6 Speed Dial             | 2. Calls you                 | ı made          | ٩ |                 |
| pqrs 7 tuv 8 w<br>* +0<br>Hide Keypad | xyz9 Call History<br># کے Talk<br>Menu | 3. Calls you                 | ı missed 【      | ! |                 |

- 2. Select the name or phone number to call.
- 3. Tap Call or press TALK (

#### Making a Call from Contacts

1. On the Phone screen, tap on the desired contact in the list.

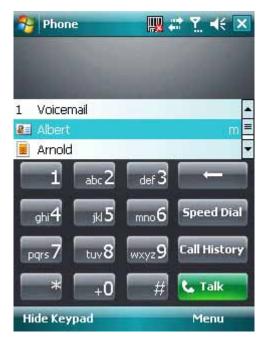

 Tap on the number you want to dial; otherwise, you can tap Call on the screen or press TALK (

| OPTICON                                | User Manual                           | Version : 0.1              |
|----------------------------------------|---------------------------------------|----------------------------|
| OFTICON                                | Preliminary                           | Date : 96/07/10            |
|                                        | <b>_</b>                              |                            |
| 🚰 Phone                                | - 🔣 🗱 Ƴ! ◀€ ok                        |                            |
| Albert                                 |                                       |                            |
| <b>Call mobile</b> (425) 164316        |                                       |                            |
| Call work<br>(425) 414345              |                                       |                            |
| <b>&amp; Call home</b><br>(425) 136452 |                                       |                            |
| <b>Send text messa</b> (425) 164316    | age                                   |                            |
| Summary Notes                          |                                       |                            |
|                                        | Menu                                  |                            |
| Call                                   | ed contact in the list and tap on the | e number you want to dial. |
| You can tap on the desir               |                                       |                            |

## Making a Call from Speed Dial

You can create speed dial entries for frequently-called numbers or frequently-accessed items so you can dial a number by pressing a single key. For example, if you assign location 2 to a contact in Speed Dial, you can simply press and hold 2 on the Phone keypad to dial the contact's number. Speed dials can be created only for numbers that are stored in Contacts.

## To create a speed dial entry for a contact

- 1. On the Phone screen, tap **Speed Dial**.
- 2. Tap Menu > New.

| OPTICON     | User Manual            | Version | : 0.1               |
|-------------|------------------------|---------|---------------------|
|             | Preliminary            | Date    | : 9 <b>6</b> /07/10 |
|             |                        |         |                     |
| 🔧 Phone     | 🔣 🗱 🏹 📲 😡              |         |                     |
| 1 Voicemail |                        |         |                     |
|             |                        |         |                     |
|             |                        |         |                     |
|             |                        |         |                     |
|             |                        |         |                     |
|             |                        |         |                     |
|             |                        |         |                     |
|             | New                    |         |                     |
|             | <u>E</u> dit<br>Delete |         |                     |
| Call        | Menu                   |         |                     |

3. Tap the contact for whom to create a speed dial.

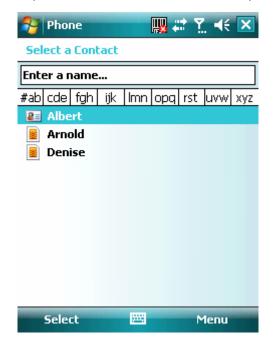

4. Select the phone number for which to create a speed dial.

| OPTICON           | User Manual | Version : 0.1   |
|-------------------|-------------|-----------------|
|                   | Preliminary | Date : 96/07/10 |
|                   |             |                 |
| 🔧 Phone           | 🔣 🗱 🍸 🔫 ok  |                 |
| Speed Dial        |             |                 |
| Contact: Albert   |             |                 |
| Name: Albert      |             |                 |
| Number: (425) 164 | 4316 m 🔻    |                 |

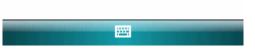

Location: (425) 414345 w (425) 136452 h

5. In **Location**, select the speed dial number to use.

| 윩 Phone   | 🔣 🗱 🏹 帐 ok                    |
|-----------|-------------------------------|
| Speed Dia | l                             |
| Contact:  | Albert                        |
| Name:     | Albert                        |
| Number:   | (425) 164316 m 🔹              |
| Location: | 2: <available> ▲▼</available> |
|           |                               |
|           |                               |
|           |                               |
|           |                               |
|           |                               |
|           |                               |

6. Tap ok when finished.

**OPTICON** 

Preliminary

The first speed dial location is generally reserved for your voicemail. Speed Dial uses the next available location by default. If you want to place a number in a location that is already used, the new number replaces the existing number.

Tap the **Speed Dial** button on the phone screen to check the success of creating a Speed Dial entry.

To retrieve a voicemail message

• On the Today screen, press and hold 1 to access your voice mailbox, and follow the prompts to retrieve your message.

To delete a speed dial entry

• In the Speed Dial list, tap **Menu** > **Delete**.

## **Receiving/Rejecting a Call**

When you receive a phone call, you have the option to answer it or ignore it.

To receive a call

• Tap **Answer** or press the TALK (*r*) key to accept an incoming call.

To end a call

• Tap **Ignore** or press END (**1**) to hang up a call.

## **3.2 Configuring the Phone**

Your wireless service provider may provide useful services such as Call Barring, Caller ID, Call Forwarding, Call Waiting, Voice Mail and Text Messages and Fixed Dialing. You can get their settings from the Network and change them.

## Activating PIN Security

Most Subscriber Identity Module (SIM) cards are preset with a personal identification number (PIN) that is provided by your wireless service provider. When PIN Security is activated, you need to enter the PIN whenever you use your phone.

- 1. Tap *F* > Settings > Phone > Select Require PIN when phone is used.
- 2. Enter the preset PIN provided by your wireless service provider.
- 3. Tap Enter.

**OPTICON** 

Preliminary

If your PIN is entered incorrectly three times, the SIM card will be blocked. If this

happens, you can unblock it with the PIN Unblocking Key (PUK) obtained from your wireless service provider.

## Changing the Ring Type and Ring Tone

You can choose how to be notified for incoming calls.

To set a ring type for incoming calls

- 1. Tap 찬 > Settings > Phone.
- 2. In the Ring type list, tap the desired option.

To set a ring tone for incoming calls

- 1. Tap 🌮 > Settings > Phone.
- 2. In the Ring tone list, select a ring tone.
- 3. Tap 🚾.

To adjust the earpiece volume during a call, press the VOLUME control on the phone

side panel. Adjusting the volume at any other time can affect the ring and notification and MP3 sound levels.

## **Blocking Incoming or Outgoing Calls**

You will not be able to receive or make calls according to the options you choose.

1. Tap 캳 > Settings > Phone > Services tab.

2.

Tap Call Barring > Get Settings.

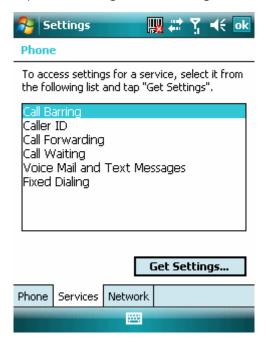

- 3. Choose the calls you want to block, and tap ok.
  - Block incoming calls: All calls, When roaming, Off.
  - Block outgoing calls: All calls, International, International except to home country, Off.

## **Displaying Caller ID**

You can provide a way for people to know your identity when you are calling them.

- 1. Tap 찬 > Settings > Phone > Services tab.
- 2. Tap Caller ID > Get Settings.
- 3. Select Everyone, No one or Only to contact.

## Call Waiting

When you are in another call, you will be notified of an incoming call if this option is selected.

- 1. Tap 🌌 > Settings > Phone > Services tab > Call Waiting > Get Settings.
- 2. Select Notify me or Do not notify me, and tap ok.

To change phone settings alternatively, tap **Menu** > **Options** > **Services** tab from the Phone keypad.

| OPTICON | User Manual | Version | 0.1 |                   |
|---------|-------------|---------|-----|-------------------|
| OF HOON | Preliminary | Date    | :   | 9 <b>6</b> /07/10 |

## 3.3 In-Call Options

Your phone provides various options for managing multiple calls at the same time. You are notified when you have another incoming call, and you have the choice of ignoring or accepting the call. If you are already on a call and accept the new call, you can choose to switch between the two callers, or set up a conference call between all three parties.

| 🎦 Phone      | 🔜 🗰 🐔   | -    | × |       |
|--------------|---------|------|---|-------|
| Chunghwa Tel | 13 C    |      |   |       |
| Dialing      |         |      |   |       |
| 123          |         |      |   |       |
|              |         |      | _ |       |
|              |         |      |   |       |
|              |         |      |   |       |
|              |         |      |   |       |
|              |         |      |   |       |
| Speaker On   | Mute    | told | ) |       |
|              |         |      | 5 |       |
| Note         | ontacts | End  | J |       |
| Keypad       |         |      |   |       |
|              |         | enu  |   | In-Ca |

#### **Answering Another Call**

- 1. Tap **Answer** to take the second call and put the first call on hold.
- 2. To switch between two calls, tap **Swap**.
- 3. To end the second call and return to the first call, press END (

#### **Conference Call**

- 1. Either put a call on hold and dial a second number; or accept a second incoming call when you have one in progress.
- 2. Tap **Menu** and select **Conference**.

If the conference connection is successful, the word "Conference" will appear at the top of the screen. To add additional persons to your conference call, tap **Hold**, enter the phone number, and then tap **Swap** to return and continue.

Not all service providers support conference calling. Contact your service provider for details.

#### To turn call waiting notifications on and off

When you are in another call, you will be notified of an incoming call if this option is selected.

- 1. Tap 🌌 > Settings > Phone > Services tab > Call Waiting > Get Settings.
- 2. Select Notify me or Do not notify me, and tap ok.

#### To answer another call

- 1. Click **Answer** to take the second call and put the first call on hold.
- 2. To end the second call and return to the first call, press END (

#### To switch between calls

• To switch between two calls, click **Swap**.

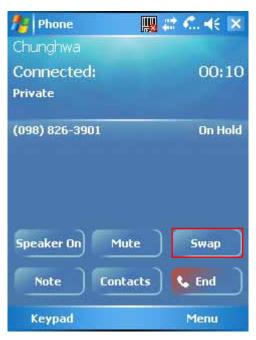

## Turning On/Off the Speakerphone

Talk hands-free or let others hear your conversation with the built-in speakerphone in your device.

- Tap **Speaker On** during a call to turn the speaker on.
- Tap **Speaker Off** to turn the speaker off.

To avoid damage to your hearing, do not hold your phone against your ear when the Speakerphone is turned on.

| OPTICON | User Manual | Version | : | 0.1               |
|---------|-------------|---------|---|-------------------|
|         | Preliminary | Date    | : | 9 <b>6</b> /07/10 |

#### Muting the Microphone

The device's microphone can be turned off during a call. If you turn off the microphone the caller cannot hear you. However, you can still hear the caller.

- Tap **Mute** during a call to turn the microphone off.
- Tap **Unmute** to turn the microphone on.

## 3.4 SIM Manager

The SIM Manager helps you to manage the phonebook in your SIM card. Using the SIM Manager, you can easily transfer phonebook entries from your SIM card to Contacts.

Adding a Phonebook Entry to SIM Card

- 1. Tap 🖉 > Programs > SIM Manager.
- 2. Tap **Option** > **Add Entry** and enter the name and phone number you want to add.

| 😚 SIM Manag           | jer 💦 🔣 🧮 🏌 | € 🗙   | 🐴 SIM Mana  | jer 🛛 🔣 😂 🗅 | ζ <b>ι</b> € |
|-----------------------|-------------|-------|-------------|-------------|--------------|
| Name                  | Phone       | Index | Name        | Phone       | Index        |
| Arnold                | 67890       | 8     | Add phone   | book        | X            |
| Add Entry             | В           | 6     | Enter Name  |             |              |
| Modify Entry          |             |       | Enter Numbe | , <u> </u>  | =-           |
| <u>D</u> elete Select |             |       |             |             |              |
| Add <u>t</u> o Conta  | ct          |       |             | _           |              |
| PIN Code              |             |       | ОК          | Cano        | el           |
| List of own nu        | imber       |       |             |             |              |
| <u>5</u> IM Informat  | ion         |       |             |             |              |
| S <u>e</u> lect all   |             |       |             |             |              |
| Abort selecte         | d           |       |             |             |              |
| <u>R</u> efresh       |             |       |             |             |              |
| Quit                  |             | •     | 4           | III         | •            |
| Option                | 🚟 Se        | rvice | Option      | s s         | ervice       |

3. Tap the **OK** button.

## **Deleting Phonebook Entries from SIM Card**

- 1. Tap 🏂 > Programs > SIM Manager.
- 2. Select the entries you want to delete by checking the checkboxes in front.
- 3. Tap **Option** > **Delete Selected**.

#### Saving Phonebook Entries to Contacts

- 1. Tap 🏂 > Programs > SIM Manager.
- 2. Select the entries you want to save to Contacts by checking the checkboxes in front.
- 3. Tap **Option** > **Add to Contacts**.

OPTICON

Preliminary

4. Tap ok to close the notification dialog box.

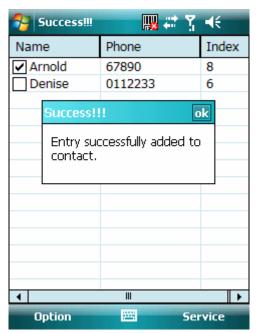

| OPTICON | User Manual | Version<br>Date | : | 0.1               |
|---------|-------------|-----------------|---|-------------------|
|         | Preliminary |                 |   | 9 <b>6</b> /07/10 |

# Chapter 4. Synchronizing Information

# OPTICON

ActiveSync synchronizes information on your phone with information on your PC such as Outlook content. ActiveSync can also synchronize over a wireless or cellular network with Exchange Server, if your company or service provider is running Exchange Server with Exchange ActiveSync.

Specifically, you can use ActiveSync to:

- Synchronize information such as Outlook e-mail, contacts, calendar, or tasks information on your phone with your PC, as well as pictures, video, and music.
- Synchronize Outlook e-mail, contacts, calendar appointments, and tasks on your phone directly with Exchange Server so that you can stay up to date even when your PC is turned off.
- Copy files between your phone and your PC without synchronizing.
- Select which types of information are synchronized and specify how much information is synchronized. For example, you can choose how many weeks of past calendar appointments to synchronize.

## 4.1 Installing and setting up ActiveSync

- Install ActiveSync on your PC, as described on the Windows Mobile<sup>™</sup> Getting Started Disc. After Setup completes, the Synchronization Setup Wizard automatically starts when you connect your device to the PC.
- 2. Follow the instructions on the screen to complete the wizard. In the Sync Setup Wizard, you can:
  - Create a synchronization relationship between your PC and the device.
  - Configure an Exchange Server connection to synchronize directly with Exchange Server. To synchronize your device with Exchange Server, obtain the name of the Exchange Server, your user name, password, and domain name from your administrator before completing the wizard.
  - Choose information types to synchronize.

When you finish the wizard, ActiveSync synchronizes your phone automatically. Once synchronization completes, you can disconnect your phone from your PC.

## 4.2 Synchronizing Information

To synchronize using ActiveSync, you must install ActiveSync on your PC before connecting your device to the PC.

| OPTI | CON |
|------|-----|
|------|-----|

### Preliminary

### Starting and Stopping Synchronization Manually

- 1. Turn on the device.
- 2. Connect your device to your PC using a USB cable or Bluetooth. For more detailed information, see "Connecting a mobile device to a PC" in ActiveSync Help on your PC.
- 3. Tap **Frograms** > ActiveSync.
- 4. To start synchronizing, tap **Sync**.
- 5. To stop synchronizing, tap **Stop**.

You can start and stop synchronization only if your device already has a sync relationship with a PC or Exchange Server.

Some Anti-Virus software may conflict with ActiveSync.

ActiveSync synchronizes a limited amount of information by default to save storage space on your phone. You can change the amount of information that is synchronized by performing the following steps.

### Changing Which Information is Synchronized

You can change this setting only if your device already has a sync relationship with a PC.

Please disconnect your device from your PC before changing this setting.

- 1. Tap 🏂 > Programs > ActiveSync.
- 2. Tap **Menu > Options**.
- 3. Do one or more of the following:
  - Select the check box for the items you want to synchronize. If you cannot select a check box, you might have to clear the check box for the same information type elsewhere in the list.
  - Clear the check box for any items you want to exclude.
  - To customize synchronization of a computer, select the computer name then click Settings.
  - To customize synchronization of particular information, select the information type then click **Settings**.
  - To stop synchronizing with one computer completely, select the computer name and click **Delete**.

Outlook e-mail can be synchronized with only one computer.

# 4.3 Changing Settings for an Information Type

Before changing settings for an information type on the device, disconnect it from your PC.

- 1. Tap 💐 > Programs > ActiveSync > Menu > Options.
- 2. Select one of the information types.
- 3. Do one of the following:
  - To view or change settings for an information type (when available), tap **Settings**.
  - To view or change settings for a computer or Exchange Server, tap **Settings**.
- 4. Change the amount of information to be synchronized or other settings.
- 5. Tap **ok** (or **Finish** in the Exchange Server settings wizard).

# 4.4 Synchronizing with Exchange Server

To set up your device to synchronize directly with Exchange Server, you will need to get the name of the server and the server domain name from your service provider or system administrator. You must also know your Exchange user name and password.

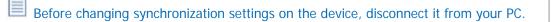

- On your device screen, tap > Programs > ActiveSync > Menu > Configure Server. If you have not yet set up sync with Exchange Server, this will say Add Server Source.
- 2. In **Server address**, enter the name of the server running Exchange Server, and tap **Next**.
- 3. Enter your user name, password, and domain name, and tap Next.
- 4. If you want the device to save your password so that you will not need to enter it again when connecting, select the **Save password** check box.
- 5. Select the check boxes for the types of information items that you want to synchronize with Exchange Server.
- 6. To change available synchronization settings, select the type of information, and tap

| OPTICON |
|---------|
|---------|

### Settings.

- 7. To change the rules for resolving synchronization conflicts, tap **Advanced**.
- 8. Tap Finish.

You can also use the Sync Setup Wizard to set up the phone to synchronize remotely

with the Exchange Server. This wizard is started when you connect your phone to your PC after installing ActiveSync on the PC.

# 4.5 Synchronizing via Bluetooth

### Connecting to a PC Using Bluetooth

- 1. Follow the instructions in ActiveSync Help on the PC for configuring Bluetooth on your PC to support ActiveSync.
- 2. Tap 🌌 > Programs > ActiveSync.
- 3. Tap **Menu** > **Connect via Bluetooth**. Ensure that the device and PC are within close range.
- 4. If this is the first time you have connected to this PC via Bluetooth, you must complete the Bluetooth wizard on the phone and set up a Bluetooth partnership with the PC before synchronizing.
- 5. Tap **Sync**.
- 6. When finished, tap **Menu** > **Disconnect Bluetooth**.

To preserve battery power, turn off Bluetooth.

| OPTICON | User Manual | Version | : | 0.1               |
|---------|-------------|---------|---|-------------------|
|         | Preliminary | Date    | : | 9 <b>6</b> /07/10 |

**Chapter 5. Bluetooth Connections** 

# 5.1 Overview of Bluetooth

Bluetooth is a short-range wireless communications technology. Devices with Bluetooth capabilities can exchange information over a distance of about 10 meters without requiring a physical connection. You can even beam information to a device in a different room, as long as it is within range.

The software included with your phone allows you to use Bluetooth in the following ways:

- Beam information, such as files, appointments, tasks, and contact cards, between devices that have Bluetooth capabilities.
- Create a connection between your device and a Bluetooth phone to use the phone as a modem.

### **Bluetooth Modes**

Bluetooth on your phone operates in three different modes:

- 1. **On**. Bluetooth is turned on and you can use Bluetooth features.
- 2. **Off**. Bluetooth is turned off. In this mode, you can neither send nor receive information using Bluetooth. You might want to turn off the radio at times to conserve battery power, or in situations where radio use is prohibited, such as onboard an aircraft and in hospitals.
- 3. **Visible**. Bluetooth is turned on, and all other Bluetooth-enabled devices within a range of 10 meters can detect your phone.

By default, Bluetooth is turned off. If you turn it on, and then turn off your phone, Bluetooth also turns off. When you turn on your phone again, Bluetooth automatically turns on.

### **Turning Bluetooth On or Off**

1. Tap 🦉 > Settings > Connections tab> Bluetooth.

| OPTICON                | User Manual              | Version | : | 0.1               |  |
|------------------------|--------------------------|---------|---|-------------------|--|
|                        | Preliminary              | Date    | : | 9 <b>6</b> /07/10 |  |
|                        |                          |         |   |                   |  |
| Settings               | 🛄 🗱 🏹 🕂 🔀                |         |   |                   |  |
| -0                     |                          |         |   |                   |  |
| Beam Bluet             | ooth Connections         |         |   |                   |  |
|                        | <b>–</b> 💮               |         |   |                   |  |
| Network USB t<br>Cards | o PC Wireless<br>Manager |         |   |                   |  |
|                        |                          |         |   |                   |  |
|                        |                          |         |   |                   |  |
|                        |                          |         |   |                   |  |
|                        |                          |         |   |                   |  |
| Personal System Co     | nnections                |         |   |                   |  |
|                        |                          |         |   |                   |  |

2. Tap **Mode** tab, check or uncheck the checkbox in front of **Turn on Bluetooth** to turn on or off Bluetooth.

| 😚 Settings                         |                           | ‡‡ Yi ∎€ ok    |
|------------------------------------|---------------------------|----------------|
| Bluetooth                          |                           |                |
| Turn on Blu<br>Make thi<br>devices | etooth<br>is device visib | le to other    |
| To connect to a tab below.         | device, click             | on the Devices |
|                                    |                           |                |
|                                    |                           |                |
|                                    |                           |                |
|                                    |                           |                |
| Devices Mode                       | COM Ports                 |                |
|                                    |                           |                |

### **Making Your Device Visible**

To receive beamed information, beaming devices or computers must be able to detect your device.

- 1. Tap
- 2. Select Make this device visible to other devices, and tap **ok**.

| OPTICON                               | User Manual          |      | Version | : | 0.1               |
|---------------------------------------|----------------------|------|---------|---|-------------------|
|                                       | Prelimi              | nary | Date    | : | 9 <b>6</b> /07/10 |
|                                       |                      |      |         |   |                   |
|                                       |                      |      |         |   |                   |
| 🔧 Settings                            | 🛄 🗱 🏹 🔫 🔤            |      |         |   |                   |
| Bluetooth                             |                      |      |         |   |                   |
| Turn on Bluetooth                     |                      |      |         |   |                   |
|                                       | visible to other     |      |         |   |                   |
| devices                               |                      |      |         |   |                   |
| To connect to a device,<br>tab below. | click on the Devices |      |         |   |                   |
| Lad Delow.                            |                      |      |         |   |                   |
|                                       |                      |      |         |   |                   |
|                                       |                      |      |         |   |                   |
|                                       |                      |      |         |   |                   |
|                                       |                      |      |         |   |                   |
|                                       |                      |      |         |   |                   |
| Devices Mode COM Po                   | rts                  |      |         |   |                   |
|                                       |                      |      |         |   |                   |

Other Bluetooth-enabled devices can now detect your phone and attempt to beam information to it, establish a Bluetooth partnership, or use a Bluetooth service.

Selecting Make this device Visible to other devices also turns on Bluetooth.
 Turning off Bluetooth will make your device not visible, and it will also prevent you from sending a Bluetooth beam.

# 5.2 Bluetooth Partnership (Bonding)

A Bluetooth partnership is a relationship that you create between your phone and another Bluetooth-enabled device in order to exchange information in a secure manner. Creating a partnership between two devices involves entering the same personal identification number (PIN) on both devices, and this is a one-time process. Once a partnership is created, the devices can recognize the partnership and exchange information without entering a PIN again. Make sure the two devices are within a range of 10 meters, and Bluetooth is turned on and in discoverable mode.

### Creating a Bluetooth Partnership

1. Tap 🏂 > Settings > Connections tab> Bluetooth > Devices tab.

| OPTICON | User Manual | Version | : | 0.1               |
|---------|-------------|---------|---|-------------------|
|         | Preliminary | Date    | : | 9 <b>6</b> /07/10 |

2. Tap **Add new device**. Your device searches for other Bluetooth-enabled devices and displays them in the list.

| 🔗 Settir                                                                                                | igs       | 🔣 🗮  | 7 | <b>√</b> € ok |  |
|----------------------------------------------------------------------------------------------------|-----------|------|---|---------------|--|
| Bluetooth                                                                                               | 1         |      |   |               |  |
| Tap Add new device to search for other<br>Bluetooth devices. Tap on a device to modify<br>its settings. |           |      |   |               |  |
| Add new                                                                                                 | device    |      |   |               |  |
|                                                                                                    |           |      |   |               |  |
|                                                                                                    |           |      |   |               |  |
|                                                                                                    |           |      |   |               |  |
|                                                                                                    |           |      |   |               |  |
| Devices M                                                                                               | ode COM P | orts |   |               |  |
|                                                                                                    | 12        | H.   |   |               |  |

 Select the device with which you want to create a Bluetooth partnership, and tap Next.

| 🔗 Settings 🛛 🔣 .                                                                                                    | # <b>* <u>*</u> +</b> € |
|----------------------------------------------------------------------------------------------------|-------------------------|
| Select a Bluetooth Device                                                                                                    | 2                       |
| Select a device to connect with<br>Next.                                                                                                   | and tap                 |
| IEC1-930592<br>IEC1-950331-DV<br>PC156395603148<br>IEC1-960155-VA<br>IEC1-950296-VA<br>PC544221263176<br>PC544221263176<br>POUR-8762DB3A69 |                         |
| IEC1-940456-MBU<br>■ IEC1-950376-VA<br>■ IEC1-950376-VA                                                                                    | ▼<br>Refresh            |
| Cancel 🔤                                                                                                    | Next                    |

 In Passcode, if you want to use a passcode (recommended for enhanced security), enter an alphanumeric passcode between 1 and 16 characters, and tap Next. Otherwise, leave the passcode blank.

| OPTICON | User Manual | Version | : | 0.1               |
|---------|-------------|---------|---|-------------------|
| OFTICON | Preliminary | Date    | : | 9 <b>6</b> /07/10 |

| 🚰 Settings                             | 🔢 🛱 🏹                                   | -€  |
|----------------------------------------|-----------------------------------------|-----|
| Enter Passcode                         | :                                       | 2   |
| Enter a passcode<br>connection with If | to establish a secure<br>EC1-950331-DV. | )   |
| Passcode:                              |                                         |     |
|                                        |                                         |     |
|                                        |                                         |     |
|                                        |                                         |     |
|                                        |                                         |     |
| Back                                   | Read No                                 | ext |

- 5. Enter the same passcode on the other device.
- 6. Select the service to use from the device, and tap **Finish**.

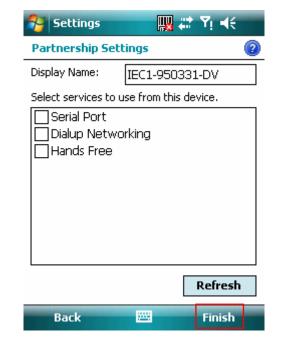

Once you create a partnership, the Bluetooth-enabled devices don't need to be visible to beam information between them; Bluetooth needs only to be turned on.

# 5.3 Beaming Information (Bluetooth)

### **Receiving Beamed Information**

1. Tap 🎥 > Settings > Connections tab > Beam.

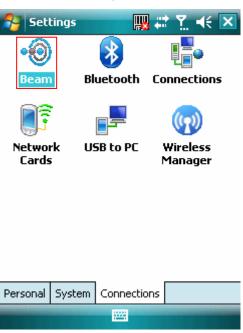

2. Select Receive all incoming beams.

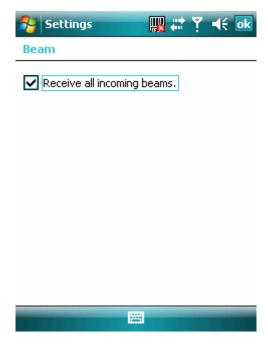

- 3. To receive beams by using Bluetooth, ensure Bluetooth is turned on and that your phone is discoverable and within close range.
- 4. Tap 🕵.

Preliminary

Once you select Receive incoming beams, your phone automatically receives beams until you clear this check box.

Your phone can receive all types of beamed files, but you may not be able to view all types of files on the phone. You may need to copy some files to a PC for viewing.

### **Beaming an Item**

In the Calendar, Contacts, Notes, Tasks, and Pictures programs, you can beam files and information to other devices using Bluetooth.

- From the program, select the item you want to beam, such as an appointment in Calendar, a task in Tasks, a contact card in Contacts, a picture in Pictures, a file in File Explorer. In Calendar, for example, first open the appointment in Agenda view.
- 2. Tap **Menu** > **Beam**.
- 3. Your device will search and show visible devices, select the device to which you want to send the item.

When using Bluetooth, if the device that you want to beam to doesn't appear in the list, ensure that the device is turned on, visible, and within close range of your phone. Also, ensure that Bluetooth is turned on.

You can obtain the Bluetooth BD Address of your device. Tap 찬 > Settings >

System tab > Device Info > Identity tab.

| OPTICON | User Manual | Version | : | 0.1               |
|---------|-------------|---------|---|-------------------|
|         | Preliminary | Date    | : | 9 <b>6</b> /07/10 |

# Chapter 6. Transferring Files To and From Your Device

| OPTI | CON |
|------|-----|
|------|-----|

You may need to transfer application data such as Word documents, Excel spreadsheets, PowerPoint slides, and/or media files from your PC to your device. This section describes different methods to transfer files from a PC to your device.

# 6.1 Using ActiveSync

To transfer files from PC to your device with ActiveSync, you must install Microsoft

ActiveSync on the PC first. Please refer to Chapter 4 Synchronizing Information for detail on how to install and set up ActiveSync.

- 1. Connect your device to the PC with the USB cable. Microsoft ActiveSync should be automatically launched on the PC if it is set up correctly.
- 2. Select an information type under Synchronization Options in the Synchronization Setup Wizard by checking the checkbox in front of it.
- 3. Click the **Settings** button and add the files you want to transfer. Click the **OK** button when you finish.
- 4. Click **Next**, and then click **Finish** to start the synchronization process.
- On your device, tap > Programs > File Explorer. The files should be saved to My Documents. Check to see if the files have been transferred to your device successfully.

| 😚 File Explorer  | 1      | ₹ 4€ 🗙 |
|------------------|--------|--------|
| 📕 My Documents 👻 |        | Name 🚽 |
| BCR              |        |        |
| Business         |        |        |
| Dictionaries     |        |        |
| 🔜 My Music       |        |        |
| 📙 My Pictures    |        |        |
| 📙 My Ringtones   |        |        |
| 📙 Personal       |        |        |
| 📕 Templates      |        |        |
| 🦻 Note 1         | 7/9/07 | 420B   |
| 🥞 Typing mode    | 7/9/07 | 17.3K  |
| 🦻 Writing mode   | 7/9/07 | 18.5K  |
|                  |        |        |
| Up 🔛             |        | Menu   |

# 6.2 Transferring from Memory Cards

1. Insert your memory card into the device's mini-SD card slot. (See "1.5 Mini-SD

| OPTICON | User Manual | Version | : | 0.1               |
|---------|-------------|---------|---|-------------------|
|         | Preliminary | Date    | : | 9 <b>6</b> /07/10 |

cards" for details.)

- 2. Tap ᢪ > Programs > File Explorer.
- 3. In the Show list, select **Storage Card**.

| 😚 File Explorer | 1      | Yi 4€ 🗙 |
|-----------------|--------|---------|
| 📃 Show 🗸        |        | Name 🗸  |
| My Device       |        |         |
| • My Documents  |        |         |
| 📕 DiskOnChip    |        |         |
| Storage Card    |        |         |
| 📕 My Ringtones  |        |         |
| 📙 Personal      |        |         |
| 📕 Templates     |        |         |
| 🦻 Note 1        | 7/9/07 | 420B    |
| 🦻 Typing mode   | 7/9/07 | 17.3K   |
| 🦻 Writing mode  | 7/9/07 | 18.5K   |

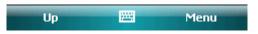

- 4. File Explore should display all the files stored in your memory card. Tap and hold the file you want to transfer, and select **Copy**.
- 5. From the Show list in File Explorer, go to destination folder. (For example, My

**Device** > My Documents.)

6. Tap **Menu** > **Edit** > **Paste**.

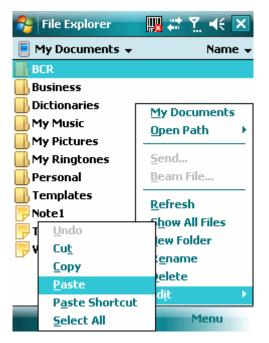

# Preliminary

### 6.3 Using Bluetooth

Before receiving files, you must turn Bluetooth on and establish a Bluetooth partnership between your PC and your device. (See "Chapter 5. Bluetooth/Infrared Connections" for details.)

- 1. On your PC, locate the file you want to send using Bluetooth with Windows Explorer.
- Right-click the file and select the device you want to transfer the file to under "Send To > Bluetooth."
- 3. Tap **Yes** when your device prompts about receiving a file.
- 4. After the transmission process is finished, the file should be saved in your device under My Documents in the File Explorer.

# 6.4 Transferring to a PC or Other Devices

Please refer to Section 5.3 "Beaming Information (Bluetooth)" for details.

| OPTICON | User Manual | Version | : | 0.1               |
|---------|-------------|---------|---|-------------------|
|         | Preliminary | Date    | : | 9 <b>6</b> /07/10 |

# Chapter 7. Connecting to the Internet

# 7.1 Setting up Internet connections

Your device's powerful networking capabilities allow you to access the Internet or your corporate network at work through wireless and conventional connections. Specifically, you can configure your device to establish a connection via GPRS or Proxy.

With an active connection on your device, you can browse the Web, download e-mails, or use MSN Messenger. Check with your service provider to see if a connection has already been set up for you, and if over-the-air configuration is supported.

If you need to manually set up a connection, it is important that you obtain the following information from your Internet Service Provider (ISP) or the company whose intranet you are trying to access:

- User name
- Password
- Access point name (required for GPRS connection)
- Domain name (required for accessing a corporate network or an intranet)

### **Creating a GPRS Connection**

Every network connection is different. You should gather all of the relevant information or network settings you need before starting this process.

1. Tap 🏂 > Settings > Connections tab > Connections.

| 👌 Settir         | igs       | - 🔣 🗮    | Y                   | × |
|------------------|-----------|----------|---------------------|---|
| •0               | *         | ) [      | <b>[</b> ]•         |   |
| Beam             | Blueto    | oth Co   | nnections           |   |
| <b>.</b>         |           |          | (m)                 |   |
| Network<br>Cards | USB to    |          | Vireless<br>1anager |   |
|                  |           |          |                     |   |
|                  |           | г        |                     |   |
| Personal S       | ystem Con | nections |                     | _ |
|                  | 12        | <u></u>  |                     |   |

2. Tap Add a new modem connection.

| <br>PTICON                                                                                                    | User Manua  | Version | : 0.1               |
|----------------------------------------------------------------------------------------------------|-------------|---------|---------------------|
| HOON                                                                                                    | Preliminary | Date    | : 9 <b>6</b> /07/10 |
|                                                                                                    |             |         |                     |
| fettings                                                                                                    | 🔣 🗱 🏅 📲 💀   |         |                     |
| Connections                                                                                                    | 0           |         |                     |
| My ISP<br>Add a new modem conne                                                                                       | action      |         |                     |
| My Work Network<br>Add a new modem conne<br>Add a new VPN server o<br>Edit my proxy server<br>Manage existing connect | onnection   |         |                     |
|                                                                                                    |             |         |                     |
| Tasks Advanced                                                                                                    |             |         |                     |

- 3. Enter the following information (you may or may not need to enter all of the following information), and tap **Finish**.
  - Enter a name for the connection.
  - In Select a modem, select Cellular Line (GPRS).

| Cancel | <br>Next |  |
|--------|----------|--|
|        |          |  |

• In Access point name, enter the access point name.

| OPTICON                                                                                          | User Manual                                                                                                   | Version : 0.1       |
|--------------------------------------------------------------------------------------------------|----------------------------------------------------------------------------------------------------|---------------------|
|                                                                                                  | Preliminary                                                                                                   | Date : 96/07/10     |
|                                                                                                  |                                                                                                    |                     |
| tings Settings                                                                                   | 🔜 🗮 🐺 👯                                                                                                    |                     |
| My Connectio                                                                                     |                                                                                                    |                     |
| Access point na<br>internet                                                                      | me:                                                                                                    |                     |
|                                                                                                  |                                                                                                    |                     |
|                                                                                                  |                                                                                                    |                     |
|                                                                                                  |                                                                                                    |                     |
|                                                                                                  |                                                                                                    |                     |
|                                                                                                  |                                                                                                    |                     |
|                                                                                                  |                                                                                                    |                     |
|                                                                                                  |                                                                                                    |                     |
|                                                                                                  |                                                                                                    |                     |
| Back                                                                                             | 🚟 Next                                                                                                    |                     |
| • In User name                                                                                   | e, enter your user name for the GPRS ne                                                                       | twork, if required. |
| • In Password                                                                                    | , enter your password, if required.                                                                           |                     |
| 👭 Settings                                                                                       | 🛄 🗱 🍸 🔫                                                                                                    |                     |
| My Connectio                                                                                     |                                                                                                    |                     |
| User name:                                                                                       |                                                                                                    |                     |
| Password:                                                                                        |                                                                                                    |                     |
| Domain:*                                                                                         |                                                                                                    |                     |
| * If provided by                                                                                 | / ISP or network administrator.                                                                               |                     |
|                                                                                                  | Advanced                                                                                                    |                     |
|                                                                                                  |                                                                                                    |                     |
|                                                                                                  |                                                                                                    |                     |
|                                                                                                  |                                                                                                    |                     |
|                                                                                                  |                                                                                                    |                     |
|                                                                                                  |                                                                                                    |                     |
| Back                                                                                             | Finish                                                                                                    |                     |
| Back                                                                                             | 🕮 Finish                                                                                                    |                     |
| • Tap <b>Advance</b>                                                                             | d > Servers tab. In DNS, enter the prin                                                                       | nary Domain Name    |
| <ul> <li>Tap Advance</li> <li>System (DNS)</li> </ul>                                            | d > Servers tab. In DNS, enter the prin<br>address, if required.                                              | -                   |
| <ul> <li>Tap Advance</li> <li>System (DNS)</li> <li>In Alt DNS, e</li> </ul>                     | d > Servers tab. In DNS, enter the prin<br>address, if required.<br>enter the secondary DNS address, if requi | ired.               |
| <ul> <li>Tap Advanced<br/>System (DNS)</li> <li>In Alt DNS, e</li> <li>Tap TCP/IP tag</li> </ul> | d > Servers tab. In DNS, enter the prin<br>address, if required.                                              | ired.               |

| OPTICON | User Manual | Version | : | 0.1               |
|---------|-------------|---------|---|-------------------|
|         | Preliminary | Date    | : | 9 <b>6</b> /07/10 |

### **Creating a Proxy Connection**

Every network connection is different. You should gather all of the relevant information or

network settings you need before starting this process.

- 1. Tap **\*** > Settings > Connections tab > Connections.
- 2. Tap Edit my proxy server.

| 👭 Settings 🛛 🛄 😂 🍸 📢 ok                                                                                                    |
|----------------------------------------------------------------------------------------------------|
| Connections 💡                                                                                                    |
| My ISP<br>Add a new modem connection                                                                                                    |
| My Work Network<br>Add a new modem connection<br>Add a new VPN server connection<br>Edit my proxy server<br>Manage existing connections |
| Tasks Advanced                                                                                                    |
|                                                                                                    |

- 3. Check the checkbox in front of **This network connects to the Internet**.
- 4. Check the checkbox in front of **This network uses a proxy server to connect to the Internet**.
- 5. Under **Proxy server**, enter the proxy server name.
- If the proxy server uses a different port or requires a username and password tap Advanced, select the proxy type to change its settings, then enter username, password and/or port number in the proper fields.
- 7. Tap 🕵.

### **Deleting a Connection**

- 1. Tap 🏂 > Settings > Connections tab > connections.
- 2. Tap Manage existing connections.
- 3. Tap and hold on the connection you want to delete and select **Delete**.

| OPTICON                                   | User Manual                        | Version | : | 0.1               |
|-------------------------------------------|------------------------------------|---------|---|-------------------|
|                                           | Preliminary                        | Date    | : | 9 <b>6</b> /07/10 |
|                                           |                                    |         |   |                   |
| 👭 Settings                                |                                    |         |   |                   |
| My Work Network                           | 0                                  |         |   |                   |
| Tap and hold on an exist<br>more options. | ing connection for                 |         |   |                   |
| Name                                      | Number                             |         |   |                   |
| Cor                                       | internet<br>ete<br>mect<br>dit New |         |   |                   |
| General Modem VPN                         |                                    |         |   |                   |
|                                           |                                    |         |   |                   |
|                                           |                                    |         |   |                   |

The device can not connect to a PC through ActiveSync while connecting to the Internet using GPRS.

# 7.2 Using Internet Explorer Mobile

Internet Explorer Mobile is a full-featured Web browser, optimized for use on your phone. You can use Internet Explorer Mobile to browse the Internet once you have set up your Internet connection (if you haven't done so, please read the previous chapter before continuing).

### **Browsing the Internet**

- 1. To browse the Internet you must have a valid connection established.
- 2. Tap ಶ > Internet Explorer.
- 3. Do either of the following:
  - Enter the address in the address bar, and tap  $\hat{\boldsymbol{c}}$ .
  - Tap **Favorites** then select a Web Page.

| OPTICON                | User Manual  | Version | : | 0.1               |  |  |  |
|------------------------|--------------|---------|---|-------------------|--|--|--|
|                        | Preliminary  | Date    | : | 9 <b>6</b> /07/10 |  |  |  |
|                        |              |         |   |                   |  |  |  |
| 🍣 Internet Explorer 🌉  | 🚓 🕺 🔫 💌      |         |   |                   |  |  |  |
| le://\windows\default_ | 0409.htm 👻 裬 |         |   |                   |  |  |  |
|                        | Microsoft    |         |   |                   |  |  |  |
| C Internet Explo       | rer Mobile   |         |   |                   |  |  |  |
|                        | <b>P</b>     |         |   |                   |  |  |  |
|                        |              |         |   |                   |  |  |  |
| Favorites              | ♦            |         |   |                   |  |  |  |
|                        |              |         |   |                   |  |  |  |
| History                | ♦            |         |   |                   |  |  |  |
|                        |              |         |   |                   |  |  |  |
|                        |              |         |   |                   |  |  |  |
|                        |              |         |   |                   |  |  |  |
| Favorites 🚟            | Menu         |         |   |                   |  |  |  |

### Adding a Web Page to the Favorite List

- 1. Tap ಶ > Internet Explorer.
- 2. To go to the page you want to add, tap **Menu** > **Add to Favorites**.
- 3. Confirm or change the name and Web page address.
- 4. In **Create in**, select a folder for this favorite.
- 5. Tap **Add**.

A quick way to add favorites to your phone is to synchronize with your PC using

ActiveSync. For more information, see ActiveSync Help on your PC.

# Deleting a Favorite

- 1. Tap ಶ > Internet Explorer.
- 2. Tap **Favorites**.
- 3. Tap Add / Delete tab.
- 4. Select the favorite to delete.
- 5. Tap the **Delete** button.
- 6. Tap **Yes** to confirm the deletion.

# Changing the Size of Text on Web Pages

- 1. Tap ಶ > Internet Explorer.
- 2. Tap **Menu** > **Zoom** and select the size you want.

Preliminary

There are five zoom options you can select: Largest / Larger / Medium / Smaller / Smallest.

### Showing or Hiding Pictures on Web Pages

- 1. Tap ಶ > Internet Explorer.
- 2. Tap Menu > View > Show Pictures.

A check mark next to Show Pictures indicates that pictures will be displayed.

# Changing Web Page Display Options

- 1. Tap 🏂 > Internet Explorer.
- 2. Tap Menu > View.
- 3. Select one of the following:
  - **One Column**. Arranges the content into one column that is as wide as the screen. This means that you will rarely have to scroll horizontally.
  - **Default.** Maintains a layout similar to what you see on a desktop computer, but makes items smaller and arranges the content so that you can see most of it without having to scroll horizontally.
  - **Desktop.** Keeps the same layout and size as on a desktop computer, which will require both horizontal and vertical scrolling.

# **Clearing History, Cookies, or Temporary Files**

- 1. Tap 🦉 > Internet Explorer.
- 2. Tap Menu > Tools > Options.
- 3. Tap **Memory** tab.
- 4. Select the type of memory to clear.
- 5. Tap Clear History or Delete Files, then tap ok.

### Viewing a Page in Full Screen Mode

- 1. Tap 🥙 > Internet Explorer.
- 2. Do either of the following:
  - Tap Menu > View > Full Screen.
  - Tap and hold on the screen with stylus, and then tap **Full Screen** on the pop-up menu.

To exit full screen mode, press either SOFT KEY, and then tap Menu > View > Full

Screen to cancel the selection.

### 7.3 Using Wireless Manager

Wireless Manager is a program that allows you to conveniently turn on or off the various wireless connections on the Windows Mobile-based device, including cellular phone, Bluetooth and Wi-Fi.

### **Opening Wireless Manager**

To open the Wireless Manager, do one of the following:

- Tap Sicon on the screen to open the Wireless Manager directly.
- Tap the signal strength icon ( ) at the top of the screen, and tap Wireless Manager.

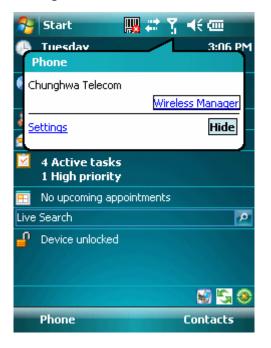

| OPTICON                 | User Manual                        | Version<br>Date | : 0.1<br>: <b>96</b> /07/10 |
|-------------------------|------------------------------------|-----------------|-----------------------------|
|                         | Preliminary                        | Date            | . 90/07/10                  |
|                         | s > Connections tab > Wireless Mai | nager.          |                             |
| Settings                |                                    |                 |                             |
| Beam Blueto             | poth Connections                   |                 |                             |
|                         | P (1)                              |                 |                             |
| Network USB to<br>Cards | DPC Wireless<br>Manager            |                 |                             |
|                         |                                    |                 |                             |
|                         |                                    |                 |                             |
|                         |                                    |                 |                             |
|                         |                                    |                 |                             |

### Enabling and Disabling a Feature

There are three buttons in the Wireless Manager; each of them represents one certain feature. You can simply tap a button to activate its corresponding feature.

| On On | R | Ofi |  |
|-------|---|-----|--|
| î On  | 8 |     |  |
|       | Ŷ | Or  |  |

- Tap the first button to toggle between enabling or disabling the **phone**.
- Tap the second button to toggle between turning on or off **Bluetooth**.
- Tap the third button to toggle between turning on or off **Wi-Fi**.

| OPTICON | User Manual | Version | : | 0.1               |
|---------|-------------|---------|---|-------------------|
|         | Preliminary | Date    | : | 9 <b>6</b> /07/10 |

### **Changing Regulatory Setting**

The regulations for the frequency, channel and power of Wi-Fi and Bluetooth are varied in different regions. You can adapt a country's telecommunications regulatory settings while you use your device to access wireless networks in the country.

1. Open Wireless Manager and then tap **Settings** > **Regulatory**.

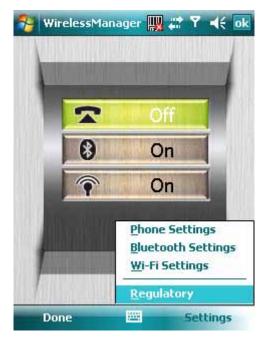

2. Select a country/region in which you use this device. Tap **Save** to confirm the setting.

🂱 WirelessManager 🌉 📰 🍸 ◀€ 💽 Regulatory Setting

| United States<br>Canada<br>EU excluded France and Spain<br>France |
|-------------------------------------------------------------------|
| EU excluded France and Spain                                      |
|                                                                   |
| France                                                            |
|                                                                   |
| Spain                                                             |
| Japan                                                             |

96/07/10

Wi-Fi and Bluetooth can not be turned on if the Regulatory Setting is blank.

# 7.4 Using Wi-Fi Connection

Wi-Fi is an enabling technology that allows you to guickly access e-mail, the internet, and broadband multimedia content. When your device encounters a hotspot (a place where you can access Wi-Fi networks), it can then connect to that network wirelessly. While some hotspots are free, the most robust public Wi-Fi networks are provided by private internet service providers (ISPs) that charge a fee for users to connect to the internet.

# **Connecting to a Wi-Fi Network**

- Tap 🎤 > Settings > Connections tab > Wireless Manager. 1.
- Tap the third button to turn on Wi-Fi connection. 2.

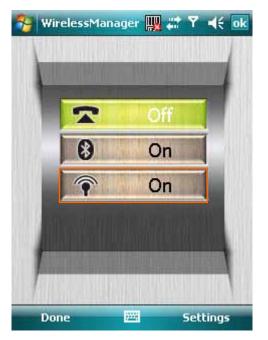

3. Available wireless networks will be detected and showed on a pop-up window. Select the desired wireless network and tap OK.

| OPTICON                                                       | User Manual | Version | : | 0.1               |
|---------------------------------------------------------------|-------------|---------|---|-------------------|
|                                                               | Preliminary | Date    | : | 9 <b>6</b> /07/10 |
| WirelessManz 😵 🔛                                              | ff          |         |   |                   |
| Multiple Networks Detection                                   |             |         |   |                   |
|                                                               |             |         |   |                   |
| qwer [Unsecured]                                              |             |         |   |                   |
| qwer [Unsecured] Internet [Unsecured] Inventec [Security-enab | led]        |         |   |                   |

Select The Internet if the wireless network connects your device to the Internet; select
 Work if the wireless network connects to a private network. Then tap Connect.

| fi Wi  | relessMana | Ŷ 🔣    | #* 7 | <b>i</b> € ok |
|--------|------------|--------|------|---------------|
|        |            |        |      |               |
|        |            |        |      |               |
|        | -          | 0      | ff   |               |
|        | 8          | 0      | n    |               |
|        | -          | a      | H    | 1             |
| New N  | ietwork De | tected |      |               |
| connec |            |        |      | k             |
| Conr   | 2412       |        | М    | enu           |

5. Enter a network key if required. Then tap **Connect**.

| OPTICON                       | User Manual    | Version | : | 0.1               |
|-------------------------------|----------------|---------|---|-------------------|
| OFTICON                       | Preliminary    | Date    | : | 9 <b>6</b> /07/10 |
|                               |                |         |   |                   |
| 🏄 WirelessMana 🖞 🌉            | at Y d€ ok     |         |   |                   |
|                               |                |         |   |                   |
|                               |                |         |   |                   |
|                               |                |         |   |                   |
|                               |                |         |   |                   |
| 8 0                           | n              |         |   |                   |
|                               | 44             |         |   |                   |
| Network Key Required          |                |         |   |                   |
| To connect to linksys-g, ente | er the network |         |   |                   |
| key.                          |                |         |   |                   |
|                               |                |         |   |                   |
| Key:                          |                |         |   |                   |
| Key: Settings                 |                |         |   |                   |

6. When Wi-Fi connection is activated, the  $\Re$  icon shows on the title bar.

| You may need to consult your ISP before you try to run this utility.             |
|----------------------------------------------------------------------------------|
| You can obtain the Wi-Fi address of your device. Tap 🎤 > Settings > System tab > |
| <b>Device Info</b> > <b>Identity</b> tab and refer to Wireless LAN MAC Address.  |
|                                                                                  |

# Checking Wi-Fi Connection

You can check the current wireless connection status via Wi-Fi Network Manager after connecting to a Wi-Fi Network.

1. Tap 🌽 > Settings > Connections tab > Wi-Fi Network Manager.

| OPTICON                                                                                                    | User Manual<br>Preliminary   | Version<br>Date | : | 0.1<br>9 <b>6</b> /07/10 |
|----------------------------------------------------------------------------------------------------|------------------------------|-----------------|---|--------------------------|
| SettingsImage: SettingsImage: Settings <td>Image: Wi-Fi Network Manager</td> <td></td> <td></td> <td></td> | Image: Wi-Fi Network Manager |                 |   |                          |
| Personal System Connection                                                                                                    | Ins                          |                 |   |                          |

- 2. In Status tab, you can see information of link status, SSID, Signal strength...etc.
- 3. In Info tab, you can check values of servers and IP address and renew IP if needed.
- 4. In **Advanced** tab, you can refer to Wireless LAN MAC address and version information.

# **Configuring Wi-Fi Settings**

You can configure wireless networks on your device, including adding new Wi-Fi connections and editting currently available networks.

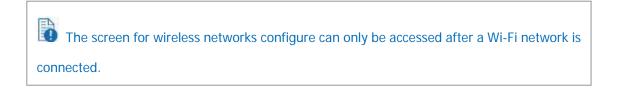

# Creating Wireless Connections

- 1. Open Wireless Manager and then tap **Settings** > **Wi-Fi Settings**.
- 2. In Wireless tab, tap Add New... on the screen.
- Enter the Network name and Network type and then tap Next. If you want to connect to another device instead of a network through an access point, select This is a device-to-device (ad-hoc) connection.
- Select Authentication type and Data Encryption and enter the Network key and Key index if needed. Tap Next.
- Select Use IEEE 802.1 x network access control to use EAP (Extensible Authentication Protocol). Select EAP type: PEAP or Smart Card or Certificate.

Preliminary

6. Tap **Finish**.

### Editing Wireless Networks

- 1. Open Wireless Manager and then tap **Settings** > **Wi-Fi Settings**.
- 2. In **Wireless** tab, you can see currently available wireless networks. Tab and hold the network you want to edit, and then tap **Edit** on the pop-up screen.
- 3. You can then select the network type and specify the network key and other required information of this wireless network.

| OPTICON | User Manual | Version | : | 0.1               |
|---------|-------------|---------|---|-------------------|
|         | Preliminary | Date    | : | 9 <b>6</b> /07/10 |

Chapter 8. Messaging & Contacts

Messaging is the unified point of access for all message types within your device. With Messaging, you can send and receive text messages, e-mails, and MMS messages.

Contacts helps you to manage your contact information. Using Contacts you can quickly communicate with people.

This section describes the procedure on sending and receiving different kinds of messages, and using Contacts to manage addresses and phone numbers.

# 8.1 Text Messaging

### **Creating a Text Message**

- 1. Tap 🌌 > Messaging.
- 2. In the message list, tap **Menu** > **Go To** > **Text Messages**.
- 3. Tap **New**.
- 4. Enter the recipient's text message number in the **To** field. Insert a semicolon (;) between multiple text message numbers.
- 5. Enter your message and tap Send. Text messages are sent immediately.

You can quickly enter text message numbers from your contact cards. In **To**, press ENTER and select a recipient from the list. Then, select the recipient's phone number.

### **Using Preset Text Messages**

You can quickly insert preset or frequently used messages into your text message. While composing a message, tap **Menu** > **My Text** and select a preset message to insert.

To edit a preset message:

- 1. While composing a message, tap Menu > My Text > Edit My Text Messages.
- 2. Select a message and edit.
- 3. Tap 🕵.

# Reading a Text Message

- 1. Tap 🌌 > Messaging.
- 2. Tap **Inbox** and select Inbox under Text Messages.
- 3. In the message list, tap the text message you want to read.

| OPTICON | User Manual | Version | : | 0.1               |
|---------|-------------|---------|---|-------------------|
| OFTICON | Preliminary | Date    | : | 9 <b>6</b> /07/10 |

# **Requesting Message Delivery Notification**

- 1. Tap 🏞 > Messaging, and select Text Messages.
- 2. Tap Menu > New.
- 3. Tap Menu > Message Options.
- 4. Select this check box to request a message delivery notification.

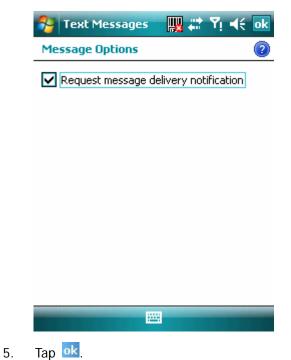

# 8.2 E-mail

# Setting Up an Internet E-mail Account Manually

Before you set up your Internet e-mail account, please ensure that you have the necessary information.

| Setting      | Description                                                         |
|--------------|---------------------------------------------------------------------|
| User name    | Usually the first part of your e-mail address, which appears before |
|              | the "at" sign (@).                                                  |
| Password     | Choose a strong password. You will have the option to save your     |
|              | password, so that you do not need to enter it each time you         |
|              | connect to your e-mail server.                                      |
| Domain       | The domain name. This may be required.                              |
| Server type  | The type of e-mail server that hosts your mailbox (POP3 or IMAP4).  |
| Account name | A name for this account. You must use a different name for each     |
|              | account that you set up.                                            |

| OP' | ТΙ | C  | N     |
|-----|----|----|-------|
|     |    | ノし | ' I N |

# User Manual Preliminary

| Network                 | The type of network your e-mail server connects to.                  |  |
|-------------------------|----------------------------------------------------------------------|--|
| Incoming mail server    | The name of your e-mail server (POP3 or IMAP4).                      |  |
| Require SSL connection  | Select this to ensure you always receive e-mail for this account     |  |
|                         | using an SSL connection. This enables you to receive personal        |  |
|                         | information more securely. Please note that if you select this and   |  |
|                         | your ISP does not support an SSL connection, you will not be able    |  |
|                         | to connect to receive e-mail.                                        |  |
| Outgoing mail server    | The name of your outgoing e-mail server (SMTP).                      |  |
| Outgoing server         | Your outgoing e-mail server (SMTP) may require authentication.       |  |
| requires authentication | Note: Your user name and password from above will be used.           |  |
| Outgoing server         | Your outgoing e-mail server may require different authentication     |  |
| settings                | settings than your incoming e-mail server.                           |  |
| Use different user      | A check box that lets you enter separate settings for your outgoing  |  |
| name for outgoing       | e-mail server.                                                       |  |
| server                  |                                                                      |  |
| User name               | Your user name for the outgoing e-mail server.                       |  |
| Password                | Your password for the outgoing e-mail server.                        |  |
| Domain                  | The domain name of the outgoing e-mail server.                       |  |
| Require SSL connection  | A connection that enables you to send personal information more      |  |
| (Outgoing mail server   | securely. Note that if you select this and your ISP does not support |  |
| only)                   | an SSL connection, you will not be able to send e-mail.              |  |

Now you are ready to set up your account:

- 1. Tap 찬 > Messaging.
- 2. Tap Menu > Tools > New Account.
- 3. Select your e-mail provider then tap **Next**.
- 4. Enter your e-mail address and tap **Next**.
- 5. On the **Auto configuration** setup page, tap **Next**. Auto configuration attempts to obtain necessary e-mail server settings from your service provider.
- 6. If auto configuration was successful, the **Your name** and **User name** are automatically filled out for you. Tap **Next** and then tap **Finish** to complete the account setup. If auto configuration was not successful, enter information above appropriate until setup is complete.

Preliminary

Enter a name that you want to display when you send e-mail in the Your name field.

If you save your password and then lose your phone, someone finding your phone might be able to gain access to your e-mail.

### Composing an E-mail Message

- 1. Tap 🌌 > Messaging.
- 2. Select an e-mail account.
- 3. Tap **New**.
- 4. In **To**, **Cc** and/or **Bcc**, enter recipient e-mail addresses. Insert a semicolon (;) between multiple addresses.
- 5. In **Subject**, enter a subject.
- 6. Enter a message.
- 7. Tap **Send**. E-mail messages are stored in Outbox and are sent to recipients the next time you synchronize or connect to your e-mail server and send and receive mail.

You can quickly enter e-mail addresses from your contact cards. In **To**, press ENTER and select a recipient from the list. Then, select the recipient's e-mail address.

### **Reading an E-mail Message**

- 1. Tap 🌌 > Messaging.
- 2. Tap **Inbox** and select an Inbox under an e-mail account.
- 3. In the message list, tap the e-mail message you want to read.

### Message Options

- 1. Tap 🌌 > Messaging, and select an e-mail account.
- 2. Tap **New**.
- 3. Tap Menu > Message Options.
- 4. Select the type of options to change.
- 5. Tap 🕵.

# 8.3 Changing Messaging Account Options

| OPTICON | User Manual | Version | : | 0.1               |
|---------|-------------|---------|---|-------------------|
|         | Preliminary | Date    | : | 9 <b>6</b> /07/10 |

- Tap > Messaging, and select the Messaging account you want to change options for.
- 2. Tap Menu > Tools > Options.
- 3. Select the type of options to change.
- 4. Tap ok.

### 8.4 Using Contacts

Contacts is your address book and information storage for the people and businesses you communicate with. It stores phone numbers, e-mail addresses, home addresses, and any other information that relates to a contact, such as a birthday or an anniversary date. You can also add a picture or assign a ring tone to a contact.

From the contact list, you can quickly communicate with people. Click a contact in the list for a summary of contact information. From there, you can call or send a message.

If you use Outlook on your PC, you can synchronize contacts between your phone and PC.

### **Creating a New Contact**

- 1. Tap 🏂 > Contacts > New.
- 2. Enter information for the new contact.
- 3. Tap 🚾.

If someone who isn't in your list of contacts calls you or sends you a message, you can create a contact from Call History or from the message by tapping Menu > Save to Contacts.

To save an existing contact to your SIM, open the contact and tap **Menu** > **Save to SIM**.

### Viewing and Editing Contact Information

- 1. Tap 🏄 > Contacts.
- 2. Tap the contact whose information you want to view.
- 3. To edit the information, tap **Menu** > **Edit**.
- 4. When finished making changes, tap ok.

### Adding a Picture to a Contact

- 1. Tap 🧨 > Contacts.
- 2. Tap the contact you want to add a picture to.
- 3. Tap Menu > Edit.
- 4. Tap **Picture**.
- 5. Tap the picture you want to add.

### Assigning a Ring Tone to a Contact

To easily identify who is calling you by the ring tone, you can assign a custom ring tone to each contact.

- 1. Tap 🌌 > Contacts.
- 2. Tap the contact you want to assign a ring tone to.
- 3. Tap Menu > Edit.
- 4. Tap **Ring tone** and select the ring tone you want.
- 5. Tap 🚾 .

### Finding a Contact

- 1. Tap 🌌 > Contacts.
- 2. Begin entering the name or phone number of the contact until the contact is displayed.

### Sending an E-mail to a Contact

- 1. Tap 🏄 > Contacts.
- 2. Tap the contact you want to send an e-mail to.
- 3. Tap the e-mail address.
- 4. Select the e-mail account to use.
- 5. Enter a subject, compose your message, and then tap **Send**.

### Sending a Text Message to a Contact

- 1. Tap 🌌 > Contacts.
- Tap the contact you want to send a text message to, and tap Menu > Send Text Message.
- 3. Compose your message, and tap **Send**.

### **Creating a SIM Contact**

Contacts can be created and stored on a subscriber identity module (SIM.) If you move the SIM

| OPTICON | User Manual | Version | : | 0.1               |   |
|---------|-------------|---------|---|-------------------|---|
|         | Preliminary | Date    | : | 9 <b>6</b> /07/10 | l |

to another phone, your SIM contacts are moved as well.

- 1. Tap ಶ > Contacts.
- 2. Tap Menu > New SIM Contact.
- 3. Enter the name and phone number of the contact and tap  $\overline{ok}$  .

SIM contacts appear at the bottom of the contacts listed in alphabetical order.

| OPTICON | User Manual | Version | : | 0.1               |
|---------|-------------|---------|---|-------------------|
|         | Preliminary | Date    | : | 9 <b>6</b> /07/10 |

Chapter 9. Using Barcode Reader

| OPTICON | User Manual | Version | : | 0.1               |
|---------|-------------|---------|---|-------------------|
|         | Preliminary | Date    | : | 9 <b>6</b> /07/10 |

In the top of your device, a reader for barcode/2D code reading and decoding is built in, with which various types of barcode/2D code labels are decoded into readable information such as letters and numbers. Settings of barcode/2D code reader can be changed to fit your specific requests.

### 9.1 Setting Barcode Reader

#### **Changing Options in Barcode Reader**

Barcode reader is set to be disabled by default, please remember to activate it before scanning.

 Tap > Settings > System tab > Barcode settings > Options tab. Check the check box of Barcode reader or/and Keyboard hook.

| 🔗 Bai       | codeScar            | ner [      | <b>11</b> | <u>۲</u> | <b>∢</b> € ok |
|-------------|---------------------|------------|-----------|----------|---------------|
| Optico      | n barcode           | reade      | r         |          |               |
|             | le reader:<br>abled |            |           |          |               |
| Read        | Mode:               |            |           |          |               |
| Sing        | le                  |            |           |          | ÷             |
| Buzzi       | er:<br>ioodread s   | ound       |           | Sou      | ind           |
| \Wir        | idows\okb           | eep.w      | av        |          | ▲<br>▼        |
| Addi<br>Non | tional trigg<br>e   | jer key    | :         |          | ÷             |
| Options     | Barcodes            | Menuio     | odes:     | Firm     | wa 🖣 🕨        |
|             |                     | <b>***</b> |           |          |               |

When Keyboard hook is enabled, data is received as key message; when Keyboard hook is disabled, data is stored in the memory buffer temporarily. To retrieve the data, use specific software development kit (SDK) and compatible Windows application program interfaces (APIs). You can download the SDK from <u>http://www.opticon.com</u>.

Keyboard hook can convert received characters to keyboard messages; therefore, you can read barcode in applications such as Notes, Tasks, Excel Mobile and Word Mobile as long as you enable the keyboard hook.

 In Read Mode, tap the upward/downward arrow to toggle between Multiple and Single. Multiple read mode enables reading of multiple barcodes within a specified time after on time triggering, while single read mode needs the reader to be triggered again to

| OPTICON | User Manual | Version | : | 0.1               |
|---------|-------------|---------|---|-------------------|
|         | Preliminary | Date    | : | 9 <b>6</b> /07/10 |
|         |             |         |   |                   |

read another label.

| 🐴 Bai          | rcodeScar           | ner     | 賜 🗮   | ۲ı            | <b>-</b> €    | ok |
|----------------|---------------------|---------|-------|---------------|---------------|----|
| Optico         | n barcode           | reade   | er -  |               |               |    |
|                | le reader:<br>abled |         |       | oard<br>nable | hook<br>:d    | :  |
| Read           | I Mode:             |         |       |               |               | ]  |
| Sing           | le                  |         |       |               | <b>▲</b><br>▼ |    |
| Buzzi<br>I I G | er:<br>ioodread s   | ound    |       | Sou           | ınd           | ]  |
| \Wir           | ndows\okb           | eep.v   | vav   |               | <b>▲</b><br>▼ | ]  |
| Addi           | tional trigg        | jer key | /:    |               |               | _  |
| Non            | в                   |         |       |               | *<br>*        |    |
| Options        | Barcodes            | Мерц    | codes | Firm          |               |    |
| Options        | barcoues            | menu    | codes | 1 1/11/       |               |    |
|                |                     |         |       |               |               |    |

3. In **Buzzer**, check the checkbox of **Goodread sound**. It enables the function of playing a sound effect after a barcode has been decoded successfully. You can change the sound effect by tapping the upward/downward arrow and playback the sound effect you choose by tapping the **Sound** button on the screen.

| 🐴 Bai        | rcodeScar           | ner     | 110 🖓      | Yj -             | € [    | ok |
|--------------|---------------------|---------|------------|------------------|--------|----|
| Optico       | n barcode           | reade   | er 👘       |                  |        |    |
|              | le reader:<br>abled |         |            | oard ł<br>nableo |        | :  |
| Read         | I Mode:             |         |            |                  |        | _  |
| Sing         | le                  |         |            | -                | *<br>* |    |
| Buzzi<br>I G | er:<br>ioodread s   | ound    |            | Sour             | nd     |    |
| \Wir         | ndows\okb           | eep.v   | vav        |                  | +      | -  |
| Addi         | tional trigg        | jer key | <i>r</i> : |                  |        | _  |
| Non          | в                   |         |            | -                | •      |    |
| Options      | Barcodes            | Menu    | codes      | Firmw            | val 🖣  | ►  |
|              |                     |         |            |                  |        |    |

4. In **Additional trigger key**, tap the upward/downward arrow to choose another access key for the reader. Otherwise you can set the additional trigger key to be none.

| OPTICON                                                                                                    | User Manual                      | Version | : 0.1               |
|----------------------------------------------------------------------------------------------------|----------------------------------|---------|---------------------|
|                                                                                                    | Preliminary                      | Date    | : 9 <b>6</b> /07/10 |
| BarcodeScanner   Opticon barcode reader   Barcode reader:   K   Enabled   Read Mode:   Single   Buzzer:   Goodread sound   \Windows\okbeep.way   Additional trigger key: | eyboard hook:<br>Pinabled  Sound | Date    | : 96/07/10          |
| Options Barcodes Menu co                                                                                                    |                                  |         |                     |

### **Choosing Barcode Types**

Your device is capable of scanning and decoding various barcode types; to check what kind of barcode is readable and to assign specific barcode types to scan for, do as follows:

1. Tap 🏂 > Settings > System tab > Barcode settings > Barcodes tab.

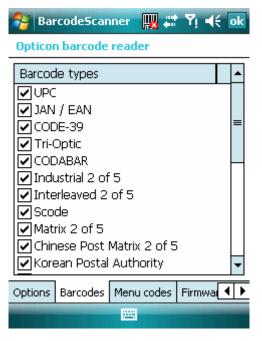

- 2. Select specific barcode types or select all of them.
- 3. Tap 🚾.

**Advanced Setting** 

| OPTICON | User Manual | Version | : | 0.1               |
|---------|-------------|---------|---|-------------------|
|         | Preliminary | Date    | : | 9 <b>6</b> /07/10 |

You can set specific configuration to your barcode reader by editing a list of codes in the menu codes file. The codes you input will be stored in the menu code file and replace default settings. For descriptions of menu codes, refer to Universal Menu Book (you can download it from <a href="https://www.opticon.com">www.opticon.com</a>). Please note that supported menu codes depend on the module type or the firmware version of your device.

### Inputting Menu Codes from a File

3.

4.

You can input menu codes automatically from a file, please do as follow to access the file and configure the barcode reader.

- 1. Tap 🏂 > Settings > System tab > Barcode settings > Menu codes tab.
- 2. Tap it to view available files in your device.

| 矝 BarcodeScanner 🔣 🗱 🏹 📢 ok                                                                             | 🔧 BarcodeScanner 🔣 🗱 🏹 ┥                                                         |                     |
|----------------------------------------------------------------------------------------------------|----------------------------------------------------------------------------------|---------------------|
| Opticon barcode reader                                                                                  | Open                                                                             |                     |
| Custom Settings: provide a file for user<br>to edit a list of menu codes to<br>configure the BCR module | Folder: All Folders   Cancel Type: Menu Codes file (*.bcr)                       | Tap Cancel if       |
| Update Edit                                                                                             | Name         Folder         Date           InitBCR         BCR         6/22 6:18 | stop the procedure. |
| y Documents\BCR\InitBCR.bct                                                                             | M INRBCK DCK 0/22 0.10                                                           |                     |
| The menu codes and their description<br>can be found in the Universal Menu<br>Book                      |                                                                                  |                     |
| Set Defaults                                                                                            |                                                                                  |                     |
| Options Barcodes Menu codes Firmwa                                                                      |                                                                                  |                     |
| Tap Update after you select a file.                                                                     |                                                                                  |                     |
| Tap <b>Yes</b> to continue.                                                                             |                                                                                  |                     |

**User Manual** Version : 0.1 OPTICON Date :

96/07/10

| 🏄 BarcodeScanner 🔛 🗱 🏹 📢 👘                                                                                                    |
|----------------------------------------------------------------------------------------------------|
| Opticon barcode reader                                                                                                    |
| Custom Settings: provide a file for user<br>Warning                                                                                          |
| This update may cause the changes in other pages to be lose continue?                                                                        |
| Yes No                                                                                                    |
| can be found in the Universal Menu<br>Book                                                                                                   |
| Set Defaults                                                                                                    |
| Options Barcodes Menu codes Firmwa                                                                                                    |
|                                                                                                    |
| Tap <mark>ok</mark> .                                                                                                    |
| 😚 BarcodeScanner 🏢 📰 🏹 🤸                                                                                                    |
| Opticon barcode reader                                                                                                    |
| Custom Settings: provide a file for user<br>to edit a list of menu codes to<br>co <mark>Success ok<br/>U Transmit Command<br/>Success</mark> |
| ·                                                                                                    |
| The menu codes and their description<br>can be found in the Universal Menu<br>Book                                                           |
| Set Defaults                                                                                                    |
| Options Barcodes Menu codes Firmwa                                                                                                    |
|                                                                                                    |
|                                                                                                    |

### Editing Existent Menu Codes

You can input characters directly to edit an existent menu codes file.

- Tap 🏂 > Settings > System tab > Barcode settings > Menu codes tab. 1.
- Edit 2. Тар

5.

| Preliminary       Date       296/07/1         Date       296/07/1         Image: BarcodeScanner       21 4 2 04         Opticon barcode reader         Custom Settings: provide a file for user to edit a list of menu codes to configure the BCR module         Image: Default         Image: Default         Set Defaults         Options Barcodes         Image: Defaults         Image: Default         Image: Default                                                                                                    | OPTICON                     | User Manual        | Version | : | 0.1               |
|----------------------------------------------------------------------------------------------------|-----------------------------|--------------------|---------|---|-------------------|
| Opticon barcode reader     Custom Settings: provide a file for user   to edit a list of menu codes to   configure the BCR module     Update   Edit   \[My Documents\BCR\InitBCR.   \[My Documents\BCR\InitBCR.   The menu codes and their description   can be found in the Universal Menu   Book   Set Defaults     Options   Barcodes   Menu codes   Firmwa     Image: Set Defaults     Image: Set Defaults                                                                                                    | OFTICON                     | Preliminary        | Date    | : | 9 <b>6</b> /07/10 |
| Opticon barcode reader     Custom Settings: provide a file for user   to edit a list of menu codes to   configure the BCR module     Update   Lupdate   Lupdate     Lupdate     <                                                                                                    |                             |                    |         |   |                   |
| Custom Settings: provide a file for user<br>to edit a list of menu codes to<br>configure the BCR module<br>Update Edit<br>(My Documents\BCR\InitBCR<br>The menu codes and their description<br>can be found in the Universal Menu<br>Book<br>Set Defaults<br>Options Barcodes Menu codes Firmwa<br>3. Input or delete menu codes.<br>Word Mobile III III IIIIIIIIIIIIIIIIIIIIIIIIIIII                                                                                                    | 😚 BarcodeScanner 🛄          | ut Yi d€ ok        |         |   |                   |
| to edit a list of menu codes to<br>configure the BCR module<br>Update Edit<br>\My Documents\BCR\InitBCR<br>The menu codes and their description<br>can be found in the Universal Menu<br>Book<br>Set Defaults<br>Options Barcodes Menu codes Firmwall<br>3. Input or delete menu codes.<br>Word Mobile I C < I < I                                                                                                    | Opticon barcode reader      |                    |         |   |                   |
| configure the BCR module   Update   Edit   \My Documents\BCR\InitBCR.   \My Documents\BCR\InitBCR.   The menu codes and their description<br>can be found in the Universal Menu<br>Book   Set Defaults   Options   Barcodes   Menu codes   Firmwa<                                                                                                    |                             |                    |         |   |                   |
| \My Documents\BCR\InitBCR.   The menu codes and their description<br>can be found in the Universal Menu<br>Book   Set Defaults   Options   Barcodes   Menu codes   Firmwa                                                                                                    | configure the BCR mod       | ule                |         |   |                   |
| \My Documents\BCR\InitBCR.   The menu codes and their description<br>can be found in the Universal Menu<br>Book   Set Defaults   Options   Barcodes   Menu codes   Firmwa                                                                                                    | Update Edit                 |                    |         |   |                   |
| The menu codes and their description can be found in the Universal Menu Book   Set Defaults   Options Barcodes Menu codes Firmwa<                                                                                                    |                             |                    |         |   |                   |
| can be found in the Universal Menu<br>Book         Set Defaults         Options Barcodes Menu codes Firmwa         Image: Set Defaults         3. Input or delete menu codes.         Image: Set Defaults         Image: Set Defaults                                                                                                    |                             |                    |         |   |                   |
| Set Defaults   Options Barcodes   Menu codes Firmwa   3. Input or delete menu codes.   Word Mobile Im In In International International In | can be found in the Un      | iversal Menu       |         |   |                   |
| Options       Barcodes       Menu codes       Firmwa       ▶         3.       Input or delete menu codes.         Image: State of the state of the st                                          |                             |                    |         |   |                   |
| <ul> <li>3. Input or delete menu codes.</li> <li>Word Mobile</li></ul>                                                                                                    | Set Default                 | ts                 |         |   |                   |
| 3. Input or delete menu codes.                                                                                                    | Options Barcodes Menu cod   | des Firmwa 💶 🕨     |         |   |                   |
| 🌮 Word Mobile 📰 🗮 🍀 💽                                                                                                    |                             |                    |         |   |                   |
|                                                                                                    | 3. Input or delete menu cod | les.               |         |   |                   |
|                                                                                                    | 😽 Word Mobile 🛄             | ## <b>Y 4</b> € ok |         |   |                   |
|                                                                                                    |                             |                    |         |   |                   |
|                                                                                                    |                             |                    |         |   |                   |
|                                                                                                    |                             |                    |         |   |                   |
|                                                                                                    |                             |                    |         |   |                   |
|                                                                                                    |                             |                    |         |   |                   |
|                                                                                                    |                             |                    |         |   |                   |

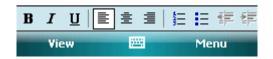

4. Tap 🕵

## Returning to Defaults

You can cancel all personalized settings in the barcode reader.

| 1. | Tap 🌌 | Settings > System tab > Barcode settings > Menu codes tab. |
|----|-------|------------------------------------------------------------|
| 2. | Тар   | Set Defaults                                               |

| OPTICON                                                                                                    | User Manual                           | Version | : 0.1      |
|----------------------------------------------------------------------------------------------------|---------------------------------------|---------|------------|
|                                                                                                    | Preliminary                           | Date    | : 96/07/10 |
| BarcodeScanner ()<br>Opticon barcode reader<br>Custom Settings: provio<br>to edit a list of menu co<br>configure the BCR mod<br>Update Edit | odes to                               |         |            |
| \My Documents\BCR\In<br>The menu codes and th<br>can be found in the Un<br>Book<br>Set Default                                              | neir description<br>iversal Menu      |         |            |
|                                                                                                    | des Firmwa                            |         |            |
| BarcodeScanner III<br>Opticon barcode reader<br>Custom Settings: provid<br>co Set Defaults                                                  | <b>₩ 7! 4</b> €<br>de a file for user |         |            |
| Are you sure Set D                                                                                                    | lo .                                  |         |            |
| Options Barcodes Menu cod                                                                                                    |                                       |         |            |

| OPTICON                                              | User Manual    | Version | : | 0.1               |
|------------------------------------------------------|----------------|---------|---|-------------------|
|                                                      | Preliminary    | Date    | : | 9 <b>6</b> /07/10 |
| 😚 BarcodeScanner 🔣                                   | 11 <b>X</b> 44 |         |   |                   |
| Opticon barcode reader                               | +H 11 MX       |         |   |                   |
| Custom Settings: provid<br>to edit a list of menu co |                |         |   |                   |
| CO Success                                           | ok             |         |   |                   |
| u 👔 Transmit Co                                      | ommand         |         |   |                   |
| Success                                              |                |         |   |                   |
| The menu codes and the Can be found in the Un        |                |         |   |                   |
| Book                                                 |                |         |   |                   |
| Set Default                                          | ts             |         |   |                   |
| Options Barcodes Menu cod                            | des Firmwal    |         |   |                   |
|                                                      |                |         |   |                   |

### Firmware Update

### How to update the firmware of your device

You can update the firmware of barcode reader from an adapted file on your device or a Mini-SD card inserted to your device. Please connect your device with the AC adaptor before updating firmware.

# 1. Tap 🧚 > Settings > System tab > Barcode setting > Firmware Update tab.

2. Tap .... to view available files and select one of them.

| 矝 BarcodeScanner 🔣 🗱 🍸 帐 ok      | 🎢 Open              | 🛄 🗱 🏹 🕂        |               |
|----------------------------------|---------------------|----------------|---------------|
| Opticon barcode reader           | Open                |                |               |
| Select Firmware File             | Open                |                | Tap Cancel if |
|                                  | Folder: All Folders | ▼ Cancel       | you want to   |
| Input Password                   | Type: Firmware f    | file (*.bin) 🗸 | stop the      |
|                                  | Name 🔺 🕴            | Folder Date    | procedure.    |
| 0% 100%                          | Load_FL23J03        | 5/24 4:12      |               |
| Start ChangePWD                  | ₩ LOAD_FL23         | 12/1 11:4      |               |
| Status:                          |                     |                |               |
| Menu codes Firmware Update About |                     |                |               |
|                                  | ◀ Ⅲ                 |                |               |

| OPTICON | User Manual | Version | : | 0.1               |
|---------|-------------|---------|---|-------------------|
|         | Preliminary | Date    | : | 9 <b>6</b> /07/10 |

3. Tap the file you want to update the firmware from. The selected file will be showed on the screen then.

| 🎥 BarcodeScanner 🏢 🚓 ヤ! ◄< ok                                                     |
|-----------------------------------------------------------------------------------|
| Opticon barcode reader                                                            |
| -Select Firmware File<br>\Storage Card\Load_FL23J03.                              |
| Input Password                                                                    |
| 0% 100%                                                                           |
| Start ChangePWD                                                                   |
| Status:                                                                           |
| Menu codes Firmware Update About                                                  |
| Input the default password "1234567890AB" and tap <b>Start</b> . You can then see |

current completed percentage of the update to be displayed on the screen.

| 🏄 BarcodeScanner 🏢 📰 🏹 帐 ok      | 🏄 BarcodeScanner 🏢 🖨 🏹 ┽ ok        |  |  |
|----------------------------------|------------------------------------|--|--|
| Opticon barcode reader           | Opticon barcode reader             |  |  |
| Select Firmware File             | Select Firmware File               |  |  |
| \Storage Card\Load_FL23J03.      | \Storage Card\Load_FL23J03.        |  |  |
| [Input Password                  | Input Password                     |  |  |
| *******                          |                                    |  |  |
| 0% 100% 0% 1                     |                                    |  |  |
| Start ChangePWD                  | Cancel ChangePWD                   |  |  |
| Status:                          | Status: Represents the downloading |  |  |
| Menu codes Firmware Update About | Menu codes Firmware Update About   |  |  |
|                                  |                                    |  |  |
|                                  |                                    |  |  |

5. Tap **k** to complete the operation.

4.

| OPTICON                             | User Manual<br>Preliminary                                                | Version<br>Date | : | 0.1<br>9 <b>6</b> /07/10 |
|-------------------------------------|---------------------------------------------------------------------------|-----------------|---|--------------------------|
|                                     |                                                                           |                 |   |                          |
| Dpticon barcode reader              |                                                                           |                 |   |                          |
| Success                             | \Storage Card\Load_FL23J03.         Success         Image: Success fully. |                 |   |                          |
| Start Cr<br>Status: The operation c | ompleted                                                                  |                 |   |                          |
| Menu codes Firmware Update          | e About                                                                   |                 |   |                          |

### Change Password

You can change the default password of firmware update to another one.

1. Tap 🏂 > Settings > System tab > Barcode setting > Firmware Update tab.

| 2. | Tap                                                                                   |
|----|---------------------------------------------------------------------------------------|
|    | 🐉 BarcodeScanner 🔣 🗱 🏋 📢 ok                                                           |
|    | Opticon barcode reader                                                                |
|    | <sub>F</sub> Select Firmware File —————                                               |
|    |                                                                                       |
|    | Input Password                                                                        |
|    | 0% 100%                                                                               |
|    | Start ChangePWD                                                                       |
|    | Status:                                                                               |
|    | Menu codes Firmware Update About                                                      |
|    |                                                                                       |
| 3. | Input old password first. In Password Information, input your new password in both of |
|    |                                                                                       |

the boxes in sequence for double confirmation. Then tap  $\mathbf{DK}$ .

| OPTICON                          | User Manual                         | Version | : | 0.1               |
|----------------------------------|-------------------------------------|---------|---|-------------------|
|                                  | Preliminary                         | Date    | : | 9 <b>6</b> /07/10 |
|                                  |                                     |         |   |                   |
| SarcodeScanner                   | <u>u</u> #: Yi <b>4</b> € <u>ok</u> |         |   |                   |
| Input Old Password               |                                     |         |   |                   |
| ****                             |                                     |         |   |                   |
| <sub>[</sub> Password Informatio | on                                  |         |   |                   |
| Input New Password               |                                     |         |   |                   |
| *****                            |                                     |         |   |                   |
| Prompt:Input 6                   | 5~12                                |         |   |                   |
| Confirm New Password             | 4   I                               |         |   |                   |
| *****                            |                                     |         |   |                   |
|                                  |                                     |         |   |                   |
| ОК                               | CANCEL                              |         |   |                   |
|                                  |                                     |         |   |                   |
| 4. Tap 📴 to complete the         | e procedure.                        |         |   |                   |
| 🔧 BarcodeScanner 🕌               | 👷 🗱 🍸 📢                             |         |   |                   |
| Input Old Password               |                                     |         |   |                   |
| *****                            |                                     |         |   |                   |
| Success                          | ok                                  |         |   |                   |

## 9.2 Scanning and Reading Barcode labels

Change Password Success

ij

Confirm New Password

\*\*\*\*\*

Your device can scan and decode barcode labels depending on the scanner equipped with your

| OPTICON | User Manual | Version | : | 0.1               |  |
|---------|-------------|---------|---|-------------------|--|
| OFTICON | Preliminary | Date    | : | 9 <b>6</b> /07/10 |  |

device. If you prefer to read a barcode on your device right after scanning, open an application in which letters and numbers can be displayed before you activate the barcode reader.

- 1. Open an application, e.g. Notes, Tasks and Contacts, in which you want to display converted barcode information after scanning.
- 2. Do one of the following to enable barcode reader and keyboard hook:
  - Tap *Settings* > System tab > Barcode settings > Options tab. Then check the checkboxes of Barcode reader and Keyboard hook.
  - Tap 💹 icon on the screen and tap Enable in the dialog box to active barcode reader and keyboard hook directly.

| 🐴 Barco               | le5canner                   |       | t <u>Y</u> . | <b>∙</b> € ok |
|-----------------------|-----------------------------|-------|--------------|---------------|
| Onticon barcode       | Scanner In                  | forma | ation        |               |
| Barcode re            | ader <b>not</b> Ena         | abled |              |               |
|                       | rcode reader<br>yboard hook |       |              |               |
| <u>Settings</u>       |                             |       |              | Hide          |
| St                    | tart                        | Ch    | angeP        | WD            |
|                       |                             |       | anger        |               |
| Status:               |                             |       |              |               |
| Status:<br>Menu codes | Firmware U                  |       |              |               |

- 3. Point the barcode reader to a barcode label and press the scan key (left scan key, right scan key or the assigned trigger key).
- 4. Adjust the distance between your device and the label, and make sure the light emitted from the scanner exceeds the width of the label.

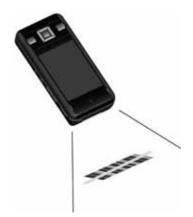

| OPTICON | User Manual | Version | : | 0.1               |
|---------|-------------|---------|---|-------------------|
|         | Preliminary | Date    | : | 9 <b>6</b> /07/10 |

5. A Goodread Sound plays and the content of the barcode shows when the label is decoded successfully.

| OPTICON | User Manual | Version | : | 0.1               |
|---------|-------------|---------|---|-------------------|
|         | Preliminary | Date    | : | 9 <b>6</b> /07/10 |

# Chapter 10. Other Applications

**OPTICON** 

### 10.1 Backup/Recover

It is advisable to take backups of your device data regularly in case important data is accidentally lost or damaged. You can recover your data from those backup copies as needed. Device data can be backed up to or be recovered from DiskOnChip of your device or a compatible memory card.

DiskOnChip is flash memory device (essentially a hard disk on a chip) which locates in an independent area of OS. DiskOnChip keeps the data even after a factory reset.

### Backup data

- 1. Tap 🖊 > Programs > Backup Manager.
- 2. Tap the **Backup** button.

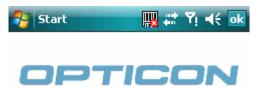

Click on the "Backup" icon to back up selected data to the specified destination. Click on the "Recover" icon to recover selected data to specified destination.

| Backup | Recover   |
|--------|-----------|
|        | V1.8      |
|        | 91.0<br>E |

3. Select the check box(es) of the item(s) that you want to backup.

| OPTICON | User Manual | Version | : | 0.1               |
|---------|-------------|---------|---|-------------------|
| erneen  | Preliminary | Date    | : | 9 <b>6</b> /07/10 |
|         |             |         |   |                   |

| 월 Start     | 🔛 🗱 🏹 帐 ok                       |  |  |
|-------------|----------------------------------|--|--|
| Tas         | Documents<br>k<br>htact<br>endar |  |  |
| Backup file | Backup_07_10_2007                |  |  |
|             | Set name automatically           |  |  |
| Location    | Storage Card 🛛 👻                 |  |  |
| Backup Path | \Storage Card\Backup File\       |  |  |
|             | Backup                           |  |  |
| File size   | OKB<br>476 MB Storage Card       |  |  |
| 0%          | 100%                             |  |  |

4. Input a file name for the backup copy. To name it automatically, tap
Set name automatically

| 😚 Start                  | 🛄 🗱 🏌 帐 🔤                |
|--------------------------|--------------------------|
| Tas                      | ntact                    |
| Backup file              | Backup_07_10_2007        |
|                          | Set name automatically   |
| Location                 | DiskOnChip 🔻             |
| Backup Path              | \DiskOnChip\Backup File\ |
|                          | Backup                   |
| <sub>F</sub> Disk Inform | nation —                 |
| File size                | 1 KB                     |
| Available                | 15 MB DiskOnChip         |
| 0%                       | 100%                     |
|                          |                          |

5. Select a destination for storing the backup copy: Storage Card or DiskOnChip.

OPTICON

| Start 🗧                 | 🔣 🗮 🏹 帐 🔤                                              |
|-------------------------|--------------------------------------------------------|
| - 🗹 🧰 Tas               | ntact                                                  |
| Backup file             | Backup_07_10_2007                                      |
|                         | Set name automatically                                 |
|                         |                                                        |
| Location                | DiskOnChip 🔽                                           |
| Location                | DiskOnChip                                             |
| Location<br>Backup Path | DiskOnChip<br>Storage Card                             |
|                         | DiskOnChip                                             |
|                         | DiskOnChip<br>Storage Card<br>Backup                   |
| Backup Path             | DiskOnChip<br>Storage Card<br>Backup                   |
| Backup Path             | DiskOnChip<br>Storage Card<br>Backup<br>nation         |
| Backup Path             | DiskOnChip<br>Storage Card<br>Backup<br>nation<br>1 KB |

Tap the **Backup** Button. 6.

| 🚰 Start                  | 🛄 🗱 🏹 🕂 💀                |
|--------------------------|--------------------------|
| Tas                      | ntact                    |
| Backup file              | Backup_07_10_2007        |
|                          | Set name automatically   |
| Location                 | DiskOnChip 🗾 🔻           |
| Backup Path              | \DiskOnChip\Backup File\ |
|                          | Backup                   |
| <sub>F</sub> Disk Inforn | nation —                 |
| File size                | 1 KB                     |
| Available                | 15 MB DiskOnChip         |
| 0%                       | 100%                     |
|                          |                          |

7. tap 🕵.

| OPTICON |  |
|---------|--|
|---------|--|

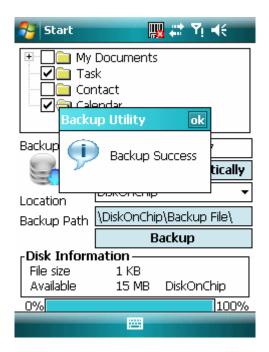

### **Recover data**

- Tap 🏂 > Programs > Backup Manager. 1.
- 2. Tap the Recover button.

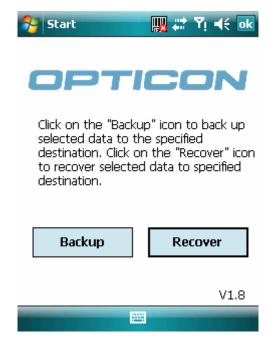

- Do one of the following to select a file: 3.
  - Tap 🏂 > Program > File Explorer > Backup File folder and select a file. Please note the Backup File may be located under My Documents, DiskOnChip or Storage card. It depends on the backup path you had chosen.

| OPTICON          | User M                 | anual               | Version               | : 0.1               |
|------------------|------------------------|---------------------|-----------------------|---------------------|
| 01110011         | Preliminary            |                     | Date                  | : 9 <b>6</b> /07/10 |
| • Tap on the sci | reen to view available | files. You can then | select one of t       | hem.                |
| 😽 File Explorer  | 🛄 🗱 🍸 🔫 💌              | 🔗 Start             | 🛄 🗮 🍸 🔹               | <b>(€ ok</b>        |
| 📟 Backup File 👻  | Name 🗸                 |                     |                       |                     |
| Backup_07_1      | 7/10/07 2.35K          |                     |                       |                     |
|                  |                        |                     |                       |                     |
|                  |                        |                     |                       |                     |
|                  |                        |                     |                       |                     |
|                  |                        | Filename            |                       |                     |
|                  |                        |                     |                       |                     |
|                  |                        |                     | Rec                   | over                |
|                  |                        | Disk Information    |                       |                     |
|                  |                        | 1                   | KB<br>27 MB (Main Mer | nory)               |
|                  |                        | 0%                  |                       | 100%                |
| Up               | 🚟 Menu                 |                     |                       |                     |

- 4. Tap the **Recover** Button.
- 5. tap 🚾.

Only items that have already been backed up can be recovered from their backup copies.

Installed applications will not be backed up.

# 10.2 Managing Memory

Checking Available Storage

- 1. Tap > Settings > System tab > Memory.
- 2. In **Main** tab, you can see how much storage is available on the main memory of your device.

| OPTICON                            | Use                                | r Manual  | Version | : | 0.1               |
|------------------------------------|------------------------------------|-----------|---------|---|-------------------|
| OFTICON                            | Pre                                | eliminary | Date    | : | 9 <b>6</b> /07/10 |
|                                    |                                    |           |         |   |                   |
| Settings                           | 🔣 🗱 🍸 🔫 🔤                          |           |         |   |                   |
| Memory                             |                                    |           |         |   |                   |
| Storage                            | Program                            |           |         |   |                   |
| Total: 331.09 MB                   | Total: 53.98 MB                    |           |         |   |                   |
| In use: 3.94 MB<br>Free: 327.15 MB | In use: 20.30 MB<br>Free: 33.68 MB |           |         |   |                   |
|                                    |                                    |           |         |   |                   |
|                                    |                                    |           |         |   |                   |
|                                    |                                    |           |         |   |                   |
|                                    |                                    |           |         |   |                   |
|                                    |                                    |           |         |   |                   |
|                                    |                                    |           |         |   |                   |
| Main Storage Card R                | unning Programs                    |           |         |   |                   |
| Find large files using sto         | age memory.                        |           |         |   |                   |
| 12                                 | 2                                  |           |         |   |                   |

- 3. To see how much storage is available on your storage cards, tap **Storage Card** tab.
- 4. Use the drop-down menu to select your available storage cards and view their available memory.

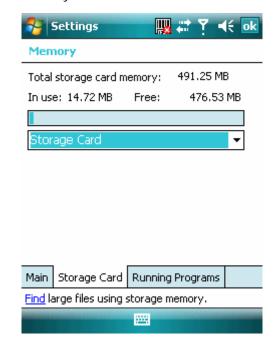

### **Closing a Running Program**

1. Tap 🏂 > Settings > System tab > Memory > Running Programs tab.

| OPTICON | User Manual | Version | : | 0.1      |
|---------|-------------|---------|---|----------|
|         | Preliminary | Date    | : | 96/07/10 |

2. In **Running Program List**, select a program. You can tap **Stop** on the screen to close the program or tap **Stop All** to close all programs.

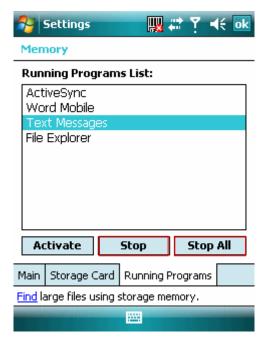

| OPTICON | User Manual | Version | : | 0.1               |
|---------|-------------|---------|---|-------------------|
|         | Preliminary | Date    | : | 9 <b>6</b> /07/10 |

Appendix

# A.1 Regulatory Notices

### **European Union Notice**

Product with CE marking comply with the R&TTE Directive (99/5/EC), the EMC Directive (89/336/EEC), and the Low Voltage Directive (73/23/EEC) issued by the Commission of the European Community.

Compliance with these directives implies conformity to the following European Norms (in parentheses are the equivalent international standards).

• ETSI EN 301 481-1

Electromagnetic compatibility and Radio spectrum Matters (ERM); ElectroMagnetic Compatibility (EMC) standard for radio equipment and services; Part 1: Common technical requirements.

• ETSI EN 300 328

Electromagnetic compatibility and Radio spectrum Matters (ERM); Wideband Transmission systems; data transmission equipment operating in the 2.4 GHz ISM band and using spread spectrum modulation techniques.

• EN 50360:2001

Product standard to demonstrate the compliance of mobile phones with the basic restrictions related to human exposure to electromagnetic fields (300MHz – 3GHz)

• ETSI EN 301 489-7

Eletromagnetic compatibility and Radio spectrum matters (ERM); ElectroMagnetic Compatibility (EMC) standard for radio equipment and services; Part 7: Specific conditions for mobile and portable radio and ancillary equipment of digital cellular radio telecommunications systems (GSM and DCS).

• ETSI EN 301 489-17

Electromagnetic compatibility and Radio spectrum Matters (ERM); ElectroMagnetic Compatibility (EMC) standard for radio equipment and services; Part 17: Specific conditions for 2.4 GHz wideband transmission systems and 5 GHz high performance RLAN equipment.

- EN 60950-1 (IEC 60950-1)
   Safety of information Technology Equipment.
- ETSI EN 301 511

Global system for mobile communications (GSM); Harmonized EN for mobile stations in the GSM 900 and GSM 1800 bands, covering essential requirements of article 3.2 of the R&TT directive (1995/5/EC).

### **Federal Communications Commission Notice**

This device complies with part 15 of the FCC Rules. Operation is subject to the following two conditions: (1) This device may not cause harmful interference, and (2) this device must accept any interference received, including interference that may cause undesired operation. This equipment has been tested and found to comply with the limits for a Class B digital device, pursuant to Part 15 of the FCC Rules. These limits are designed to provide reasonable protection against harmful interference in a residential installation. This equipment generates, uses, and can radiate radio frequency energy and, if not installed and used in accordance with the instructions, may cause harmful interference to radio or TV reception, which can be determined by turning the equipment on and off, the user is encourage to try to correct the interference by one or more of the following measures:

- Reorient or relocate the receiving antenna.
- Increase the separation between the equipment and receiver.
- Connect the equipment into an outlet on a circuit different from that to which the receiver is connected.
- Consult the dealer or an experienced radio or television technician for help.

The manufacturer is not responsible for any radio or TV interference caused by unauthorized modifications to this equipment. Such modifications could void the user's authority to operate the equipment.

### **RF Exposure Information (SAR)**

This device meets the government's requirements for exposure to radio waves. This device is designed and manufactured not to exceed the emission limits for exposure to radio frequency (RF) energy set by the Federal Communications Commission of the U.S. Government.

The exposure standard for wireless devices employs a unit of measurement known as the Specific Absorption Rate, or SAR. The SAR limit set by the FCC is 1.6W/kg. <sup>\*</sup>Tests for SAR are conducted using standard operating positions accepted by the FCC with the device transmitting at its highest certified power level in all tested frequency bands. Although the SAR is determined at the highest certified power level, the actual SAR level of the device while operating can be well below the maximum value. This is because the device is designed to operate at multiple power levels so as to use only the poser required to reach the network. In general, the closer you are to a wireless base station antenna, the lower the power output.

While there may be differences between the SAR levels of various devices and at various positions, they all meet the government requirement.

The FCC has granted an Equipment Authorization for this device with all reported SAR levels evaluated as in compliance with the FCC RF exposure guidelines. SAR information on this device is on file with the FCC and can be found under the Display Grant section of <u>http://www.fcc.gov/oet/ea</u> after searching on FCC ID: UFOBC0164AAA390.

For body worn operation, this device has been tested and meets the FCC RF exposure guidelines for use with an accessory that contains no metal and the positions the handset a minimum of 1.5 cm from the body. Use of other enhancements may not ensure compliance with FCC RF exposure guidelines. If you do no t use a body-worn accessory and are not holding the device at the ear, position the handset a minimum of 1.5 cm from your body when the device is switched on.

### **SAR Information**

- 0.33 W/Kg @1g FCC (head)
- 1.16 W/Kg @1g FCC (body)
- 0.389 W/Kg @10g (CE)

### Exposure to Radio Frequency (RF) Signals

Your wireless phone is a radio transmitter and receiver. It is designed and manufactured not to exceed the emission limits for exposure to radio frequency (RF) energy set by the Federal Communications Commission of the U.S. Government. These limits are part of comprehensive guidelines and establish permitted levels of RF energy for the general population. The guidelines are based on the safety standards previously set by both U.S. and international standards bodies:

- American National Standards Institute (ANSI) IEEE. C95.1-1992
- National Council on Radiation Protection and Measurement (NCRP). Report 86. 1986
- International Commission on Non-Ionizing Radiation Protection (ICNIRP) 1996
- Ministry of Health (Canada), Safety Code 6. The standards include a substantial safety margin designed to assure the safety of all persons, regardless of age and health.

In the U.S. and Canada, the SAR limit for mobile phones used by the public is 1.6 Watts/kg (W/kg) averaged over one gram of tissue. The standard incorporates a substantial margin of safety to give additional protection for the public and to account for any variations in usage. Normal conditions only ensure the radiative performance and safety of the interference. As with

| OPTICON | User Manual | Version | : | 0.1               |
|---------|-------------|---------|---|-------------------|
|         | Preliminary | Date    | : | 9 <b>6</b> /07/10 |

other mobile radio transmitting equipment, users are advised that for satisfactory operation of the equipment and for the safety of personnel, it is recommended that no part of the human body be allowed to come too close antenna during operation of the equipment.

### Warning!

DANGER OF EXPLOSION IF BATTERY IS INCORRECTLY REPLACED. TO REDUCE RISK OF FIRE OR BURNS, DO NOT DISASSEMBLE, CRUSH, PUNCTURE, SHORT EXTERNAL CONTACTS, EXPOSE TO TEMPERATURE ABOVE 60.C (140.F), OR DISPOSE OF IN FIRE OR WATER. REPLACE ONLY WITH SPECIFIED BATTERIES. RECYCLE OR DISPOSE OF USED BATTERIES ACCORDING TO THE LOCAL REGULATIONS OR REFERENCE GUIDE SUPPLIED WITH YOUR PRODUCT.

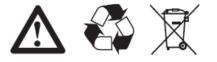

To connect your device to the PC, you must have Microsoft® ActiveSync® program installed on your PC. ActiveSync 4.5 is included in the Installation CD, which is compatible with the following operating systems and applications:

- Microsoft® Windows® 2000 Service Pack 4
- Microsoft® Windows® Server 2003 Service Pack 1
- Microsoft® Windows® Server 2003 IA64 Edition Service Pack 1
- Microsoft<sup>®</sup> Windows<sup>®</sup> Server 2003 x64 Edition Service Pack 1
- Microsoft® Windows® XP Professional Service Packs 1 and 2
- Microsoft<sup>®</sup> Windows<sup>®</sup> XP Home Service Packs 1 and 2
- Microsoft<sup>®</sup> Windows<sup>®</sup> XP Tablet PC Edition 2005
- Microsoft® Windows® XP Media Center Edition 2005
- Microsoft® Windows® XP Professional x64 Edition
- Microsoft<sup>®</sup> Outlook<sup>®</sup> XP and Microsoft<sup>®</sup> Outlook<sup>®</sup> 2003 messaging and collaboration clients
- Microsoft® Office XP
- Microsoft® Office 2003
- Microsoft® Internet Explorer 6.0 or later (required)
- Microsoft® Systems Management Server 2.0

# **A.3 Specifications**

# **System Information**

| CPU              | Samsung S3C2440A, 400MHz                     |  |
|------------------|----------------------------------------------|--|
| Operating System | dows Mobile 6.0 for Pocket PC, Phone Edition |  |
| Memory           | 64 MB RAM                                    |  |
|                  | 128 MB ROM                                   |  |

### **Dimension and Weight**

| Dimension | 135 x 62.5 x 24.5 (25.7) mm |
|-----------|-----------------------------|
| Weight    | 250 g (estimated)           |

# Key and Indication

| Кеу        | • 5-way navigation with action input                               |  |  |  |  |
|------------|--------------------------------------------------------------------|--|--|--|--|
|            | • 2 Scan key                                                       |  |  |  |  |
|            | Volume up and down                                                 |  |  |  |  |
|            | Power button                                                       |  |  |  |  |
|            | • Send key and End key                                             |  |  |  |  |
|            | Warm reset button                                                  |  |  |  |  |
|            | • Voice Record (Configurable side key)                             |  |  |  |  |
|            | 2 Soft key                                                         |  |  |  |  |
|            | • Start and OK key                                                 |  |  |  |  |
|            | • 12 key keyboard                                                  |  |  |  |  |
|            | Warm Reset                                                         |  |  |  |  |
| Indication | Vibrate                                                            |  |  |  |  |
|            | Audible                                                            |  |  |  |  |
|            | Visual message                                                     |  |  |  |  |
|            | • LED 1: Wi-Fi (Green)/Bluetooth(Blue)                             |  |  |  |  |
|            | • LED 2: Low Power/Missed Call(Red)/Charging(Orange)/GSM on(Green) |  |  |  |  |
|            |                                                                    |  |  |  |  |

# Display

| Туре                  | Transflective TFT LCD with touch panel and backlight |
|-----------------------|------------------------------------------------------|
| Size/Resolution/Color | 2.8", 240x320, 65K colors                            |

# Scanner/Barcode Reader

| <h-16a> 1D Model</h-16a> | Red laser diode       |
|--------------------------|-----------------------|
|                          | Supported Symbologies |

|  | OPTICON             |      | User Manual                                           | Version       | :     | 0.1               |
|--|---------------------|------|-------------------------------------------------------|---------------|-------|-------------------|
|  |                     |      | Preliminary                                           | Date          | :     | 9 <b>6</b> /07/10 |
|  |                     |      |                                                       |               |       |                   |
|  |                     | 1D : | EAN, JAN, UPC-A, UPC-E, Industrial 2 of               | 5, IATA, Inte | rleav | red 2 of 5,       |
|  |                     | NW-7 | NW-7 (CODABAR), CODE-39, CODE-93, CODE-128, and so on |               |       |                   |
|  | Supp<br>1D :<br>NW- |      | S Area Sensor                                         |               |       |                   |
|  |                     |      | orted Symbologies                                     |               |       |                   |
|  |                     |      | EAN, JAN, UPC-A, UPC-E, Industrial 2 of !             | 5, IATA, Inte | rleav | red 2 of 5,       |
|  |                     |      | (CODABAR), CODE-39, CODE-93, CODE                     | -128, and so  | on    |                   |
|  |                     |      | PDF417, Micro PDF417, QR Code, Data M                 | atrix, Maxi C | ode,  | and so on         |

### Connectivity

| Bluetooth | Bluetooth 1.2 compliant         |  |
|-----------|---------------------------------|--|
| Wi-Fi     | E802.11 b/g compliant           |  |
| Telecom   | SM/GPRS/EDGE 850/900/1800/1900, |  |
|           | PRS class 10, EDGE class 10     |  |
| USB       | mini USB (ver.1.1 client)       |  |

### **External Memory Card**

| Card Slot Mini-SD card slot (ver.1.0) |
|---------------------------------------|
|---------------------------------------|

### **Battery and Power**

| Main Battery         | Li-Ion Polymer 4.2V 1440mAh |
|----------------------|-----------------------------|
| Talk Time            | 4 hours                     |
| Standby Time         | 150 hours                   |
| Battery Charing Time | 6 Hours                     |

### **WEEE Notice**

The Waste Electrical and Electronic Equipment (WEEE) Directive is designed to encourage and regulate the collection, reuse, recycling and recovery of waste electrical and electronic equipment, which entered into force as European law on 13<sup>th</sup> February 2003. The Directive aims to improve the level of recycling of electrical and electronic equipment (EEE) and encourages designers to develop products with recycling efficiency in mind; it also aims to improve our environment, reduce risks to human health through the proper treatment of discarded goods.

The WEEE logo ( $\stackrel{\boxtimes}{-}$ ) on the product and its accessories or on its box indicates that this product must be disposed of or dumped with your other household wastes. You are liable to

| OP <sup>-</sup> | ГІС | ON |
|-----------------|-----|----|
|                 |     |    |

dispose of all your electronic or electrical waste equipment by relocating over to the specified collection point for recycling of such hazardous waste. Isolated collection and proper recovery of your electronic and electrical waste equipment at the time of disposal will allow us to help conserving natural resources. Moreover, proper recycling of the electronic and electrical waste equipment will ensure safety of human health and environment.

For more information about electronic and electrical waste equipment disposal, recovery and collection point, please contact your local city centre, household waste disposal service, shop from where you purchased the equipment, or manufacturer of the equipment.

### **RoHS Compliance**

This product is in compliance with Directive 2002/95/EC of the European Parliament and of the Council of 27 January 2003, on the restriction of the use of certain hazardous substances in electrical and electronic equipment (RoHS) and its amendment.